# SENSYS NET

#### **3318991**

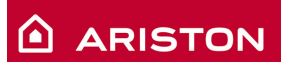

**ISTRUZIONI DI INSTALLAZIONE ED USO INSTALLATION AND USER MANUAL INSTRUCCIONES DE INSTALACIÓN Y USO INSTRUÇÕES DE INSTALAÇÃO E USO FELSZERELÉSI ÉS HASZNÁLATI UTASÍTÁS KURULUM VE KULLANIM TALİMATLARI INSTRUKCJA INSTALACJI I OBSŁUGI РУКОВОДСТВО ПО МОНТАЖУ И ЭКСПЛУАТАЦИИ INSTRUCŢIUNI DE INSTALARE ŞI UTILIZARE**

## **Indice**

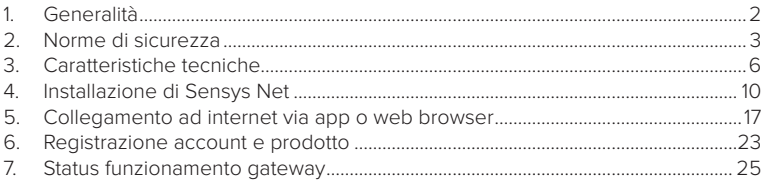

## 1. GENERALITÀ

Grazie per avere scelto Ariston Net, il sistema ideato e prodotto da Ariston per fornire una nuova esperienza d'uso del proprio sistema di riscaldamento domestico e dell'acqua sanitaria.

Con Ariston Net puoi accendere, spegnere e controllare la temperatura del riscaldamento e dell'acqua sanitaria da smartphone o PC, sempre e ovunque tu sia. Consente di monitorare costantemente i consumi energetici garantendo un risparmio sulla bolletta del gas e ti avvisa in tempo reale in caso di guasto della caldaia. Inoltre attivando il servizio di teleassistenza, il centro di assistenza potrà risolvere la maggior parte dei problemi a distanza. Per maggiori informazioni collegati al sito web dedicato ad Ariston Net www.ariston.com/it/ariston-net. Oppure chiamaci al numero 0732 63 35 28.

Il nostro Servizio Clienti è a tua disposizione 7 giorni su 7 (dalle 8 alle 20).

## 2. NORME DI SICUREZZA

#### **ATTENZIONE**

**Il seguente manuale costituisce parte integrante ed essenziale del prodotto, va conservato con cura e deve sempre essere allegato al prodotto, anche in caso di trasferimento presso altro proprietario o utilizzatore, o in caso di impiego presso una differente applicazione.**

Non è consentito utilizzare il prodotto con finalità differenti da quelle specificate nel presente manuale. Il produttore non potrà essere ritenuto responsabile di eventuali danni causati da un uso improprio del prodotto o dal mancato adeguamento dell'installazione alle istruzioni fornite in questo manuale.

Tutte le operazioni di manutenzione sul prodotto devono essere effettuate esclusivamente da personale qualificato e mediante l'utilizzo esclusivo di ricambi originali.

Il produttore non potrà essere ritenuto responsabile di eventuali danni correlati al mancato rispetto di questa indicazione, il quale potrebbe compromettere la sicurezza dell'installazione.

#### LEGENDA SIMBOLI:

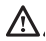

Il mancato rispetto dell'avvertenza comporta rischio di lesioni, in determinate circostanze anche mortali, per le persone.

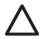

Il mancato rispetto dell'avvertenza comporta rischio di danneggiamenti, in determinate circostanze anche gravi, per oggetti, piante o animali. Il produttore non potrà essere ritenuto responsabile di eventuali danni causati da un uso improprio del prodotto o dal mancato adeguamento dell'installazione alle istruzioni fornite in questo manuale.

**Non effettuare operazioni che implichino la rimozione dell'apparecchio dalla sua installazione.**

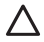

Danneggiamento dell'apparecchio.

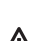

**Non salire su sedie, sgabelli, scale o supporti instabili per effettuare la pulizia dell'apparecchio.**

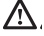

Lesioni personali per la caduta dall'alto o per cesoiamento (scale doppie). **Non utilizzare insetticidi, solventi o detersivi aggressivi per la pulizia dell'apparecchio.**

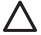

- Danneggiamento delle parti in materiale plastico o verniciate.
- **Non utilizzare l'apparecchio per scopi diversi da quello di un normale uso domestico.**

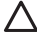

Danneggiamento dell'apparecchio per sovraccarico di funzionamento. Danneggiamento degli oggetti indebitamente trattati.

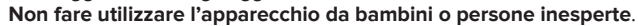

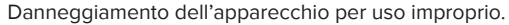

**Durante i lavori di pulizia, manutenzione e connessione è necessario isolare l'apparecchio dalla rete di alimentazione staccando la spina dalla presa.**

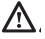

Lesioni personali da folgorazione.

L'apparecchio non è destinato a essere utilizzato da persone (bambini compresi) le cui capacità fi siche, sensoriali o mentali siano ridotte, oppure con mancanza di esperienza o di conoscenza, a meno che esse abbiano potuto beneficiare, attraverso l'intermediazione di una persona responsabile della loro sicurezza, di una sorveglianza o di istruzioni riguardanti l'uso dell'apparecchio. I bambini devono essere sorvegliati per sincerarsi che non giochino con l'apparecchio e con tutti i materiali di imballaggio del prodotto (punti metallici, buste in plastica, protezioni in polistirolo etc. La rimozione dei pannelli di protezione del prodotto e tutte le operazioni di manutenzione e collegamento delle parti elettriche, non dovrebbero mai essere effettuate da personale non qualificato.

**PRODOTTO CONFORME ALLA DIRETTIVA EU 2012/19/EU-D.Lgs.49/2014 ai sensi dell'art. 26 del Decreto Legislativo 14 marzo 2014, n. 49 "Attuazione della direttiva 2012/19/UE sui rifi uti di apparecchiature elettriche ed elettroniche (RAEE)"**

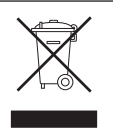

Il simbolo del cassonetto barrato riportato sull'apparecchiatura o sulla sua confezione indica che il prodotto alla fine della propria vita utile deve essere raccolto separatamente dagli altri rifiuti.

L'utente dovrà, pertanto, conferire l'apparecchiatura giunta a fine vita agli idonei centri comunali di raccolta differenziata dei rifiuti elettrotecnici ed elettronici. In alternativa alla gestione autonoma è possibile consegnare l'apparecchiatura che si desidera smaltire al rivenditore, al momento dell'acquisto di una nuova apparecchiatura di tipo equivalente.

Presso i rivenditori di prodotti elettronici con superficie di vendita di almeno 400 m<sup>2</sup> è inoltre possibile consegnare gratuitamente, senza obbligo di acquisto, i prodotti elettronici da smaltire con dimensioni inferiori a 25 cm.

L'adeguata raccolta differenziata per l'avvio successivo dell'apparecchiatura dismessa al riciclaggio, al trattamento e allo smaltimento ambientalmente compatibile contribuisce ad evitare possibili effetti negativi sull'ambiente e sulla salute e favorisce il reimpiego e/o riciclo dei materiali di cui è composta l'apparecchiatura.

## 3. CARATTERISTICHE TECNICHE

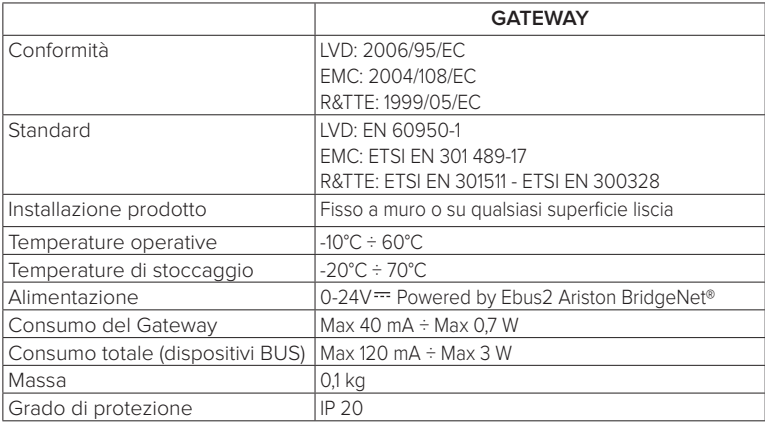

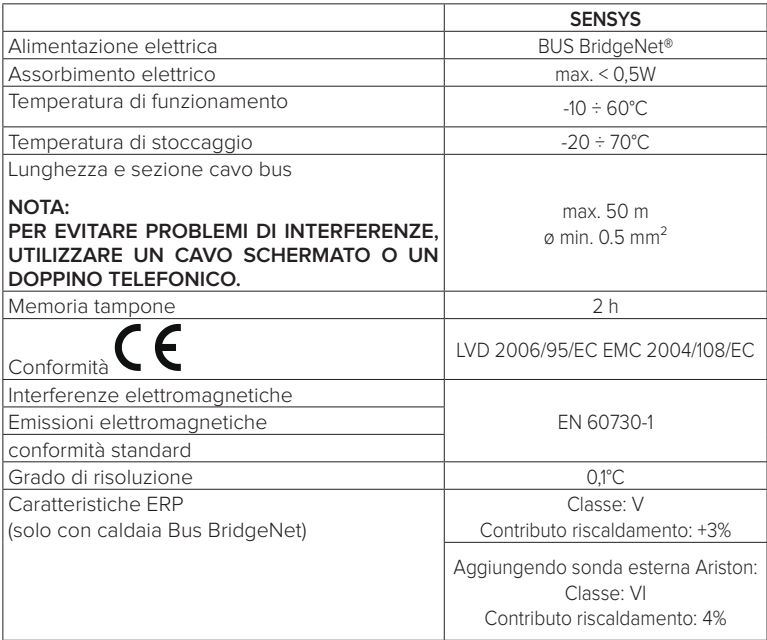

## **Gateway**

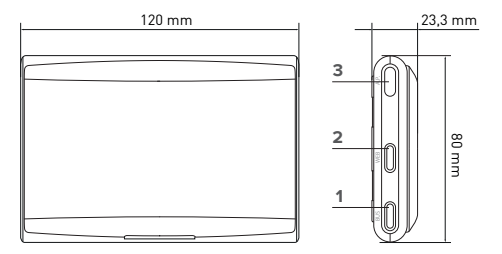

#### **Legenda:**

- 1. LED Bus BridgeNet
- 2. LED connessione internet
- 3. Tasto configurazione Wi-Fi

## **Sensys**

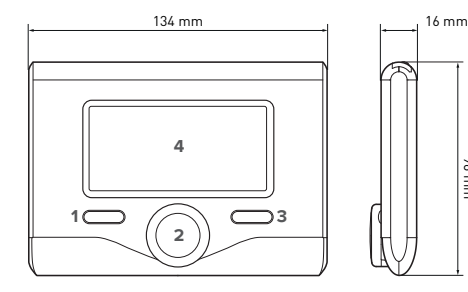

#### **Legenda:**

96 mm

- 1. tasto indietro (visualizzazione precedente)
- 2. manopola
- 3. tasto OK (conferma l'operazione o accede al menu principale)
- 4. DISPLAY

#### **Simboli display Sensys:**

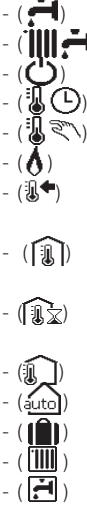

- Fstate Inverno
- OFF sistema spento
- Programmazione oraria
- Funzionamento manuale
- Indicazione presenza fiamma
- $(\sqrt{1})$  Temperatura ambiente desiderata
	- (「珮】) Temperatura ambiente rilevata
	- (「珮う) Temperatura ambiente desiderata deroga
		- Temperatura esterna
		- Funzione AUTO attiva
		- Funzione VACANZA attiva
		- Riscaldamento attivo
		- Sanitario attivo

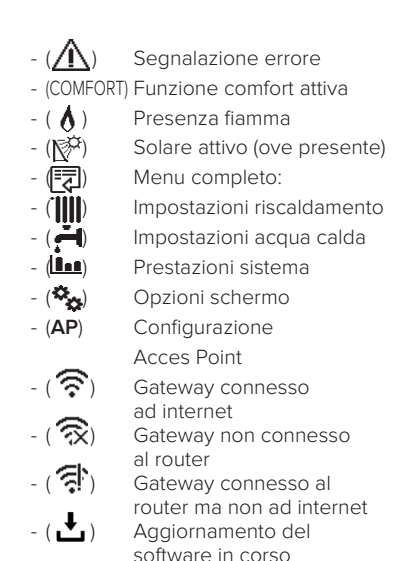

Per scaricare velocemente da internet il manuale istruzioni dell'interfaccia di sistema Sensys, vai al seguente link:

http://www.ariston.com/it/Termoregolazione\_Caldaie/sensys\_ita

## 4. INSTALLAZIONE DI SENSYS NET

# **ATTENZIONE!**

**L'installazione deve essere eseguita da personale tecnico qualificato.**

**Prima del montaggio disattivare l'alimentazione della caldaia. Il cavo BUS BridgeNet è polarizzato: per evitare problemi di avvio del sistema rispettare la polarità (T con T , B con B) tra tutti i componenti del sistema.**

Con il termine "Teleassistenza" (TD) si intende di seguito il servizio orientato al Centro Assistenza Tecnica, attreverso il quale vengono abilitate tutte le funzioni di assistenza del prodotto da remoto di Ariston Net.

Con "Telecontrollo" (TC) si intende invece il servizio orientato all'utente finale, tramite il quale egli può utilizzare la App per smartphone o il portale web per monitorare e impostare il suo prodotto Ariston.

**Installare Sensys Net ed attivare i servizi Ariston Net è semplice e veloce: bastano 3 soli passi!**

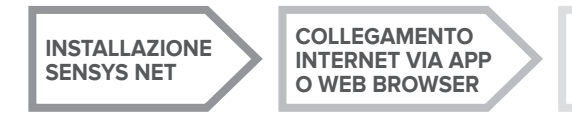

**REGISTRAZIONE ACCOUNT E PRODOTTO**

Si riportano nel seguente paragrafo alcuni dei principali schemi di impianto realizzabili utilizzando Ariston Net ed altri accessori già presenti nella gamma prodotti Ariston, nonché le tipologie di servizio attivabili con tali configurazioni.

Per maggiori informazioni e dettagli sugli schemi installativi di seguito riportati vi invitiamo a contattare il Centro di Consulenza Tecnica Ariston.

## 4.1 Tipologie di installazioni realizzabili

#### **Tipologia 1**

### **Attivazione di TD e TC in un sistema di riscaldamento base** (fig.1)

Sistema dove il prodotto Ariston è collegato esclusivamente ad un unico accessorio di termoregolazione ON/OFF ed in cui si vuole andare ad attivare i servizi di Telecontrollo e Teleassistenza Ariston Net.

Azioni necessarie (fig.2):

- Rimuovere l'accessorio ON/OFF e scollegare il cavo bipolare dall'ingresso TA della caldaia
- Installare Ariston Sensys e il Gateway, collegandoli al prodotto di riscaldamento utilizzando la connessione BUS BridgeNet

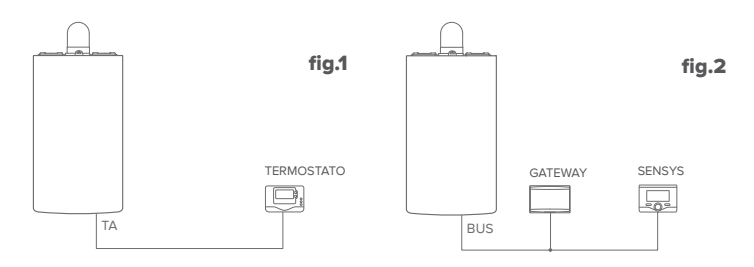

### **Tipologia 2**

#### **Attivazione della sola TD in un sistema di riscaldamento base** (fig.3)

Sistema in cui si va ad attivare la sola Teleassistenza per il Centro Assistenza, senza installare l'accessorio Ariston Sensys.

#### Azioni necessarie (fig.4):

In questa configurazione è possibile lasciare installato un accessorio di termoregolazione ON/OFF già presente nell'abitazione. Pertanto è sufficiente:

- Installare il Gateway, collegandolo al prodotto di riscaldamento utilizzando la connessione BUS BridgeNet.

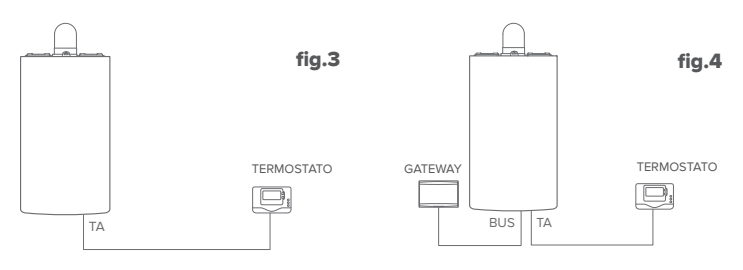

#### **Tipologia 3**

#### **Attivazione di TD e TC in un sistema fino a 3 zone idrauliche controllato da dispositivi BUS BridgeNet** (fig.5)

Sistema in cui è presente un modulo idraulico multizona Ariston, a cui sono collegati accessori di gestione delle zone Bus BridgeNet quali Ariston Sensys e/o Ariston Sonda Ambiente.

Azioni necessarie (fig.6):

- Rimuovere tutti gli accessori Ariston Sensore Ambiente o termostati presenti nel sistema e sostituirli con Ariston Sensys
- Installare il Gateway collegandolo tramite connessione BUS BridgeNet, al sistema di riscaldamento

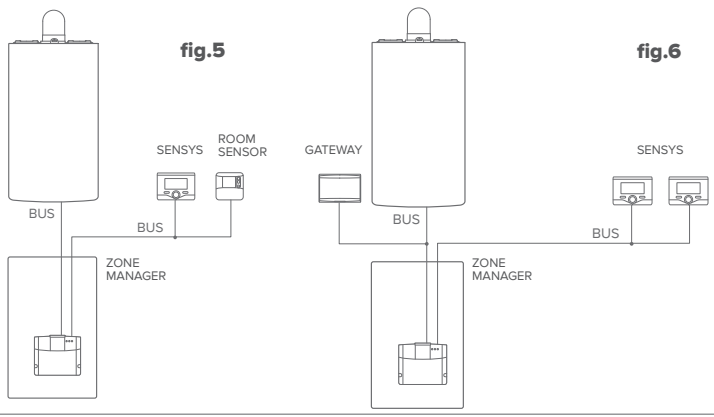

## 4.2 Installazione del Gateway a parete

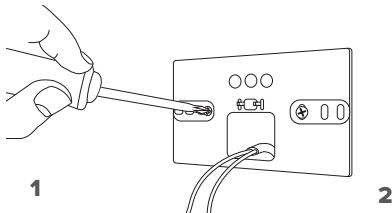

Fissare a muro la piastrina di supporto con le viti in dotazione.

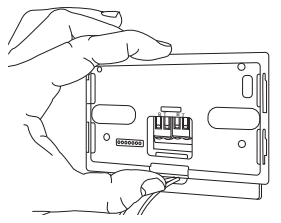

#### 3

Fissare temporaneamente il gateway alla piastrina tramite gli appositi ganci.

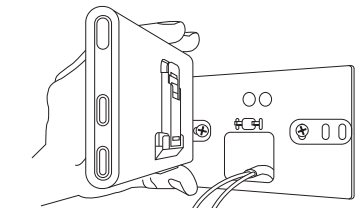

Ruotare il Gateway.

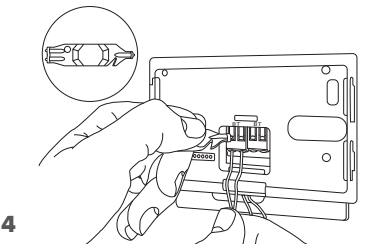

Collegare la coppia di fili dal connettore BUS BridgeNet sulla scheda caldaia al connettore BUS BridgeNet del gateway (rispettando la polarita B con B e T con T)\*. Con l'apposito strumento in dotazione effettuare una leggera pressione sulle linguette.

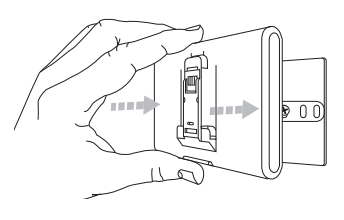

## $5$  6

Rimuovere il gateway dalla posizione temporanea (figura 2) e fissarlo alla piastrina facendo pressione lungo i lati finché non si sente lo scatto dei quattro piccoli ganci laterali.

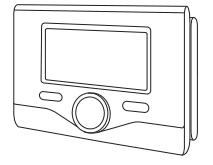

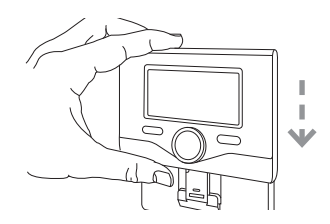

Posizionare Ariston Sensys sulla base, spingendola delicatamente verso il basso.

**\*** per agevolare il collegamento dei cavi è possibile rimuore la linguetta di plastica come mostrato in figura.

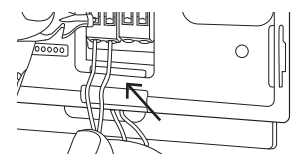

## 4.3 Installazione del Gateway a bordo caldaia

#### **ATTENZIONE!**

**Prima di applicare il biadesivo, si consiglia di pulire bene la superficie con solventi e asciugare bene.**

- 1. Applicare il bi-adesivo dietro la piastrina di supporto (Figura 7), rimuoverne la patina protettiva e fissarlo sulla lamiera della caldaia;
- 2. Fissarlo alla piastrina facendo pressione lungo i lati (Figura 8);
- 3. Applicare la cover spingendo delicatamente (Figura 9).

#### **NOTA:**

**Per evitare problemi di interferenze, utilizzare un cavo schermato o doppino te-**8 **lefonico.**

**Le seguenti versioni software di Ariston Sensys non sono compatibili con Ariston Net:**

**- 01.00.00**

**- 01.00.04**

**In tal caso si prega di sostituire la Sensys esistente con quella fornita nel kit Ariston NET.**

9

 $\sqrt{2}$ 

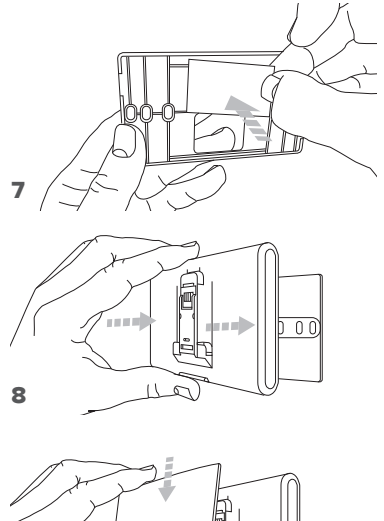

## 5. COLLEGAMENTO AD INTERNET VIA APP O WEB BROWSER

Dopo aver effettuato l'installazione del prodotto, accendere il sistema di riscaldamento. Il Gateway si accenderà, in quanto alimentato dal BUS BridgeNet.

- 1. Per alcuni istanti il gateway effettua una procedura di avvio, durante la quale tutti i led lampeggiano in sequenza di colore rosso.
- 2. Dopo alcuni secondi, il led BUS diventa verde e il led WEB resta rosso fisso. Il dispositivo è ora in attesa di configurazione e il display della Sensys visualizza l'icona "  $\mathbb{R}$ "

## 5.1 Configurazione Wi-Fi

Prima di iniziare la procedura di configurazione Wi-Fi del gateway, scaricare la app Ariston Net dagli Stores e verificare che il router ADSL sia funzionante.

#### **ATTENZIONE! Ariston Net supporta le seguenti crittografie per il Wi-Fi: WEP, WPA/ WPA2 Personal**

## **5.1.1 Configurazione tramite Sensys**

- 1. Premere il tasto OK per accedere al Menu. Ruotare la manopola e selezionare il menu "Impostazioni Connettività". Premere il tasto OK;
- 2. Dopo aver verificato la disponibilità del servizio Ariston Net nel proprio paese premere il tasto OK.
- 3. Ruotare la manopola e selezionare "Configurazione rete via AP". Premere il tasto OK;
- 5. Dopo un massimo di 40 secondi il display della Sensys visualizza l'icona "AP" fissa e il gateway crea una nuova rete Wi-Fi che rimarrà attiva per 10 minuti, trascorsi i quali sarà necessario ripetere la procedura.

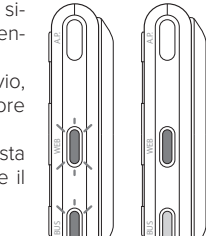

6. Seguire la procedura di configurazione suggerita dalla Sensys e aprire le impostazioni di rete del proprio dispositivo internet (smartphone, PC, Tablet...) ed effettuare una ricerca delle reti Wi-Fi disponibili. Selezionare la rete **Remote Gw Thermo**. A questo punto passare al paragrafo 5.2.

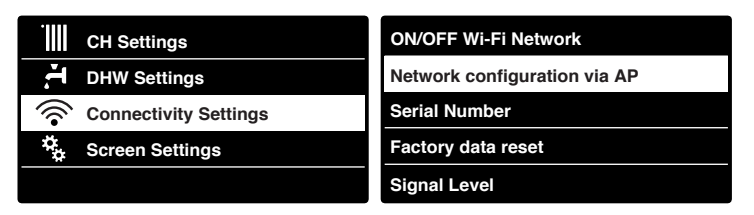

## **5.1.2 Configurazione tramite tasto AP** (In alternativa al par 5.1.1)

- Bushi 1. Tenere premuto il tasto AP (per almeno 5 secondi) finché il led WEB dilampeggia verde. Dopo un massimo di 40 secondi il gateway crea una nuova rete Wi-Fi che rimarrà attiva per 10 minuti, trascorsi i quali sarà necessario ripetere la procedura.
- 2. Aprire le impostazioni di rete del proprio dispositivo internet (smartphone, PC, Tablet...) e selezionare la rete **Remote Gw Thermo**. A questo punto passare al paragrafo 5.2.

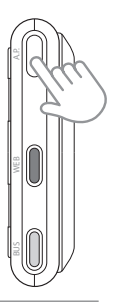

## 5.2 Collegamento del gateway ad Internet

## **5.2.1 Collegamento automatico via APP**

1. Dopo essersi connessi alla rete **Remote Gw Thermo** avviare la APP Ariston Net e seguire la procedura guidata.

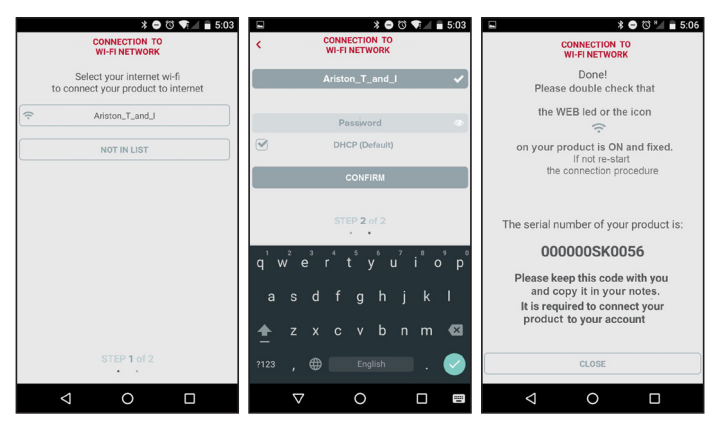

La procedura è andata a buon fine quando il led WEB del gateway inizierà a lampeggiare verde velocemente per poi diventare fisso.

Il display della Sensys visualizza l'icona " $\mathbf{\widehat{R}}$ " fissa. Il tempo di attesa medio è di circa 2-3 minuti.

## **5.2.2 Collegamento automatico via browser (in alternativa al par. 5.2.1)**

- 1. Dopo essersi connessi alla rete **Remote Gw Thermo** aprire il web browser (Internet Explorer, Safari, Chrome, etc...) e digitare **192.168.1.1** nella barra degli indirizzi.
- 2. Assicurarsi che siano selezionate le seguenti voci:

Authentication = Wpa & Wpa2 Personal, Autentication type = Open

- 3. Selezionare la propria rete Wi-Fi (SSID) e inserire la password.
- 3. Lasciare la selezione di default DHCP = ON.
- 4. Cliccare su **"Confirm"**
- 5. La procedura è andata a buon fine quando il led WEB del gateway inizierà a lampeggiare verde velocemente per poi diventare fisso. Il display della Sensys visualizza l'icona "  $\mathbf{\widehat{R}}$ " fissa. Il tempo di attesa medio è di circa 2-3 minuti.

#### 192 168 11 Please insert helow access noint data and press Confirm! button in order to proceed with first configuration SSID Liett Ariston T and I v ssin-Ariston T and I **Woo F. Woo? Recreased a** Authentication: Authentication Type: Open  $\sqrt{ }$ **Docessord:** DNS/DHCP- $ON +$ Static IP Address: Network Mask Gateway Address: DNS Address Confirml

 $R = 10.50$ 

#### **Attenzione!**

Dopo aver confermato la procedura, il proprio dispositivo (smartphone, PC, Tablet...) si disconetterà automaticamente dalla rete Remote Gw Thermo, sul display potrebbe apparire un messaggio di errore e il gateway potrebbe dover essere configurato nuovamente alla propria rete Wi-Fi.

NOTA:

In caso di insuccesso (led WEB rosso accesso e il displsy della Sensys visualizza l'icona " $\widehat{\gg}$ ") ripetere la procedura precedentemente descritta. La procedura deve essere ripetuta ogni qual volta si effettui una modifica alla rete internet dell'abitazione (cambio password, cambio operatore, cambio router).

## **5.2.3 Collegamento manuale via APP**

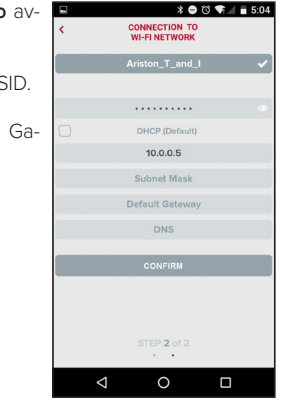

- 1. Dopo essersi connessi alla rete **Remote Gw Thermo** viare la APP Ariston Net.
- 2. Rimuovere la spunta dal campo DHCP (default).
- 3. Scrivere il nome della propria rete Wi-Fi nel campo SS
- 4. Selezionare DHCP = OFF
- 5. Inserire l'indirizzo IP statico che verrà assegnato al teway
- 6. Inserire la Subnet Mask
- 7. Inserire l'indirizzo IP del router e del server DNS

## **5.2.4 Collegamento manuale via browser**

- 1. Dopo essersi connessi alla rete **Remote Gw Thermo** aprire il web browser (Internet Explorer, Safari, Chrome, etc...) e digitare **192.168.1.1** nella barra degli indirizzi.
- 2. Scrivere il nome della propria rete Wi-Fi nel campo SSID.
- 3. Selezionare DNS/DHCP = OFF
- 5. Inserire l'indirizzo IP statico che verrà assegnato al Gateway
- 6. Inserire la Subnet Mask
- 7. Inserire l'indirizzo IP del router e del server DNS

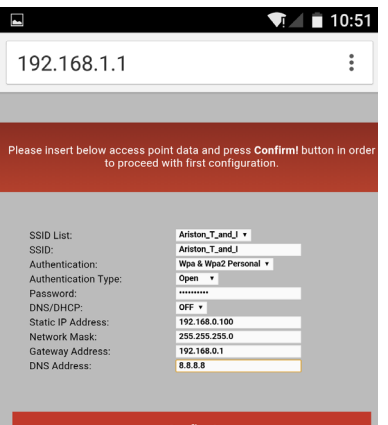

**Confirm!** 

## 6. REGISTRAZIONE ACCOUNT E PRODOTTO

## 6.1 CENTRI ASSISTENZA ARISTON

I Centri Assistenza Ariston possono accedere alla piattaforma di teleassistenza inserendo le proprie credenziali sul portale Ariston Net:

#### **https://www.ariston-net.remotethermo.com**

Per ulteriori informazioni sul servizio contattare il numero verde del Centro di Consulenza Tecnica Ariston Thermo.

## 6.2 UTENTE FINALE

Scarica la app ufficiale Ariston Net da Apple App Store o Google Play per controllare a distanza la tua caldaia; oppure accedi al portale Ariston Net:

#### **https://www.ariston-net.remotethermo.com**

La registrazione dell'account e del prodotto può essere effettuata solo dopo aver collegato ad internet il dispositivo (confr. paragrafo 5).

#### **IMPORTANTE:**

**É possibile utilizzare Ariston Net da più dispositivi contemporaneamente, utilizzando sempre le stesse credenziali di accesso.**

**Per registrare più di un gateway Ariston Net ad un unico account utente utilizzare l'apposita funzione all'interno della APP.**

- 1. **Registrare l'account** inserendo i dati richiesti. Viene inviata un'email con un link di conferma
- 2. Entrare nella propria casella di posta elettronica e cliccare sul link di conferma per attivare l'account utente
- 3. Il link di conferma apre una schermata in cui va inserito il codice seriale del gateway (presente sulla confezione, sull'etichetta del prodotto e sul menù della Sensys)
- 4. L'utente riceve una mail di benvenuto nel mondo Ariston Net e può iniziare a controllare la caldaia da remoto

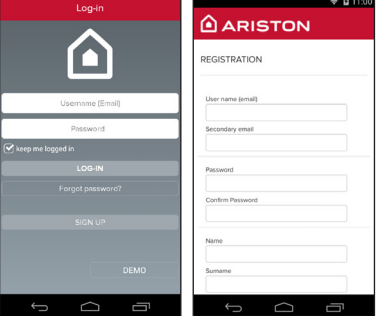

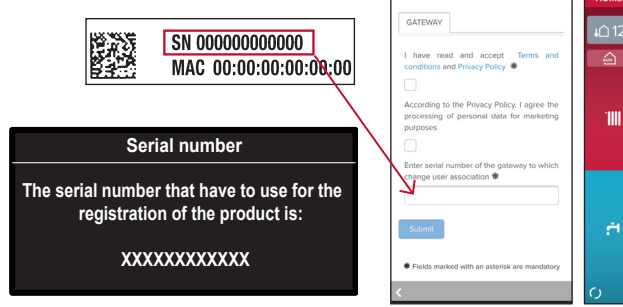

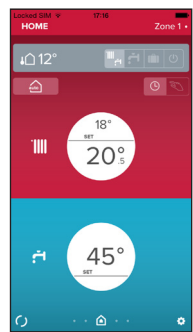

## 7. STATUS FUNZIONAMENTO GATEWAY

I led posti lateralmente al Gateway permettono di avere un feedback immediato relativo allo stato di funzionamento del prodotto.

#### CODIFICA LED

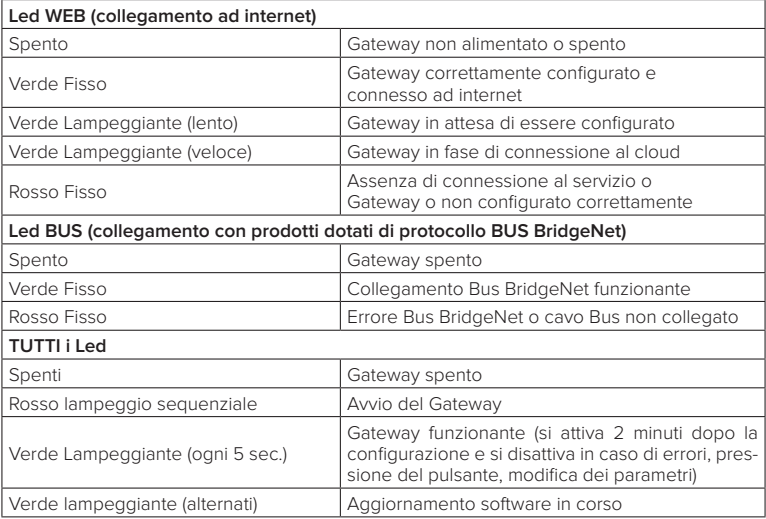

## **Table of contents**

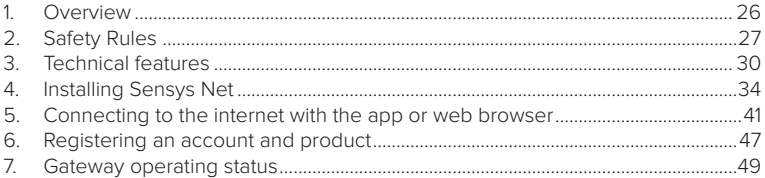

## 1. OVERVIEW

Thank you for choosing Ariston Net, the system designed and manufactured by Ariston to provide a whole new experience in using a domestic heating and water system.

Ariston Net allows you to start, stop and check the temperature of domestic heating and water anytime, anywhere from a smartphone or PC.

It allows you to constantly monitor energy consumption to ensure you save on your gas bill. It also notifies in real time if there is a boiler failure. Also, when the teleassistance service is activated, the service centre will be able to solve most problems remotely.

## 2. SAFFTY RULES

#### **WARNING**

**The following manual is an integral and essential part of the product and must always be kept with care and attached to the product, even if it is transferred to another owner or user, or when it is used with a different application.**

Do not use the product for any purpose other than that specified in this manual. The manufacturer is not liable for damage resulting from improper use of the product or failure to install it as instructed herein.

All maintenance on the product must be carried out exclusively by qualified staff using solely original spare parts.

The manufacturer is not liable for damage resulting from failure to observe this instruction, which may compromise the safety of the installation.

#### SYMBOL LEGEND:

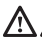

Failure to comply with this warning may result in personal injury or even death.

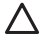

Failure to comply with this warning may result in serious damage to property and plants or injury to animals.

The manufacturer is not liable for damage resulting from improper use of the product or failure to install it as instructed herein.

**Do not perform operations that involve removing the appliance from its installation location.**

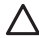

Damage to the device.

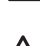

**Do not climb onto chairs, stools, ladders or unstable supports to clean the device.**

Personal injuries due to falling from a height or shearing (double stepladders). **Do not use any insecticides, solvents or aggressive detergents to clean the appliance.**

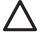

Damage to plastic or painted parts.

**Do not use the appliance for any purpose other than normal domestic use.**

Damage to the appliance caused by operational overload.

Damage to objects caused by improper use.

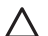

**Do not allow children or inexperienced people to operate the appliance.**. Damage to the appliance due to improper use.

**During the cleaning, maintenance and connection operations, it is necessary to isolate the appliance from the mains supply by removing the plug from the mains.**

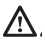

Personal injury due to electrocution.

The device is not intended for use by persons (including children) with reduced physical, sensory or mental abilities, or that lack the necessary experience and knowledge, unless they are supervised or have been adequately trained in device operation by a person responsible for their safety. Children must be supervised to ensure that they do not play with the equipment or its packaging (staples, plastic bags, polystyrene protection, etc.) The product's protection panels and all maintenance and hookup of electrical equipment must be done by qualified staff.

**PRODUCT CONFORMING TO EU DIRECTIVE 2012/19/EU** 

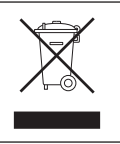

The barred dustbin symbol appearing on the device indicates that the product must be disposed of separately from household waste once it reaches the end of its lifespan, and transferred to a waste disposal site for electric and electronic equipment, or returned to the dealer when purchasing a new device of the same kind.

The user is responsible for delivering the decommissioned device to a suitable waste disposal site.

Proper separated collection of the decommissioned device and its subsequent eco-compatible recycling, treatment and disposal helps to prevent negative effects on the environment and health, besides encouraging the reuse of the materials comprising the product.

For further details on the available waste collection systems, contact your local waste disposal office, or the dealer from which the product was purchased.

## 3. TECHNICAL FEATURES

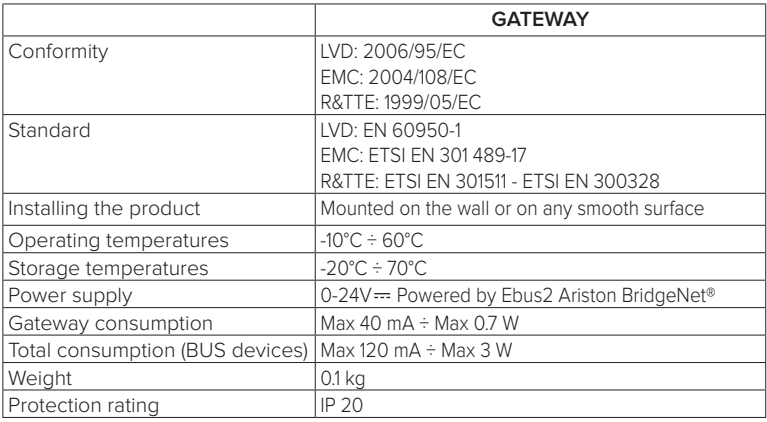

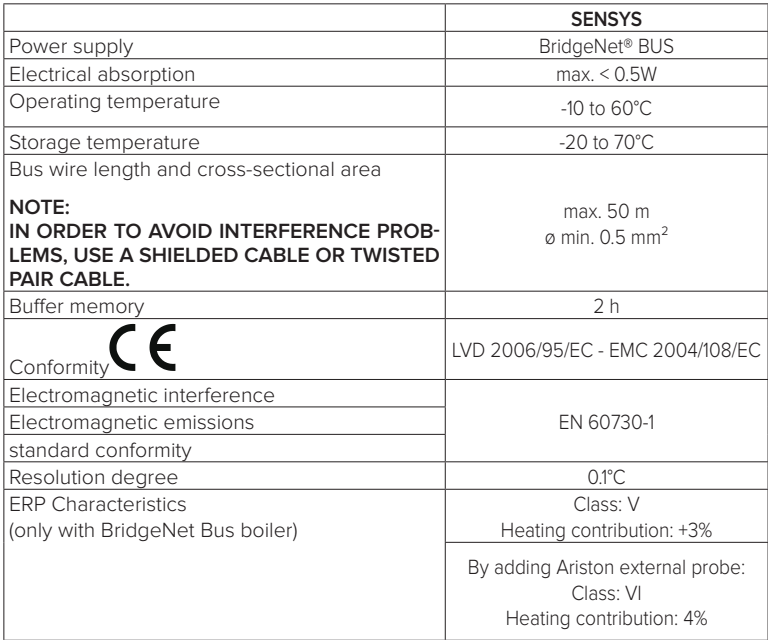

## **Gateway**

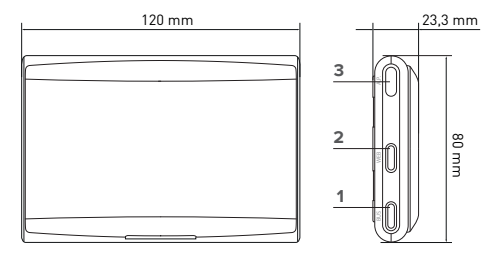

#### **Legend:**

- 1. BridgeNet Bus LED
- 2. Internet Connection LED
- 3. WI Fi configuration button

## **Sensys**

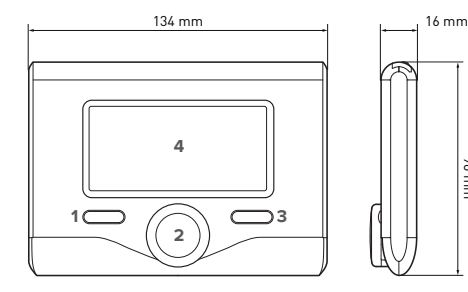

#### **Legend:**

- 1. back button  $\bigcirc$  (previous display)
- 2. knob

96 mm

- 3. OK button (to confirm operation or access main menu)
- 4. DISPLAY

#### **Sensys display symbols:**

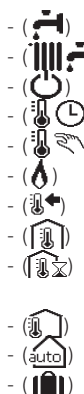

- Summer Winter
- OFF system off
- Schedule programming
- Manual operation
- Flame present indication
- $(\mathbb{R}^{\blacklozenge})$  Desired room temperature
	- Room temperature detected िंगरेजे Desired room temperature
		- override
		- Outdoor temperature
	- (auto) AUTO function enabled
		- HOLIDAY function enabled
		- Central heating active
		- Domestic hot water enabled
		- **Error indication**
- (COMFORT) Comfort function enabled
- 
- Flame present
- $(\mathbb{R}^3)$  Solar heating system active (where present)
	- $\boxed{\div}$ ) Complete menu:
		- Heating settings
		- Hot water settings
	- **(Inc.)** System performance
		- Display options
	- (**AP**) Access Point configuration
		- Gateway connected to internet
		- Gateway not connected to router
- $( 7)$  Gateway connected to router but not to the internet
	- - Software update in progress

Use the following link to rapidly download the interface instructions manual for the Sensys system:

http://www.ariston.com

## 4. INSTALLATION OF SENSYS NET

# **WADNING!**

**Installation should be performed by a qualified technician.**

**Before installing, disable the power supply to the boiler. The BridgeNet BUS cable is polarised: to avoid problems with system start-up, check the polarities (T with T, and B with B) between all system components.**

The term "Teleassistance" (TD) means the service directed to the Technical Assistance Centre, through which all the product support functions of Ariston Net are enabled remotely.

The term "Remote Control" (RC) means, conversely, the service directed to end users, through which they can use the smartphone App or web portal to monitor and set their Ariston products.

**Installing Sensys Net and activating the Ariston Net services is quick and easy: it takes just 3 steps!**

**INSTALLATION OF SENSYS NET**

**CONNECTION TO INTERNET VIA APP OR WEB BROWSER** **REGISTERING AN ACCOUNT AND PRODUCT**

The following paragraph shows some of the main feasible system schemes using Ariston Net and other accessories that are already within the Ariston product range, as well as the types of services that can be activated using these configurations. For more information and details about the installation diagrams shown below, we would ask you to contact the Ariston Technical Consultancy Centre.

## 4.1 Types of possible installations

#### **Type 1**

#### **Activation of TD and RC in a basic heating system**(fig.1)

System where the Ariston product is connected exclusively to a single ON/OFF temperature regulation accessory and you need to go there to activate the Ariston Net Remote Control and Teleassistance services.

Actions required (Fig. 2):

- Remove the ON/OFF accessory and disconnect the bipolar cable from the TA input of the boiler
- Install Ariston Sensys and the gateway, connecting them to the heating product via the BridgeNet BUS connection.

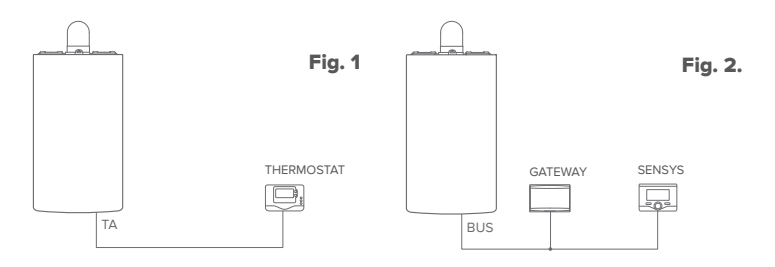

#### **Type 2**

**Activation of RD alone in a basic heating system with** (fig.3). System where only Teleassistance is activated for the Service Centre is activated without installing the Ariston Sensys accessory.

#### Actions required (Fig. 4):

In this configuration, any ON/OFF temperature regulation accessory already present in the house can be left installed. Therefore it is only necessary to:

Install the gateway, connecting it to the heating product via the BridgeNet BUS connection.

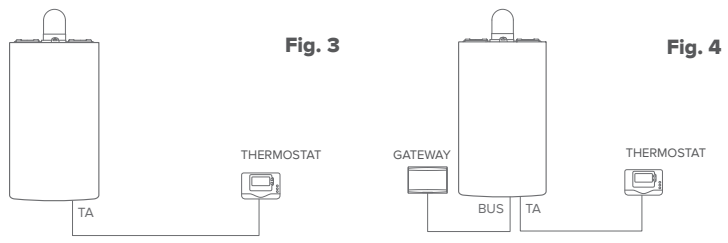
### **Type 3**

**Activating TD and TC on a system with up to 3 plumbing zones controlled by BridgeNet BUS devices** (fig.5)

System where there is an Ariston multi-zone plumbing module to which BridgeNet Bus zone management accessories are connected such as an Ariston Sensys and/or Ariston Room Sensor.

Actions required (Fig. 6):

- Remove all Ariston Room Sensor accessories or thermostats in the system and replace them with Ariston Sensys
- Install the gateway, connecting it to the heating system via the BridgeNet BUS connection.

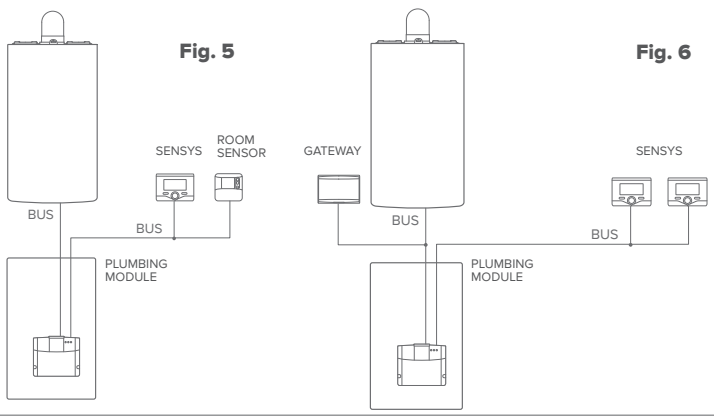

# 4.2 Installation of gateway to wall

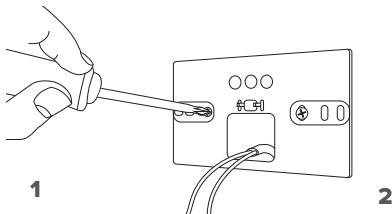

Screw the support plate into the wall using the supplied screws

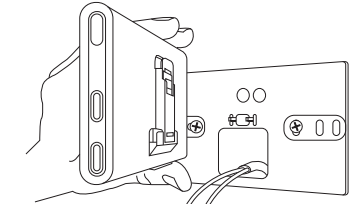

Rotate the gateway

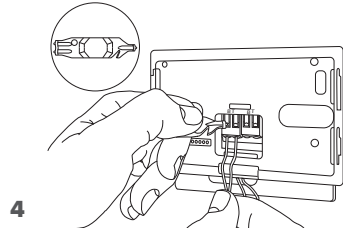

Connect the pair of cables from the BridgeNet BUS connector on the boiler PCB to the BridgeNet BUS connector on the gateway (respecting pole B with B and pole T with T)\*. Use the included tool to press the tabs lightly.

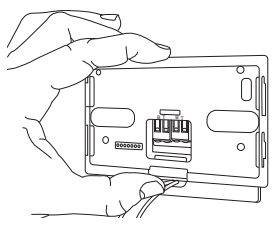

### 3

Fix the gateway temporarily to the plate using the hooks

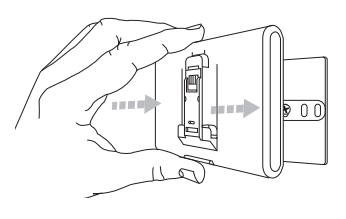

# $5$  6

Remove the gateway from the temporary position (Figure 2) and attach it to the plate, pressing along the sides until you hear the four small side hooks click.

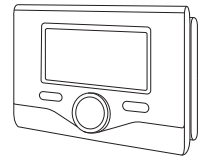

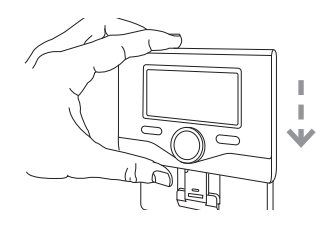

Position the Ariston Sensy onto the base and push it delicately downwards.

for easier connection of the cables, the plastic tab can be removed, as shown in the figure.

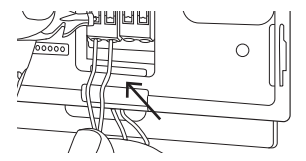

# 4.3 Installation of gateway on the boiler

### **WARNING!**

**Before applying the double-sided tape, you should clean the surface thoroughly with solvent and dry it thoroughly.**

- 1. Stick the double-sided tape to the back of the support plate (Figure 7); remove the protective film and attach to the boiler;
- 2. Attach to the plate, pressing along the sides (Figure 8):
- 3. Attach the cover, pushing gently (Figure 9).

### **NOTE:**

**In order to avoid interference problems, use a shielded cable or twisted pair cable.** 8 **The following versions of the Ariston Sensys software are not compatible with Ariston Net:**

- **01.00.00**
- **01.00.04**

**If this is the case, replace the existing Sensys with the one supplied in the Ariston Net kit.**

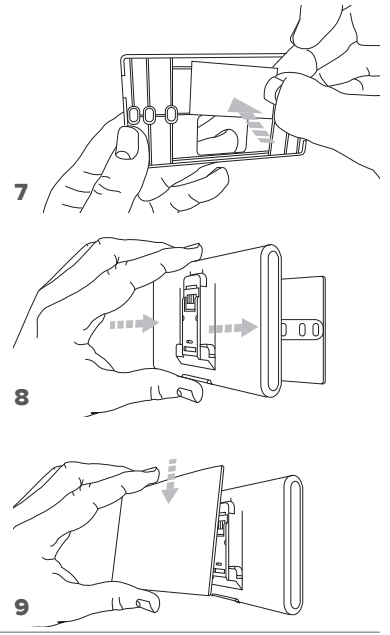

# 5. CONNECTING TO THE INTERNET WITH THE APP OR WEB BROWSER

After installing the product, switch on the heating system. The gateway switch on as it is powered by the BridgeNet BUS.

- 1. For several moments, the gateway performs its startup procedure, during which all the LEDs flash red in sequence.
- 2. After a few seconds, the BUS LED turns green and the WEB LED stays fixed red. The device is now awaiting configuration and the Sensys displays the icon " $\mathbb{R}$ "

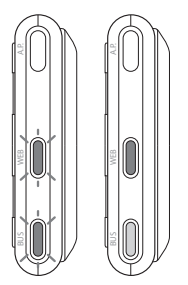

# 5.1 WI Fi configuration

Before running the gateway Wi-Fi configuration procedure, download the Ariston Net app from the app Stores and check that the ADSL router is working correctly.

### **WARNING! Ariston Net supports the following encryption for Wi-Fi networks: WEP, WPA/WPA2 Personal**

# **5.1.1 Configuration using Sensys**

- 1. Press the OK button to access the Menu. Turn the knob and select the "Connectivity settings" menu. Press OK.
- 2. Check that Ariston Net is available in your country and if it is, press OK.
- 3. Turn the knob to select "Network configuration with AP". Press OK.
- 5. After at most 40 seconds, Sensys displays the AP icon (steady) and the gateway creates a new Wi-Fi network that remains active for 10 minutes, after which you will need to repeat the procedure.

6. Follow Sensys's prompts, open the network settings of your internet device (smartphone, PC, Tablet...) and search for available Wi-Fi networks. Select the **Remote GW Thermo** network. Now go to paragraph 5.2.

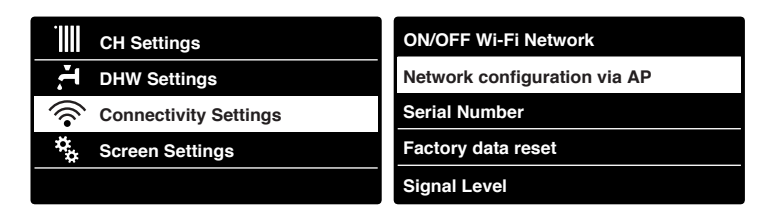

# **5.1.2 Configuration with the AP button** (as alternative to par. 5.1.1)

- $\begin{bmatrix} 1 & 1 \\ 1 & 1 \\ 1 & 1 \end{bmatrix}$ 1. Hold down the AP button (for at least 5 seconds) until the WEB led flashes green. After a maximum of 40 seconds, the gateway creates a new WiFi network that remains active for 10 minutes, after which you will need to repeat the procedure.
- 2. Open the network settings of your internet device (smartphone, PC, Tablet...) and select the **Remote Gw Thermo** network. Now go to paragraph 5.2.

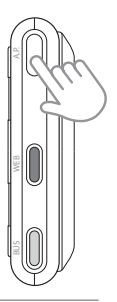

# 5.2 Connecting the gateway to the Internet

# **5.2.1 Automatic connection with the APP**

1. After connecting to the **Remote Gw Thermo** network, launch the Ariston Net app and follow the prompts.

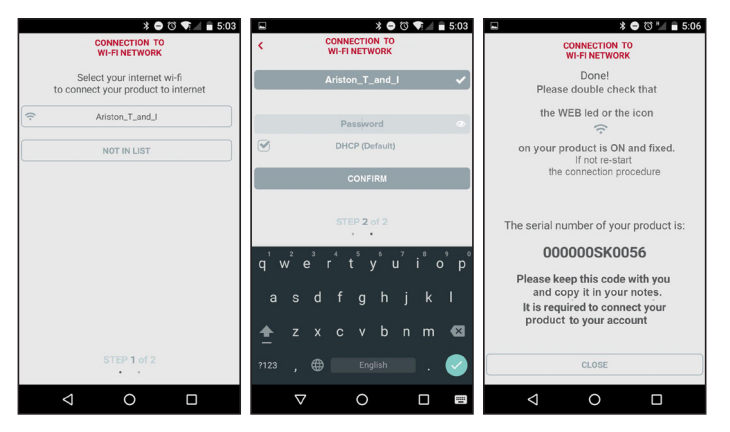

The gateway's WEB led will start flashing green rapidly and then turn steady on to confirm that the procedure was successful.

Sensys displays the icon " $\mathbb{R}$ " steady on. The average waiting time is 2-3 minutes.

## **5.2.2 Automatic connection with the browser (as alternative to par. 5.2.1)**

 $F = 10.50$ 

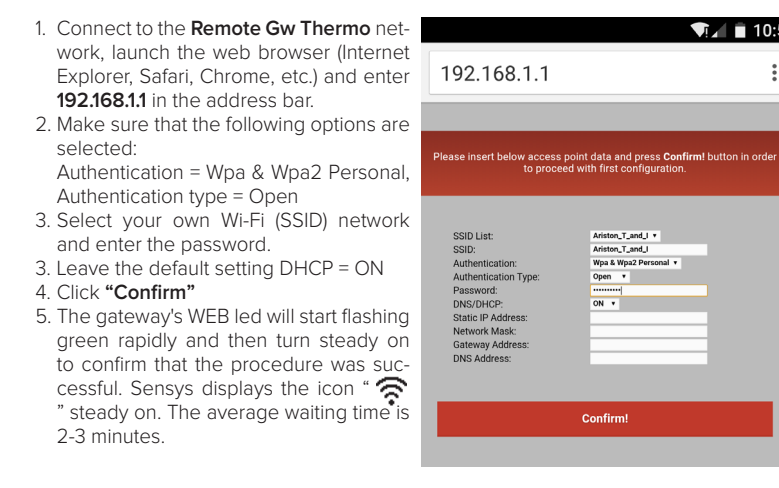

### **Warning!**

After confirming the procedure, your device (smartphone, PC, tablet ...) will automatically disconnect from the Remote Gw Thermo network and an error message may appear on the display, after which you may need to configure the gateway on your Wi-Fi network anew.

GB / 45

NOTE:

If it does not work (WEB led steady red, Sensys displaying " $\mathcal{\mathbb{R}}$ " icon) repeat the procedure. The procedure must be repeated every time you make a change to the internet network in your home (change to password, operator, router).

# **5.2.3 Manual connection with the APP**

- 1. Connect to the **Remote Gw Thermo** network and launch the Ariston Net APP.
- 2. Deselect the DHCP field (default).
- 3. Enter the name of your Wi-Fi network in the SSID field.
- 4. Select DHCP = OFF
- 5. Enter the static IP address assigned to the gateway
- 6. Enter the Subnet Mask

7. Enter the IP address of the router and DNS server

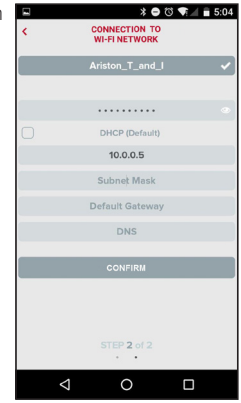

# **5.2.4 Manual connection with the browser**

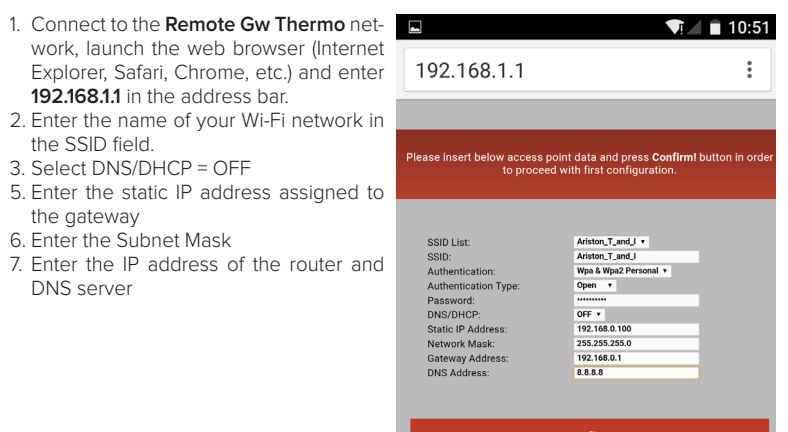

**Confirm!** 

# 6. REGISTERING AN ACCOUNT AND PRODUCT

### 6.1 ARISTON SERVICE CENTRES

Ariston Service Centres can access the Teleassistance platform by entering their credentials on the Ariston Net Portal:

#### **https://www.ariston-net.remotethermo.com**

For more information about the service contact the freephone Ariston Technical Consultancy Centre.

# 6.2 END USERS

Download the official Ariston Net app from the Apple App Store or Google Play to control your boiler remotely; or connect to the Ariston Net portal:

### **https://www.ariston-net.remotethermo.com**

You can register your account and product only after connecting the device to the Internet (see paragraph 5).

#### **IMPORTANT:**

**You can use Ariston Net with several devices at once: simply use the same credentials to log in.**

**The app includes an option for registering more than one Ariston Net gateway with a single user account.**

- 1. **Register your account** by entering the necessary information. You will be sent a confirmation email containing a link
- 2. Click on the link in the email to activate your user account
- 3. The link opens a screen into which you must enter your gateway's serial number (this can be found on the package, on the product's label, and in the Sensys menu)
- 4. You will receive an email welcoming you to Ariston Net, and you can now start controlling your boiler remotely

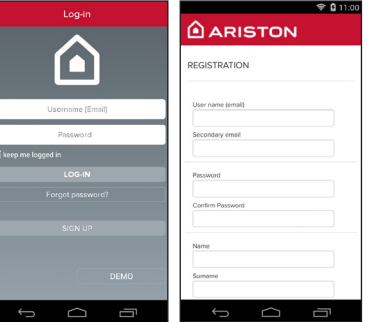

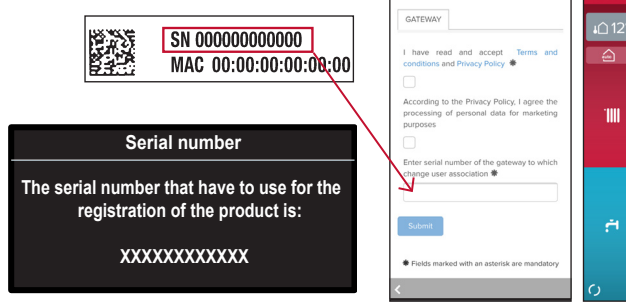

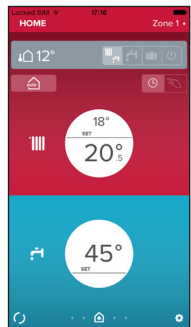

# 7. GATEWAY OPERATING STATUS

The three LEDs on the side of the gateway allow you to have instant feedback on the operating status of the product.

### LED CODES

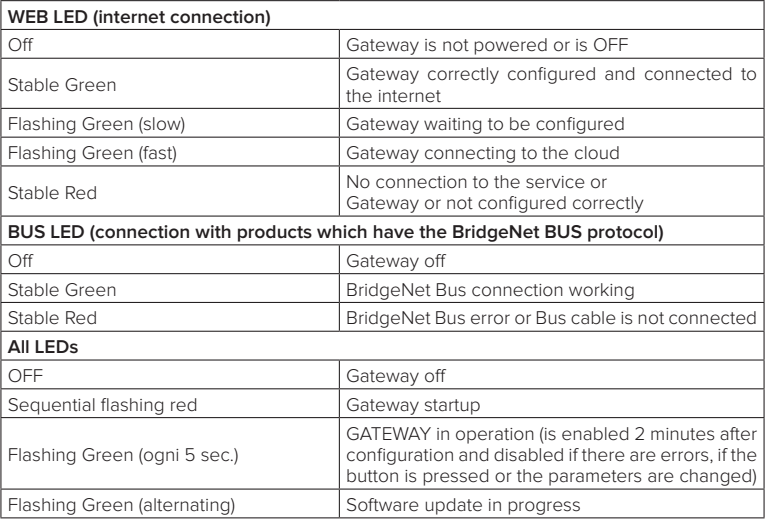

# **Índice**

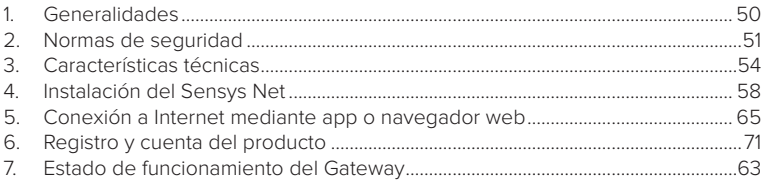

# 1. GENERALIDADES

Gracias por elegir Ariston Net, el sistema ideado y producido por Ariston para ofrecer una nueva experiencia de uso de su sistema de calefacción doméstico y de agua sanitaria.

Con Ariston Net se puede encender, apagar y controlar la temperatura de la calefacción y del agua sanitaria desde un smartphone o un ordenador, en cualquier momento y en cualquier lugar.

El sistema permite monitorear constantemente los consumos energéticos garantizando un ahorro en la factura del gas y avisa en tiempo real en caso de fallo de la caldera. Además, activando el servicio de teleasistencia, el centro de asistencia podrá resolver la mayor parte de los problemas a distancia.

# 2. NORMAS DE SEGURIDAD

### **ATENCIÓN**

**El siguiente manual forma parte integrante y esencial del producto, se debe conservar con cuidado y siempre debe acompañar al producto, incluso en caso de cambio de propiedad o de usuario, o de empleo para otra aplicación.**

No utilice el producto con fines diferentes de aquellos especificados en el manual. El fabricante no se hace responsable en caso de daños derivados de usos inadecuados del producto o falta de conformidad de la instalación con las instrucciones contenidas en este manual.

Todas las operaciones de mantenimiento del producto deberán ser ejecutadas exclusivamente por personal cualificado y con el empleo de repuestos originales exclusivamente.

El fabricante no se hace responsable en caso de daños derivados del incumplimiento de esta indicación; el incumplimiento podría comprometer la seguridad de la instalación.

LEYENDA DE SÍMBOLOS:

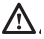

No respetar la advertencia supone el riesgo de lesiones para las personas, que en determinadas circunstancias pueden ser incluso mortales.

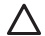

No respetar la advertencia significa un riesgo de daños para objetos, plantas o animales, que en determinadas ocasiones pueden ser graves. El fabricante no se hace responsable en caso de daños derivados de usos inadecuados del producto o falta de conformidad de la instalación con las instrucciones contenidas en este manual.

**No realice operaciones que requieran el retiro del aparato del lugar de instalación.**

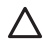

Daños en el aparato.

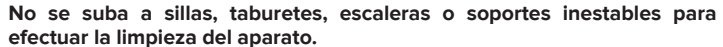

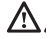

Lesiones personales por caídas desde lo alto o por cortes (escaleras dobles). **No utilice insecticidas, disolventes o detergentes agresivos para la limpieza del aparato.**

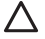

Daño de las partes plásticas o pintadas.

**No destine el aparato a usos diferentes del uso doméstico normal.**

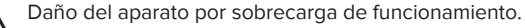

Daño de los objetos indebidamente tratados.

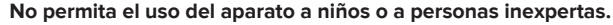

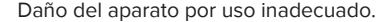

**Durante la limpieza, el mantenimiento y la conexión es necesario aislar el aparato de la red de alimentación desconectando la clavija de la toma.**

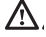

Lesiones personales por electrocución.

El aparato no está diseñado para que lo utilicen niños ni personas con capacidades físicas, sensoriales o mentales reducidas o carentes de la experiencia y el conocimiento necesarios, salvo bajo las instrucciones y la vigilancia de una persona responsable de su seguridad. Vigile a los niños para que no jueguen con el aparato ni con los materiales del embalaje (grapas metálicas, sobres de plástico, protecciones de poliestireno, etc.). El desmontaje de los paneles de protección del producto y las operaciones de conexión y mantenimiento de las partes eléctricas no deben ser efectuados por personal no cualificado.

### **PRODUCTO CONFORME CON LA DIRECTIVA UE 2012/19/UE**

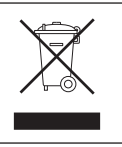

El símbolo del contenedor tachado aplicado al aparato indica que el aparato no debe eliminarse junto con la basura indiferenciada (desechos urbanos mixtos) sino que debe gestionarse separadamente con el fin de someterlo a operaciones específicas para la reutilización o el tratamiento, para eliminar o desechar de manera segura las sustancias peligrosas para el medio ambiente y extraer y reciclar las materias primas que se puedan reutilizar. El usuario es responsable de entregar el aparato al final de su vida útil a las estructuras idóneas para su recolección.

Este tipo de aparato:

- no se debe desechar con la basura indiferenciada.

- se debe entregar en los centros de recolección (o islas ecológicas o plataformas ecológicas) dispuestos por el municipio o por las empresas encargadas de la higiene urbana.

- se puede entregar al revendedor en el momento de comprar un aparato nuevo; el revendedor tiene la obligación de retirarlo gratuitamente (retiro "uno contra uno"). Para más información sobre la eliminación correcta del aparato, dirigirse al servicio público dedicado o a los revendedores.

# 3. CARACTERÍSTICAS TÉCNICAS

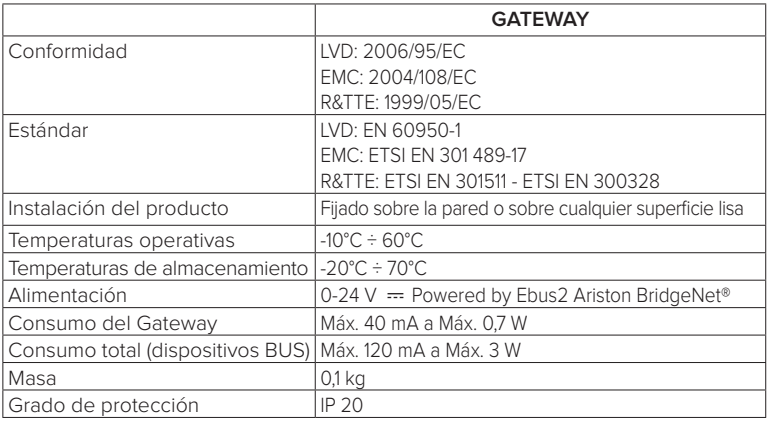

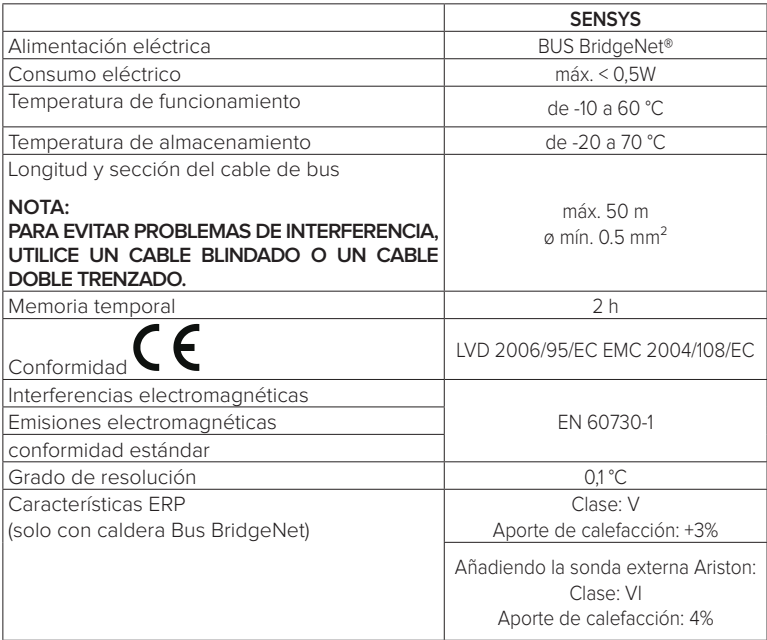

# **Gateway**

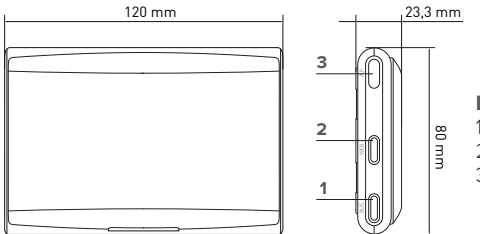

### **Leyenda:**

- 1. LED Bus BridgeNet
- 2. LED conexión Internet
- 3. Tecla de configuración Wi-Fi

### **Sensys**

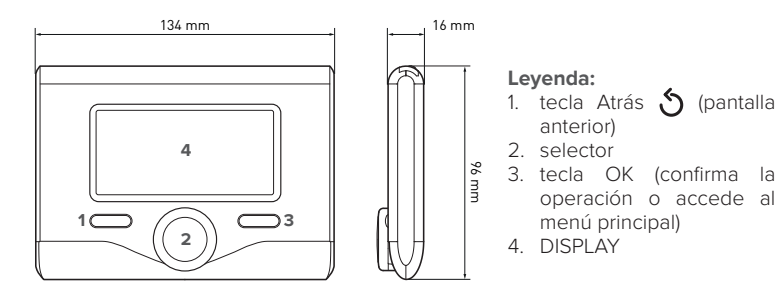

### **Símbolos en el display Sensys:**

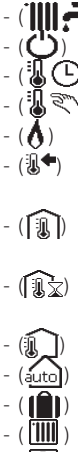

- ( ) Verano Invierno
	- OFF sistema apagado
- Programación horaria
- Funcionamiento manual
- Indicación presencia llama
- $(\mathbb{R}^{\blacklozenge})$  Temperatura ambiente deseada
	- ( I ) Temperatura ambiente detectada
	- (「狐文) Temperatura ambiente deseada derogación
		- Temperatura externa
		- Función AUTO activa
		- Función VACACIONES activa
		- Calefacción activa
		- Sanitario activo

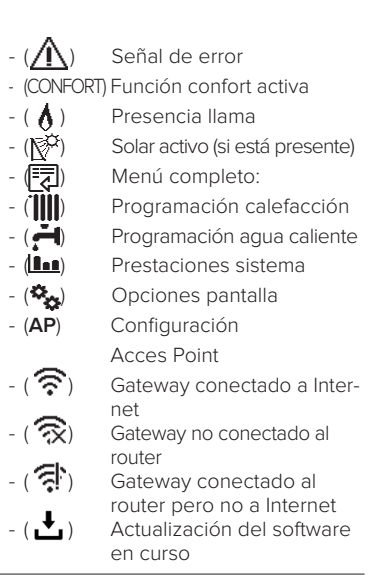

Para descargar rápidamente de Internet el manual de instrucciones de la interfaz de sistema Sensys, vaya al siguiente enlace: http://www.ariston.com

# 4. INSTALACIÓN DE SENSYS NET

# **¡ATENCIÓN!**

**La instalación debe ser realizada por personal técnico especializado.**

**Antes del montaje, desactivar la alimentación de la caldera. El cable BUS BridgeNet está polarizado: para evitar problemas de puesta en marcha del sistema, respetar la polaridad (T con T , B con B) entre todos los componentes del sistema.**

Se entiende por "Teleasistencia" (TD) el servicio dirigido al Centro de Asistencia Técnica a través del cual se habilitan a distancia todas las funciones de asistencia del producto de Ariston Net.

Se entiende por "Telecontrol" (TC) el servicio dirigido al usuario final mediante el cual utilizar la aplicación para smartphones o el portal web para monitorizar y configurar el producto Ariston. **Instalar el Sensys Net y activar los servicios Ariston Net es fácil y veloz: ¡bastan solo 3 pasos!**

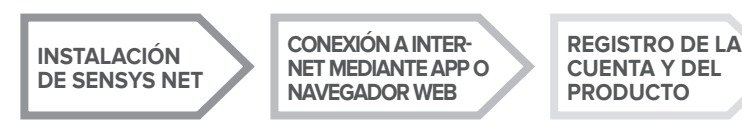

En esta sección se ilustran algunos de los esquemas principales de la instalación que pueden realizarse con Ariston Net y otros accesorios ya presentes en la gama de productos Ariston, así como los tipos de servicio que pueden activarse con dichas configuraciones. Para obtener información complementaria y detalles sobre los esquemas de instalación que aparecen a continuación, póngase en contacto con el Centro de Asistencia Técnica Ariston.

# 4.1 Tipos de instalaciones que pueden realizarse

### **Tipo 1**

### **Activación de la TA y el TC en un sistema de calefacción básico** (fig.1)

Sistema en el que el producto Ariston está conectado exclusivamente a un único accesorio de termorregulación ON/OFF y en el cual se desea activar los servicios de Telecontrol y Teleasistencia Ariston Net.

Acciones necesarias (fig.2):

- Retirar el accesorio ON/OFF y desconectar el cable bipolar de la entrada TA de la caldera
- Instalar el sistema Ariston Sensys y el Gateway, conectándolos al producto de calefacción mediante la conexión BUS BridgeNet

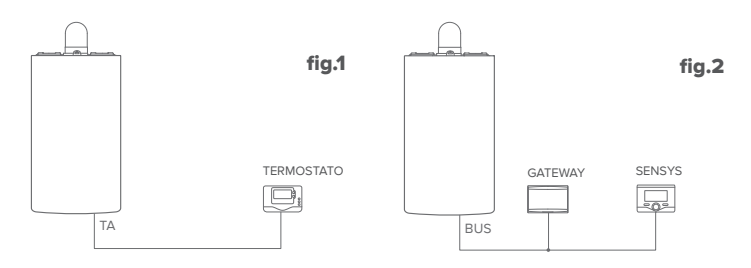

### **Tipo 2**

### **Activación de solo la TA en un sistema de calefacción básico** (fig.3)

Sistema en el que se va a activar solo la Teleasistencia para el Centro de Asistencia, sin instalar el accesorio Ariston Sensys.

Acciones necesarias (fig.4):

En esta configuración se puede dejar instalado un accesorio de termorregulación ON/ OFF ya presente en la vivienda. Por lo tanto, es suficiente:

- Instalar el Gateway, conectándolo al producto de calefacción mediante la conexión BUS BridgeNet.

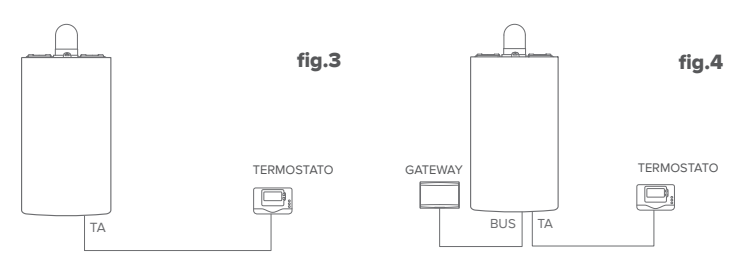

### **Tipo 3**

### **Activación de la TA y el TC en un sistema con hasta 3 zonas hidráulicas controlado por dispositivos BUS BridgeNet** (fig.5)

Sistema en el cual hay presente un módulo hidráulico multizona Ariston, al cual están conectados los accesorios de gestión de las zonas Bus BridgeNet como Ariston Sensys y/o Ariston Sonda Ambiente.

Acciones necesarias (fig.6):

- Retirar todos los accesorios Ariston Sensor Ambiente o termostatos presentes en el sistema, y cambiarlos por los de Ariston Sensys
- Instalar el Gateway conectándolo mediante la conexión BUS BridgeNet, sistema de calefacción

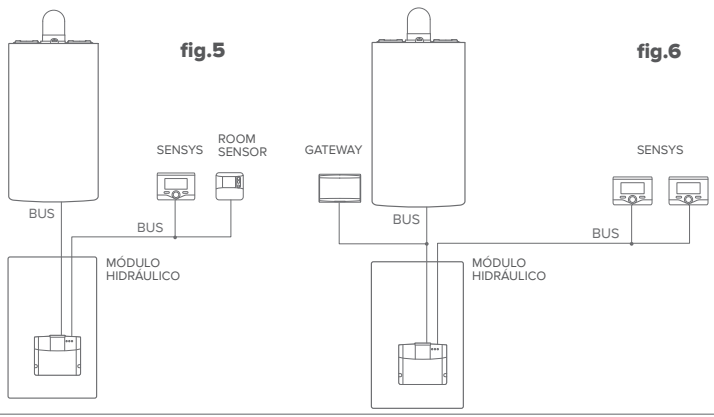

# 4.2 Instalación del Gateway a la pared

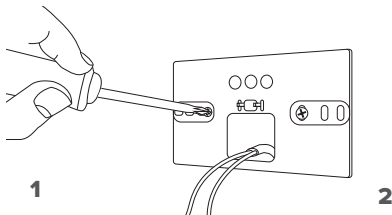

Fije la placa de soporte al muro con los tornillos suministrados.

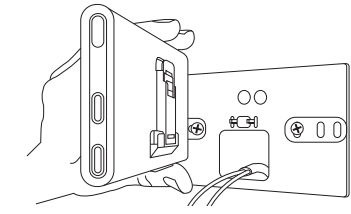

Gire el Gateway.

4

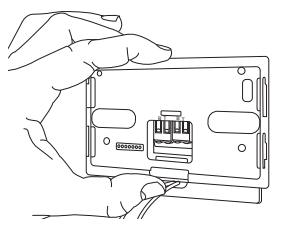

### 3

Fije temporalmente el Gateway a la placa mediante los ganchos correspondientes.

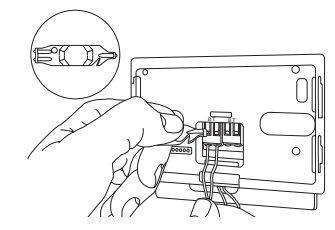

Conecte el par de hilos del conector BUS BridgeNet en el circuito impreso de la caldera al conector BUS BridgeNet del Gateway (respetando la polaridad B con B y T con T)\*. Con la herramienta especial suministrada, ejerza una ligera presión sobre las lengüetas.

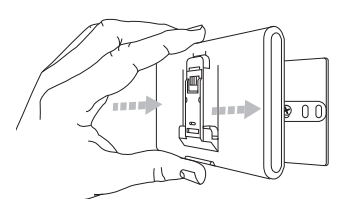

# $5$  6

Quite el Gateway de la posición temporal (figura 2) y fíjelo a la placa ejerciendo presión en los lados hasta que se oiga el clic de los cuatro pequeños ganchos laterales.

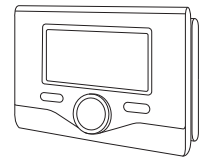

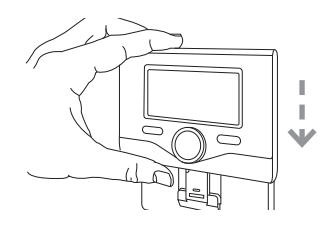

Posicione el Ariston Sensys sobre la base empujando con delicadeza hacia abajo

**\*** para facilitar la conexión de los cables se puede quitar la lengüeta de plástico como se muestra en la imagen.

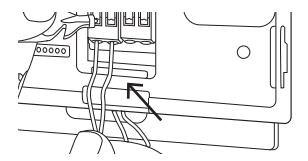

# 4.3 Instalación del Gateway en la caldera

### **¡ATENCIÓN!**

**Antes de aplicar la cinta adhesiva de doble cara se recomienda limpiar bien la superficie a la cual se aplicará.**

- 1. Aplique la cinta adhesiva de doble cara detrás de la placa de soporte (Figura 7), quite la lámina protectora y fíjela a la chapa de la caldera.
- 2. Fíjela a la placa ejerciendo presión en los lados (Figura 8).
- 3. Aplique la cubierta ejerciendo una ligera presión (Figura 9).

### **NOTA:**

**Para evitar problemas de interferencia, utilice un cable blindado o un cable doble**  8 **trenzado.**

**Las siguientes versiones software de Ariston Sensys no son compatibles con Ariston Net:**

**- 01.00.00**

**- 01.00.04**

**En ese caso, cambie el Sensys existente por el que se suministra en el kit Ariston NET.**

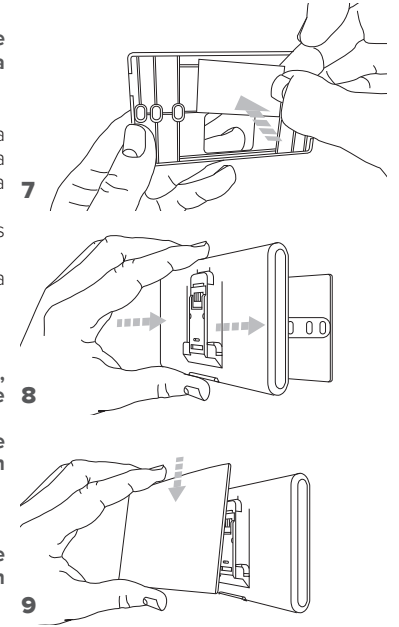

# 5. CONEXIÓN A INTERNET MEDIANTE APP O NAVEGADOR WEB

Después de efectuar la instalación del producto, encienda el sistema de calefacción. El Gateway se encenderá, ya que recibe alimentación del BUS BridgeNet.

- 1. Durante unos instantes el Gateway efectúa un procedimiento de inicio, durante el cual todos los leds parpadean en secuencia en color rojo.
- 2. Después de unos segundos, el led BUS se pone de color verde, y el led WEB permanece encendido de color rojo. El dispositivo está ahora en espera de configuración, y el en display del Sensys aparece el icono " $\mathbb{R}$ "

# 5.1 Configuración Wi-Fi

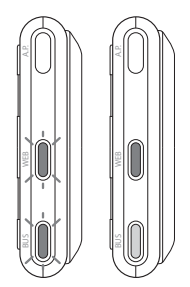

Antes de dar inicio al procedimiento de configuración Wi-Fi del Gateway, descargue la app Ariston Net de las tiendas y verifique que el router ADSL funcione correctamente. **¡ATENCIÓN! El Ariston Net es compatible con los siguientes cifrados para Wi-Fi: WEP, WPA/WPA2 Personal**

# **5.1.1 Configuración mediante Sensys**

- 1. Pulse la tecla OK para entrar en el menú. Gire el selector y seleccione el menú "Impostazioni Connettività" (ajustes de conectividad). Pulse la tecla OK.
- 2. Después de verificar la disponibilidad del servicio Ariston Net en el país correspondiente, pulse OK.
- 3. Gire el selector y seleccione "Configurazione rete via AP" (configuración de red mediante AP). Pulse la tecla OK.
- 5. Después de máximo 40 segundos, en el display del Sensys aparece el icono "AP" fijo, y el Gateway crea una nueva red Wi-Fi que permanecerá activa durante 10 minutos, transcurridos los cuales será necesario repetir el procedimiento.

6. Lleve a cabo el procedimiento de configuración indicado por el Sensys, abra los ajustes de red de su dispositivo Internet (smartphone, ordenador, tablet, etc.) y realice una búsqueda de las redes Wi-Fi disponibles. Seleccione la red **Remote Gw Thermo**. Pase entonces al punto 5.2.

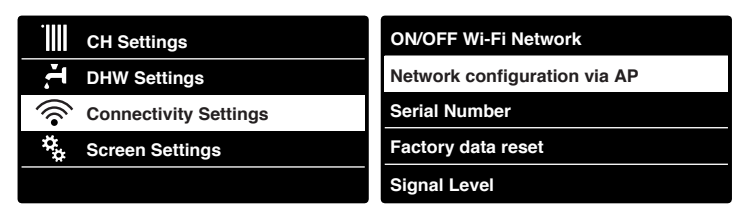

# **5.1.2 Configuración mediante el botón AP** (en alternativa al punto 5.1.1)

- D.<br>P.B.<br>P.B. 1. Mantenga presionado el botón AP (durante por lo menos 5 segundos) hasta que el led WEB se ponga verde intermitente. Después de máximo 40 segundos, el Gateway crea una nueva red Wi-Fi que permanecerá activa 10 minutos, transcurridos los cuales será necesario repetir el procedimiento.
- 2. Abra los ajustes de red de su dispositivo Internet (smartphone, ordenador, tablet, etc.) y seleccione la red **Remote Gw Thermo**. Pase entonces al punto 5.2.

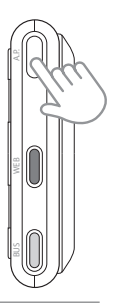

# 5.2 Conexión del Gateway a Internet

# **5.2.1 Conexión automática mediante APP**

1. Después de conectarse a la red **Remote Gw Thermo**, abra la APP Ariston Net y siga los pasos indicados.

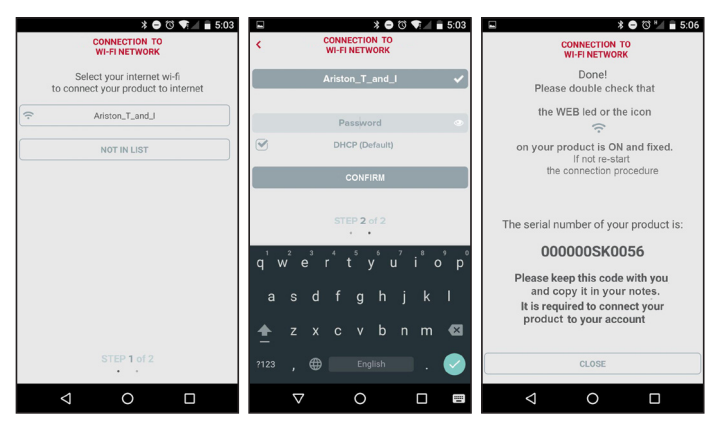

El procedimiento se concluirá con éxito cuando el led WEB del Gateway empieza a parpadear rápidamente con luz verde, para luego quedar fijo.

En el display del Sensys aparece el icono " $\hat{\mathbf{R}}$ " fijo. El tiempo de espera medio es de unos 2 o 3 minutos.

## **5.2.2 Conexión automática mediante navegador (en alternativa al punto 5.2.1)**

- 1. Después de conectarse a la red **Remote Gw Thermo**, abra el navegador web (Internet Explorer, Safari, Chrome, etc.) y escriba **192.168.1.1** en la barra de direcciones.
- 2. Asegúrese de que estén seleccionadas las siguientes opciones: Authentication = Wpa & Wpa2 Personal, Autentication type = Open
- 3. Seleccione la red Wi-Fi (SSID) correspondiente e introduzca la contraseña.
- 3. Deje la configuración predeterminada  $DHCP = ON$
- 4. Haga clic en **"Confirm" (confirmar).**
- 5. El procedimiento se concluirá con éxito cuando el led WEB del Gateway empieza a parpadear rápidamente con luz verde, para luego quedar fijo. En el display del Sensys aparece el icono "  $\hat{\mathbf{R}}$ " fijo. El tiempo de espera medio es de unos 2 o 3 minutos.

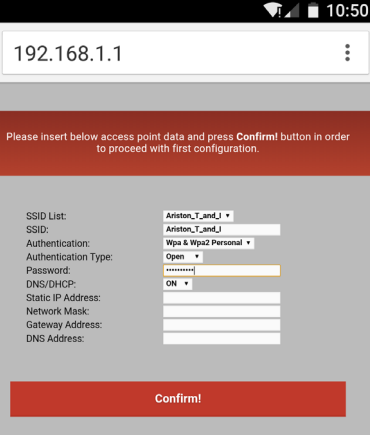

### **¡Atención!**

Después de confirmar el procedimiento, el dispositivo (smartphone, ordenador, tablet etc.) se desconectará automáticamente de la red Remote Gw Thermo, en el display podría aparecer un mensaje de error y el Gateway podría tener que configurarse nuevamente en la red Wi-Fi correspondiente.

NOTA:

Si el procedimiento no se concluye con éxito (led WEB rojo encendido y en el display del Sensys, el icono " $\mathbf{\hat{\times}}$ "), repita el procedimiento descrito anteriormente. El procedimiento se debe repetir cada vez que se realiza una modificación en la red Internet de la vivienda (cambio de contraseña, de operador o de router).

# **5.2.3 Conexión manual mediante APP**

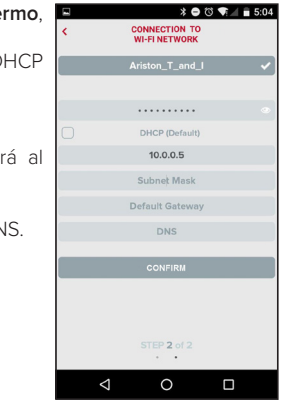

- 1. Después de conectarse a la red **Remote Gw The** abra la APP Ariston Net.
- 2. Quite la marca de selección del campo D (predeterminada).
- 3. Escriba el nombre de su red Wi-Fi en el campo SSID.
- 4. Seleccione DHCP = OFF
- 5. Introduzca la dirección IP estática que se asigna Gateway.
- 6. Introduzca la máscara de subred.
- 7. Introduzca la dirección IP del router y del servidor DN

# **5.2.4 Conexión manual mediante navegador**

- 1. Después de conectarse a la red **Remote Gw Thermo**, abra el navegador web (Internet Explorer, Safari, Chrome, etc.) y escriba **192.168.1.1** en la barra de direcciones.
- 2. Escriba el nombre de su red Wi-Fi en el campo SSID.
- 3. Seleccione DNS/DHCP = OFF
- 5. Introduzca la dirección IP estática que se asignará al Gateway.
- 6. Introduzca la máscara de subred.
- 7. Introduzca la dirección IP del router y del servidor DNS.

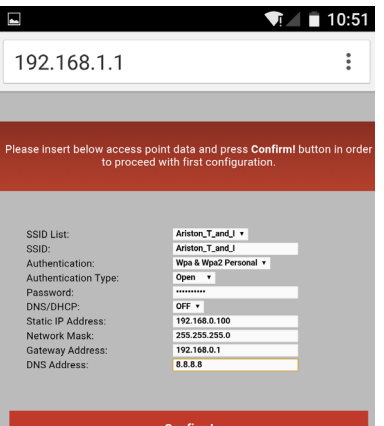

**Confirm!** 

# 6. REGISTRO DE LA CUENTA Y DEL PRODUCTO

# 6.1 CENTROS DE ASISTENCIA ARISTON

Los centros de asistencia Ariston permiten acceder a la plataforma de teleasistencia introduciendo los datos de acceso en el portal Ariston Net:

#### **https://www.ariston-net.remotethermo.com**

Para más información sobre el servicio, llame al número gratuito del Centro de Asistencia Técnica Ariston Thermo.

# 6.2 USUARIO FINAL

Descargue la app oficial Ariston Net de Apple App Store o Google Play para controlar a distancia su caldera; o acceda al portal Ariston Net:

### **https://www.ariston-net.remotethermo.com**

El registro de la cuenta y del producto podrá efectuarse solo después de haber conectado a Internet el dispositivo (véase el punto 5).

### **IMPORTANTE:**

**El Ariston Net puede usarse desde varios dispositivos al mismo tiempo, utilizando siempre las mismas credenciales de acceso.**

**Para registrar varios Gateways Ariston Net en una única cuenta de usuario, utilice la función correspondiente en la APP.**

- 1. **Registrar la cuenta** introduciendo los datos requeridos. Recibirá un e-mail con un enlace de confirmación.
- 2. Consulte su bandeja de entrada y haga clic en el enlace de confirmación para activar la cuenta de usuario.
- 3. El enlace de confirmación abre una pantalla en la que se introduce el código de serie del Gateway (presente en el embalaje, en la etiqueta del producto y en el menú del Sensys).
- 4. El usuario recibe un e-mail de bienvenida al mundo Ariston Net y podrá empezar a controlar la caldera a distancia.

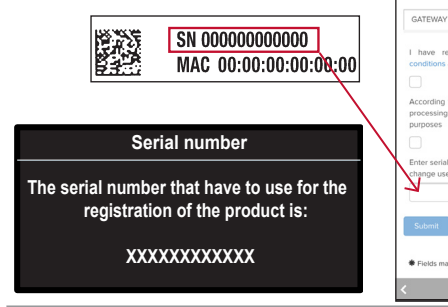

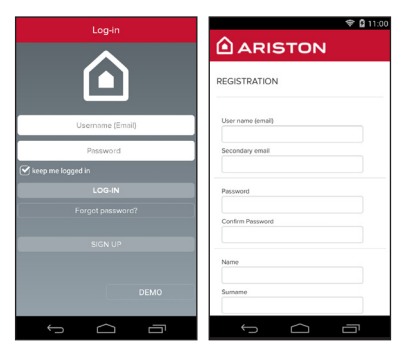

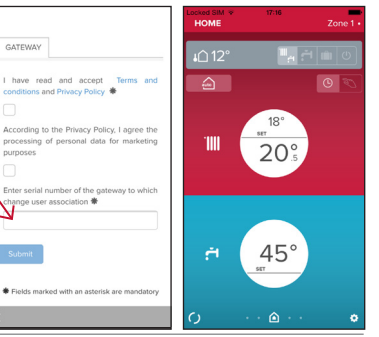
### 7. ESTADO DE FUNCIONAMIENTO DEL GATEWAY

Los leds situados lateralmente en el Gateway permiten obtener un feedback inmediato sobre el estado de funcionamiento del producto.

### CODIFICACIÓN DE LOS LEDS

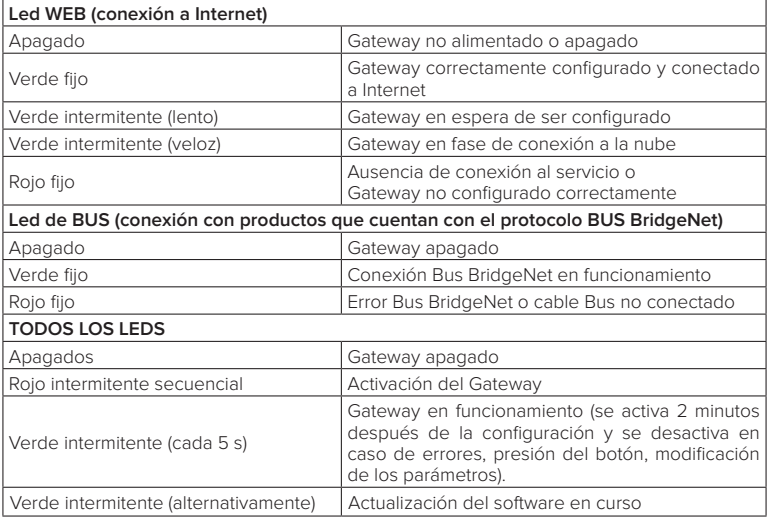

### **Índice**

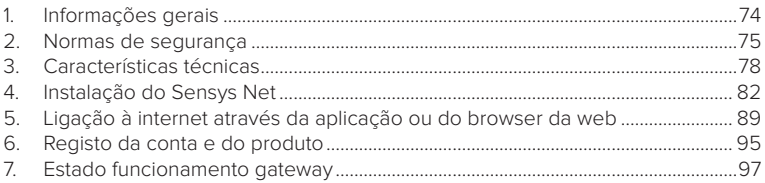

### 1. INFORMAÇÕES GERAIS

Obrigado por ter escolhido Ariston Net, o sistema criado e produzido pela Ariston para fornecer uma nova experiência de uso do próprio sistema de aquecimento doméstico e de água sanitária.

Com Ariston Net pode ligar, desligar e controlar a temperatura do aquecimento e da água sanitária através do smartphone ou do computador, sempre e a partir de qualquer lado.

Permite monitorizar constantemente os consumos energéticos garantindo poupar na fatura do gás e avisa-o em tempo real em caso de avaria da caldeira. Além disso, ativando o serviço de teleassistência, o centro de assistência pode resolver a maior parte dos problemas à distância.

### 2. REGRAS DE SEGURANÇA

### **ATENÇÃO**

**O seguinte manual é parte integrante e essencial do produto; deve ser bem guardado e acompanhar sempre o produto, mesmo em caso de transferência para outro proprietário ou utilizador, ou em caso de utilização noutra aplicação.**

Não é permitido utilizar o produto para outros fins diferentes dos especificados no presente manual. O produtor não assume qualquer responsabilidade por eventuais danos causados por um uso indevido do produto ou pela não adequação da instalação às instruções fornecidas neste manual.

Todas as operações de manutenção no produto devem ser efetuadas exclusivamente por pessoal qualificado e mediante a utilização exclusiva de peças sobressalentes originais. O produtor não assume qualquer responsabilidade por eventuais danos relacionados com a não observância desta indicação, o que pode comprometer a segurança da instalação.

### LEGENDA DOS SÍMBOLOS:

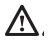

A não observância de uma advertência implica risco de lesões, em determinadas circunstâncias até mesmo mortais, nas pessoas.

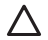

A não observância de uma advertência implica risco de danos, em determinadas circunstâncias até mesmo graves, nos objetos, nas plantas ou nos animais.

O produtor não assume qualquer responsabilidade por eventuais danos causados por um uso indevido do produto ou pela não adequação da instalação às instruções fornecidas neste manual.

**Não realize operações que impliquem a remoção do aparelho da sua instalação.**

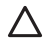

Danos do aparelho.

**Não suba para cadeiras, bancos, escadas ou suportes instáveis para efetuar a limpeza do aparelho.**

Lesões pessoais causadas por queda ou corte (escadotes).

**Não utilize inseticidas, solventes nem detergentes agressivos para a limpeza do aparelho.**

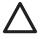

Danos nas peças de material plástico ou pintadas.

**Não utilize o aparelho para fins diferentes da utilização doméstica normal.** Danos no aparelho por sobrecarga de funcionamento.

Danos nos objetos tratados indevidamente.

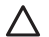

**Não permita que crianças ou pessoas inexperientes utilizem o aparelho**. Danos no aparelho causados por uma utilização indevida.

**Durante os trabalhos de limpeza, manutenção e conexão é necessário isolar o aparelho da rede de alimentação, retirando a ficha da tomada.**

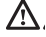

Lesões pessoais por eletrocussão.

O aparelho não pode ser utilizado por pessoas (incluindo crianças) com capacidades físicas, sensoriais ou mentais reduzidas, nem por pessoas sem experiência ou conhecimento, a menos que tenham beneficiado, através da intermediação de uma pessoa responsável pela sua segurança, de vigilância ou que tenham recebido instruções adequadas sobre a utilização do aparelho. As crianças devem ser mantidas sob vigilância para evitar que brinquem com o aparelho e com todos os outros materiais de embalagem do produto (agrafos, sacos de plástico, proteções em poliestireno, etc.). A remoção dos painéis de proteção do produto e todas as operações de manutenção e ligação das partes elétricas não devem nunca ser efetuadas por pessoal não qualificado.

#### **PRODUTO EM CONFORMIDADE COM A DIRETIVA UE 2012/19/UE - DL 49/2014**

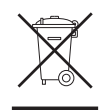

O significado do símbolo do contentor de lixo barrado com uma cruz colocado no aparelho indica que o produto não deve ser tratado em conjunto com os resíduos não separados (ou seja, juntamente com os "resíduos urbanos mistos") mas deve ser gerido em separado, com o objetivo de submetê-lo às operações adequadas para reutilização ou tratamento, para remover e eliminar de forma segura eventuais substâncias perigosas para o ambiente e extrair e reciclas as matérias-primas que podem ser reutilizadas. O utilizador é responsável pela entrega do aparelho em fim de vida no centro de recolha apropriado.

Estes tipos de aparelhos:

- nunca devem ser eliminados juntamente com os resíduos não diferenciados

- devem ser entregues aos Centros de Recolha (chamados também de ilhas ecológicas, plataformas ecológicas), do Município ou das Sociedades de higiene urbana.

- quando adquire um novo aparelho, é possível entregar um aparelho velho ao vendedor, que o deve recolher gratuitamente (recolha "um contra um").

Para mais informações sobre a correta eliminação dos aparelhos, os utilizardes podem contactar o serviço público específico ou os revendedores.

### 3. CARACTERÍSTICAS TÉCNICAS

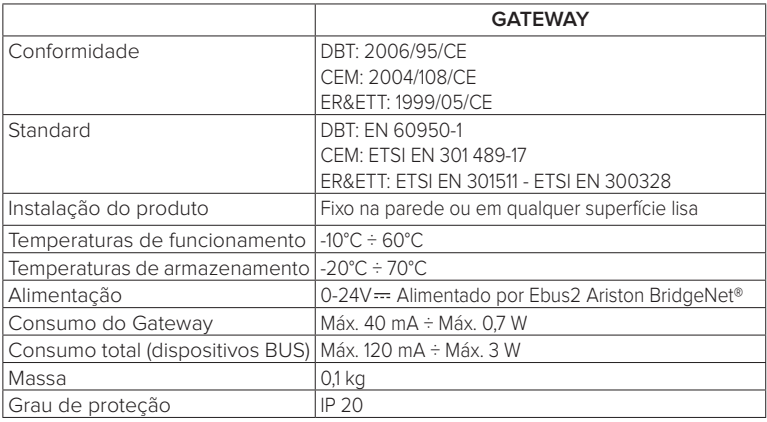

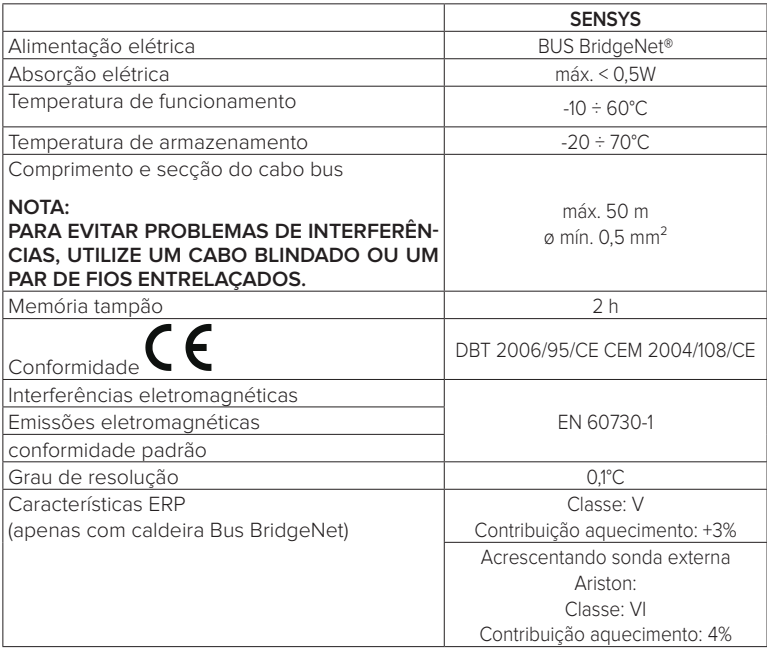

### **Gateway**

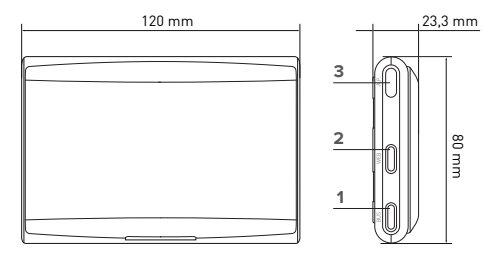

#### **Legenda:**

- 1. LED Bus BridgeNet
- 2. LED ligação internet
- 3. Tecla de configuração Wi-Fi

### **Sensys**

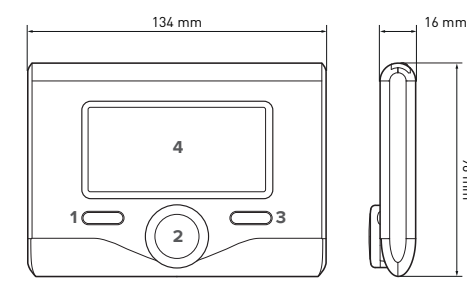

#### **Legenda:**

- 1. tecla de retrocesso  $\bigcirc$ (visualização anterior)
- 2. seletor

96 mm

3. tecla OK (confirma a operação ou acede ao menu principal)

4. VISOR

#### **Símbolos do visor Sensys:**

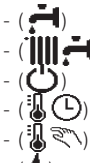

- $Var\tilde{a}$ Inverno
- OFF sistema desligado
- Programação da hora
- Funcionamento manual
- Indicação de presença de chama
- $(\mathbb{R}^{\blacklozenge})$  Temperatura ambiente pretendida
	- Temperatura ambiente detetada
	- (। ) Temperatura ambiente pretendida adiada

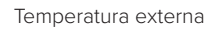

- Funcão AUTO ativa
- Função FÉRIAS ativa
- Aquecimento ativo
	- Água quente sanitária ativa
- Sinalização de erro - (COMFORT) Função de conforto ativa Presenca de chama Solar ativo (se presente) Menu completo: Definições do aquecimento  $-$  ( $\blacksquare$ ) Definições da água quente (**La**) Desempenho do sistema ( $\mathcal{R}_{\text{av}}$ ) Opções do ecrã - (**AP**) Configuração Access Point  $\widehat{\mathbb{R}}$ ) Gateway ligado à internet  $\widehat{\mathbb{R}}$ ) Gateway não ligado ao router -  $\binom{2}{3}$  Gateway ligado ao router mas não à internet  $-(\bullet)$  Atualização de software em

curso

Para descarregar rapidamente da Internet o manual de instruções da interface do sistema Sensys, utilize a ligação seguinte: http://www.ariston.com

### 4. INSTALAÇÃO DO SENSYS NET

# **ATENÇÃO!**

**A instalação deve ser efetuada por um técnico qualificado.**

**Antes da montagem, deve desativar a alimentação da caldeira. O cabo BUS BridgeNet é polarizado: para evitar problemas de ligação do sistema, respeite a polaridade (T com T, B com B) de todos os componentes do sistema.**

Por "Teleassistência" (TD), entende-se o serviço orientado para o Centro de Assistência Técnica, através do qual são ativadas todas as funções de assistência remota do produto Ariston Net.

Por "Telecontrolo" (TC), entende-se o serviço orientado para o utilizador final, através do qual este pode utilizar a aplicação do smartphone ou do portal da Web para monitorizar e configurar o seu produto Ariston.

**A instalação do Sensys Net e a ativação dos serviços Ariston Net são simples e rápidas: bastam apenas 3 passos!**

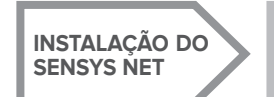

**LIGAÇÃO À INTER- NET ATRAVÉS DA APLICAÇÃO OU DO BROWSER DA WEB**

**REGISTO DA CONTA E DO PRODUTO**

No parágrafo seguinte, são indicados alguns dos principais esquemas de sistema realizáveis utilizando Ariston Net e outros acessórios já presentes na gama de produtos Ariston, bem como os tipos de serviços ativáveis com essas configurações. Para mais informações e detalhes sobre os esquemas de instalação seguintes, contacte o Centro de Consultoria Técnica Ariston.

### 4.1 Tipos de instalações realizáveis

#### **Tipo 1**

### **Ativação de TD e TC num sistema de aquecimento base** (fig.1)

Sistema onde o produto Ariston é ligado exclusivamente a um único acessório de termorregulação ON/OFF e onde se pretende ativar os serviços de Telecontrolo e Teleassistência Ariston Net.

Ações necessárias (fig. 2):

- Remova o acessório ON/OFF e desligue o cabo bipolar da entrada TA da caldeira
- Instale o Ariston Sensys e o gateway, ligando-os ao produto de aquecimento com a ligação BUS BridgeNet

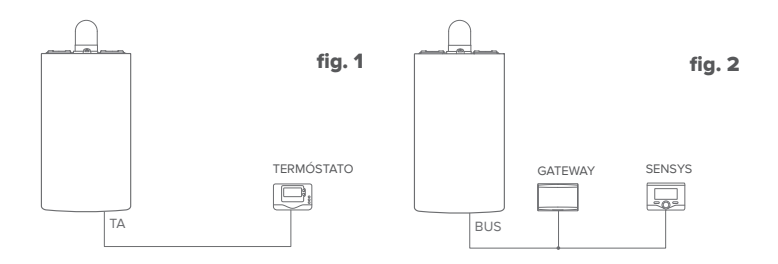

#### **Tipo 2**

#### **Ativação apenas do TD num sistema de aquecimento base** (fig.3)

Sistema onde se ativa apenas a Teleassistência para o Centro de Assistência, sem instalar o acessório Ariston Sensys.

#### Ações necessárias (fig. 4):

Nesta configuração, é possível deixar instalado um acessório de termorregulação ON/ OFF, já presente na casa. Como tal, é suficiente:

- Instalar o gateway, ligando-o ao produto de aquecimento com a ligação BUS BridgeNet.

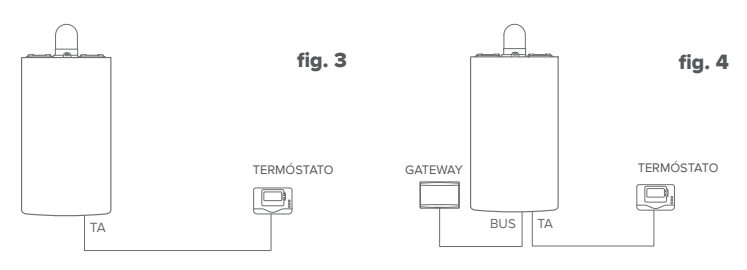

#### **Tipo 3**

#### **Ativação de TD e TC num sistema até 3 zonas hidráulicas controlado por dispositivos BUS BridgeNet** (fig.5)

Sistema onde está presente um módulo hidráulico multizona Ariston, ao qual estão ligados acessórios de gestão das zonas Bus BridgeNet como Ariston Sensys e/ou Ariston Sonda Ambiente.

Ações necessárias (fig. 6):

- Remova todos os acessórios Ariston Sensor Ambiente ou termóstatos presentes no sistema e substitua-os pelo Ariston Sensys
- Instale o gateway, ligando-o, através da ligação BUS BridgeNet, ao sistema de aquecimento

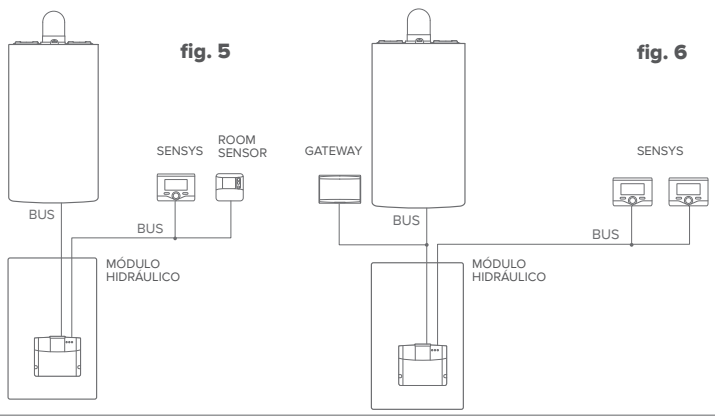

### 4.2 Instalação do gateway na parede

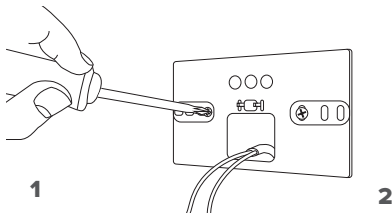

Fixe a placa de suporte na parede, utilizando os parafusos fornecidos.

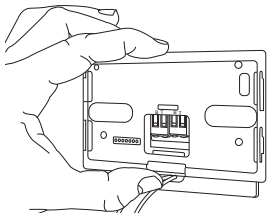

#### 3

Fixe temporariamente o gateway à placa com os respetivos ganchos.

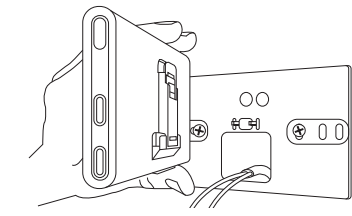

Rode o gateway.

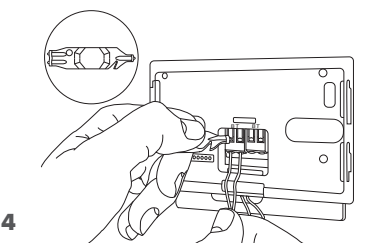

Ligue o par de fios do conector BUS BridgeNet da placa da caldeira ao conector BUS BridgeNet do gateway (respeitando a polaridade B com B e T com T)\*. Com o respetivo instrumento fornecido, efetue uma ligeira pressão nas linguetas.

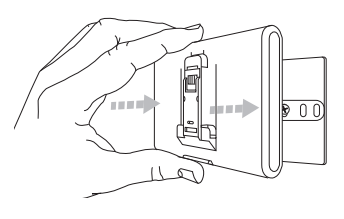

### $5$  6

Retire o gateway da posição temporária (figura 2) e fixe-o à placa, fazendo pressão nos lados até sentir o encaixe dos quatro ganchos laterais.

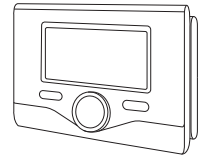

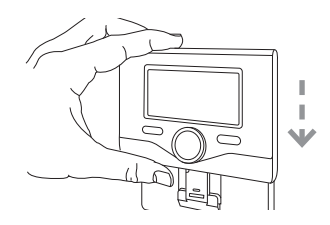

Posicione o Ariston Sensys na base, empurrando-o delicadamente para baixo.

**\*** Para agilizar a ligação dos cabos, é possível remover a lingueta de plástico conforme ilustrado na figura.

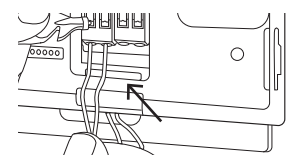

### 4.3 Instalação do gateway na caldeira

### **ATENÇÃO!**

**Antes de aplicar o biadesivo, é aconselhável limpar bem a superfície com solventes e secar bem.**

- 1. Aplique o biadesivo na parte posterior da placa de suporte (figura 7), retire a película de proteção e fixe-o na chapa da caldeira;
- 2. Fixe-o à placa, exercendo pressão ao longo das partes laterais (figura 8);
- 3. Aplique a tampa empurrando-a delicadamente (figura 9).

#### **NOTA:**

**Para evitar problemas de interferências, utilize um cabo blindado ou um par de**  8 **fios entrelaçados.**

**As seguintes versões de software de Ariston Sensys não são compatíveis com Ariston Net:**

**- 01.00.00**

**- 01.00.04**

**Nesse caso, substitua o Sensys existente pelo fornecido no kit Ariston NET.**

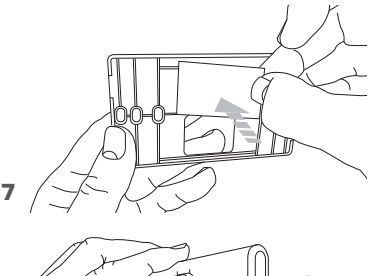

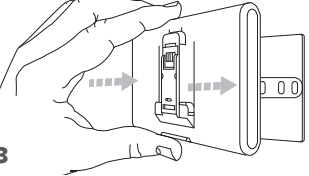

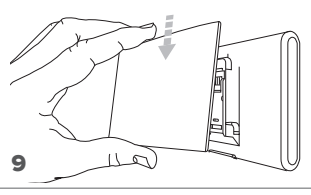

### 5. LIGAÇÃO À INTERNET ATRAVÉS DA APLICAÇÃO OU DO BROWSER DA WEB

Após ter efetuado a instalação do produto, ligue o sistema de aquecimento. O gateway liga-se, pois é alimentado pelo BUS BridgeNet.

- 1. Durante alguns instantes, o gateway efetua um procedimento de acendimento, durante o qual todos os LED piscam em sequência a vermelha.
- 2. Após alguns instantes, o LED BUS fica verde e o LED WEB fica vermelho fixo. O dispositivo está agora a aguardar configuração e o visor da Sensys apresenta o ícone " $\mathcal{R}$ "

### 5.1 Configuração Wi-Fi

 $AB = AB$ Bus  $\sim$  NEB  $\sim$  Neb  $\Lambda$ P.

Antes de iniciar o procedimento de configuração Wi-Fi do gateway, descarregue a aplicação Ariston Net das Stores e verifique se o router ADSL está a funcionar.

### **ATENÇÃO! Ariston Net suporta as seguintes criptografias para as redes Wi-Fi: WEP, WPA/WPA2 Personal**

### **5.1.1 Configuração através de Sensys**

- 1. Prima a tecla OK para aceder ao Menu. Rode o seletor e selecione o menu "Definições Conectividade". Prima a tecla OK;
- 2. Depois de verificar a disponibilidade do serviço Ariston Net no seu país, prima a tecla OK.
- 3. Rode o seletor e selecione "Configuração de rede via AP". Prima a tecla OK;
- 5. Após um máximo de 40 segundos, o visor da Sensys apresenta o ícone "AP" fixo e o gateway cria uma nova rede Wi-Fi que permanece ativa por 10 minutos, decorridos os quais é necessário repetir o procedimento.

6. Siga o procedimento de configuração sugerido pela Sensys e abra as configurações de rede do próprio dispositivo de internet (smartphone, PC, tablet...) e efetue uma pesquisa das redes Wi-Fi disponíveis. Selecione a rede **Remote Gw Thermo**. Neste momento, passe para o parágrafo 5.2.

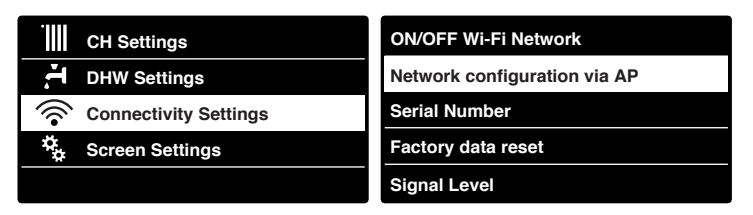

### 5.1.2 Configuração através da tecla AP **(Em alternativa ao par 5.1.1)**

- B<br>P.C.<br>P.T. 1. Mantenha premida a tecla AP (durante pelo menos 5 segundos) até que o LED WEB fique verde intermitente. Após um máximo de 40 segundos, o gateway cria uma nova rede Wi-Fi que permanece ativa por 10 minutos, decorridos os quais é necessário repetir o procedimento.
- 2. Abra as configurações de rede do próprio dispositivo de internet (smartphone, PC, tablet...) e selecione a rede **Remote Gw Thermo**. Neste momento, passe para o parágrafo 5.2.

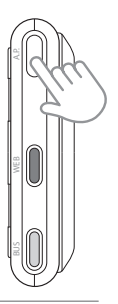

### 5.2 Ligação do gateway à internet

### **5.2.1 Ligação automática via aplicação**

1. Depois de se ligar à rede **Remote Gw Thermo** inicie a aplicação Ariston Net e siga o procedimento orientado.

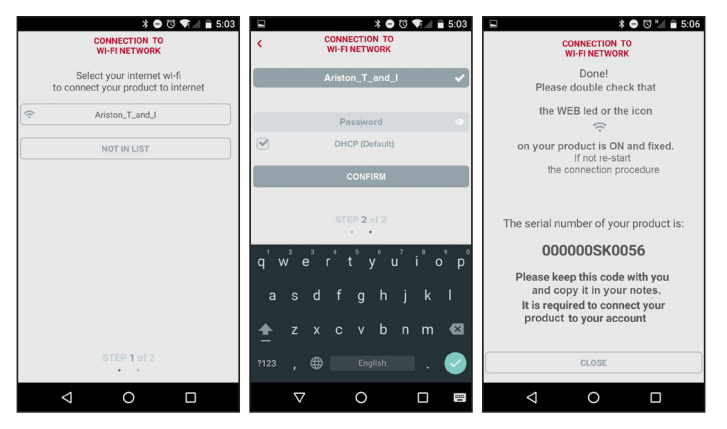

O procedimento terá sido concluído com sucesso quando o LED WEB do gateway começar a piscar a verde rapidamente para depois ficar fixo.

O visor da Sensys apresenta o ícone " $\hat{\mathbf{\infty}}$ " fixo. O tempo de espera médio é de aproximadamente 2-3 minutos.

### **5.2.2 Ligação automática via browser (em alternativa ao par. 5.2.1)**

- 1. Depois de se ligar à rede **Remote Gw Thermo** abra o browser (Internet Explorer, Safari, Chrome, etc...) e digite **192.168.1.1** na barra de endereços.
- 2. Assegure-se de que estejam selecionadas as seguintes opções: Authentication = Wpa & Wpa2 Personal, Autentication type = Open
- 3. Selecione a própria rede Wi-Fi (SSID) e insira a palavra-passe.
- 3. Deixe a seleção predefinida DHCP = ON.
- 4. Clique em **"Confirm"**
- 5. O procedimento terá sido concluído com sucesso quando o LED WEB do gateway começar a piscar a verde rapidamente para depois ficar fixo. O visor da Sensys apresenta o ícone " $\mathbf{\widehat{R}}$ " fixo. O tempo de espera médio é de aproximadamente 2-3 minutos.

#### 192 168 11 Please insert helow access noint data and press Confirm! button in order to proceed with first configuration SSID Liett Ariston T and I v ssin-Ariston T and I **Woo F. Woo? Recreased a** Authentication: Authentication Type: Open  $\sqrt{ }$ **Docessord:** DNS/DHCP- $ON + C$ Static IP Address: Network Mask: Gateway Address: DNS Address Confirml

 $\blacksquare$   $\blacksquare$  10.50

#### **Atenção!**

Após ter concluído o procedimento, o próprio dispositivo (smartphone, PC, Tablet...) desliga-se automaticamente da rede Remote Gw Thermo. No visor, pode aparecer uma mensagem de erro e o gateway pode ter de ser configurado novamente na própria rede Wi-Fi.

NOTA:

Caso não seja bem-sucedido (LED WEB vermelho aceso e visor da Sensys apresenta o ícone " $\mathbb{R}$ ") repita o procedimento anteriormente descrito. O procedimento deve ser repetido sempre que se efetue uma alteração na rede de Internet da habitação (mudança de palavra-passe, mudança de operador, mudança de router).

### **5.2.3 Ligação manual via aplicação**

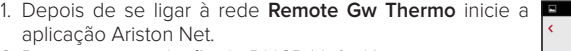

- 2. Desmarque a seleção de DHCP (default).
- 3. Escreva o nome da sua rede Wi-Fi no campo SSID.
- 4. Selecione DHCP = OFF.
- 5. Introduza o endereço IP estático que será atribuído ao gateway.
- 6. Introduza a Subnet Mask.
- 7. Introduza o endereço IP do router e do servidor DNS.

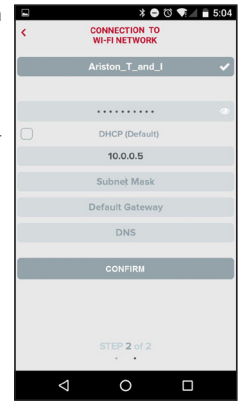

### **5.2.4 Ligação manual via browser**

- 1. Depois de se ligar à rede **Remote Gw Thermo** abra o browser (Internet Explorer, Safari, Chrome, etc...) e digite **192.168.1.1** na barra de endereços.
- 2. Escreva o nome da sua rede Wi-Fi no campo SSID.
- 3. Selecione DNS/DHCP = OFF
- 5. Introduza o endereço IP estático que será atribuído ao gateway.
- 6. Introduza a Subnet Mask.
- 7. Introduza o endereço IP do router e do servidor DNS.

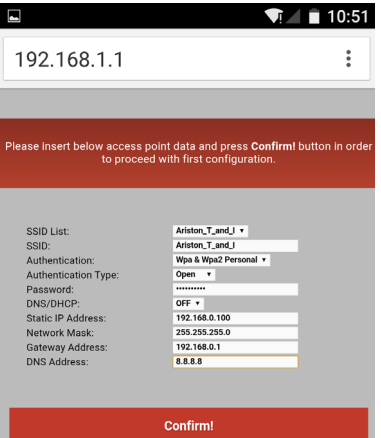

### 6. REGISTO DA CONTA E DO PRODUTO

### 6.1 CENTROS DE ASSISTÊNCIA ARISTON

Os Centros de Assistência Ariston podem aceder à plataforma de teleassistência introduzindo as suas credenciais no portal Ariston Net.

#### **https://www.ariston-net.remotethermo.com**

Para mais informações sobre o serviço, contacte o número verde do Centro de Consultoria Técnica Ariston Thermo.

### 6.2 UTILIZADOR FINAL

Descarregue a aplicação oficial Ariston Net da Apple App Store ou Google Play para controlar à distância a sua caldeira ou aceda ao portal Ariston Net:

#### **https://www.ariston-net.remotethermo.com**

O registo da conta e do produto pode ser efetuado apenas depois de ter ligado o dispositivo à Internet (cf. parágrafo 5).

#### **IMPORTANTE:**

**É possível utilizar Ariston Net a partir de vários dispositivos ao mesmo tempo, utilizando sempre as mesmas credenciais de acesso.**

**Para registar mais do que um gateway Ariston Net numa única conta de utilizador, utilize a respetiva função na aplicação.**

- 1. **Registe a conta** inserindo os dados solicitados. Será enviado um e-mail com uma ligação de confirmação
- 2. Entre na sua caixa de correio eletrónico e clique na ligação de confirmação para ativar a conta de utilizador
- 3. A ligação de confirmação abre um ecrã onde deve inserir o código de série do gateway (presente na embalagem, na etiqueta do produto e no menu da Sensys)
- 4. O utilizador recebe um e-mail de boasvindas no mundo Ariston Net e pode começar a controlar a caldeira à distância

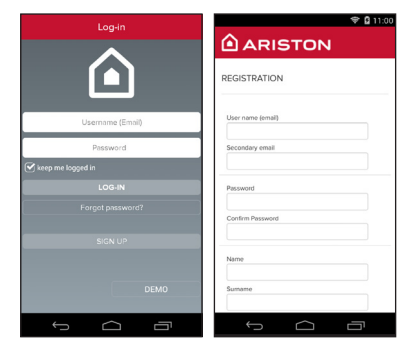

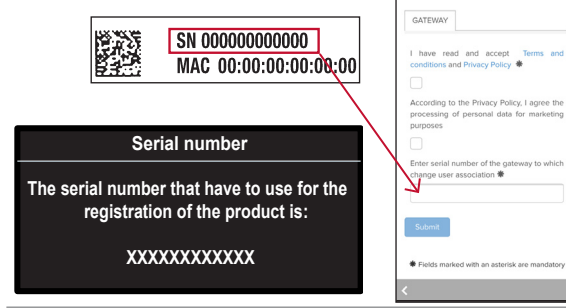

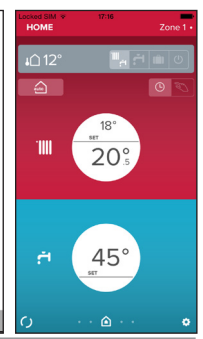

### 7. STATUS DO FUNCIONAMENTO DO GATEWAY

Os LED situados na parte lateral do gateway permitem ter um feedback imediato sobre o estado do funcionamento do produto.

### CODIFICAÇÃO LED

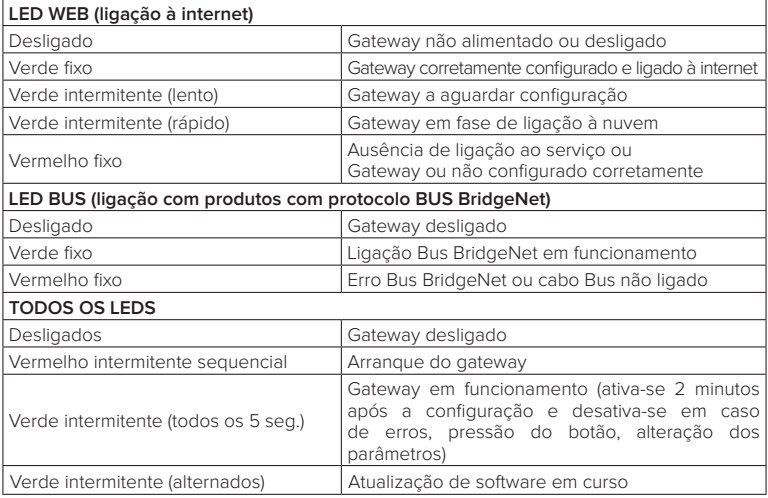

### **Tartalomjegyzék**

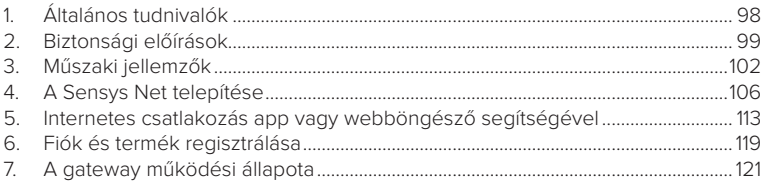

### 1. ÁLTALÁNOS TUDNIVALÓK

Köszönjük, hogy az Ariston Net-et választotta. Ez az Ariston által tervezett és gyártott rendszer új tapasztalatot biztosít a háztartási fűtőrendszer és használati vízkészítő rendszer használatához.

Az Ariston Net segítségével bekapcsolható, kikapcsolható és ellenőrizhető a fűtés és a használati víz hőmérséklete okostelefonról vagy számítógépről, mindig és bárhonnan.

Lehetővé teszi az energiafogyasztások folyamatos ellenőrzését és így biztosítja a gázszámla csökkenését, valamint valós időben figyelmeztet a kazán meghibásodása esetén. Ezenkívül, a teleszerviz szolgáltatáson keresztül az szakszerviz el tudja hárítani a hibák nagy részét távolról is.

### 2. BIZTONSÁGI ELŐÍRÁSOK

#### **FIGYELEM**

**E kézikönyv a termék elengedhetetlenül fontos, szerves része. Gondosan őrizze meg, és a berendezés átadása és/vagy áttelepítése esetén is biztosítsa, hogy e dokumentum a berendezéssel együtt maradjon!**

A készüléknek a leírásban rögzítettől eltérő célra történő használata tilos! A gyártó, a helytelen és a célnak nem megfelelő használatból, illetve a kézikönyvben szereplő utasítások be nem tartásából eredő károkért felelősséget nem vállal.

Az összes karbantartási műveletet kizárólag csak szakértő végezheti el és kizárólag csak eredeti cserealkatrészek használatával.

A gyártó nem vállal semminemű felelősséget sem az utasítások be nem tartásából származó esetleges károkért, melyek befolyásolhatják a beszerelés biztonságát is.

JELMAGYARÁZAT:

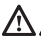

A figyelmeztetések figyelmen kívül hagyása személyi sérülést eredményezhet, amely akár halálos kimenetelű is lehet.

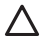

A figyelmeztetések figyelmen kívül hagyása komoly károkat eredményezhet a tárgyakban, növényekben és állatokban.

A gyártó, a helytelen és a célnak nem megfelelő használatból, illetve a kézikönyvben szereplő utasítások be nem tartásából eredő károkért felelősséget nem vállal.

**Ne végezzen olyan műveleteket, melyek a készüléknek a felszerelési helyéről való eltávolítását eredményezhetik!**

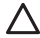

A készülék károsodása.

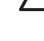

**A készüléken végzendő tisztítási műveleteket ne végezze székre, létrára, vagy más kevésbé stabil szerkezetre állva!**

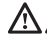

Ellenkező esetben leeshet a magasból, illetve kétoldalas létra esetén a létra összecsukódhat, ami személyi sérüléseket eredményezhet.

**A készülék tisztításához ne használjon erős rovarirtó-, mosó- és tisztítószereket!** A műanyag és zománcozott alkatrészek károsodhatnak.

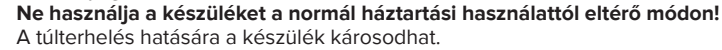

A nem megfelelően kezelt alkatrészek károsodhatnak.

**Ne engedje, hogy a készüléket hozzá nem értők, vagy gyerekek működtessék**.

A nem megfelelő használat során a készülék károsodhat.

**A tisztítási, karbantartási és csatlakoztatási műveletek során válassza le a készüléket az elektromos hálózatról. Ehhez húzza ki a dugót a konnektorból.**

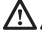

Áramütés okozta sérülések

A készüléket fizikailag, érzékelőképességében vagy szellemileg korlátozott személyek (beleértve a gyermekeket is), valamint a tapasztalattal, és a készülék használatára vonatkozó ismeretekkel nem rendelkező személyek csak olyan személyek felügyelete alatt használhatják, akik biztonságukat garantálni tudják. Ne engedje, hogy a gyermekek játszanak a berendezéssel és a csomagolóanyagokkal (tűzőkapcsok, műanyag zacskók, polisztirol habok, stb.). A termék védőlemezeinek eltávolítását, az összes karbantartási munkálatokat és az elektromos részek csatlakozását szakképzetlen személyek nem végezhetik el.

**A TERMÉK MEGFELEL AZ EU 2012/19/EK IRÁNYELVÉNEK - az olasz 49/2014 törvényrendeletnek a 2014**

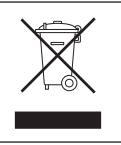

Az áthúzott szemetesedény szimbólum azt jelöli, hogy a terméket nem szabad háztartási hulladékként kezelni (azaz a vegyes települési hulladékokkal együtt), hanem külön kell kezelni az újrahasznosításása és kezelése érdekében, hogy biztonságosan ártalmatlanításra kerüljenek az esetleges környezetre ártalmas anyagok és kinyerjék belőle és újrahasznosítsák az újrahasznosítható alapanyagokat. Az élettartama leteltével a készülék megfelelő gyűjtőhelyre való elszállításáért a felhasználó a felelős.

Az ilyen típusú készülékeket:

- soha ne dobja ki a vegyes települési hulladékba

- adja át a település vagy a hulladékkezelő társaság gyűjtőpontjain (más néven ökológiai szigetek, ökológiai platformok).

- amikor új készüléket vásárol, átadhatja a régit az eladónak, aki köteles ingyenesen átvenni ("egy egy ellenében" átvétel).

A készülékek helyes ártalmatlanításával kapcsolatos további információkért a felhasználók kapcsolatba léphetnek a hatóságokkal vagy a forgalmazókkal.

## 3. MŰSZAKI JELLEMZŐK

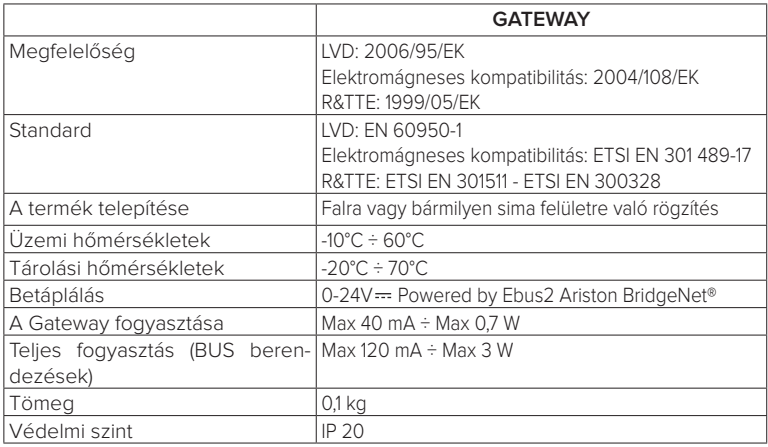

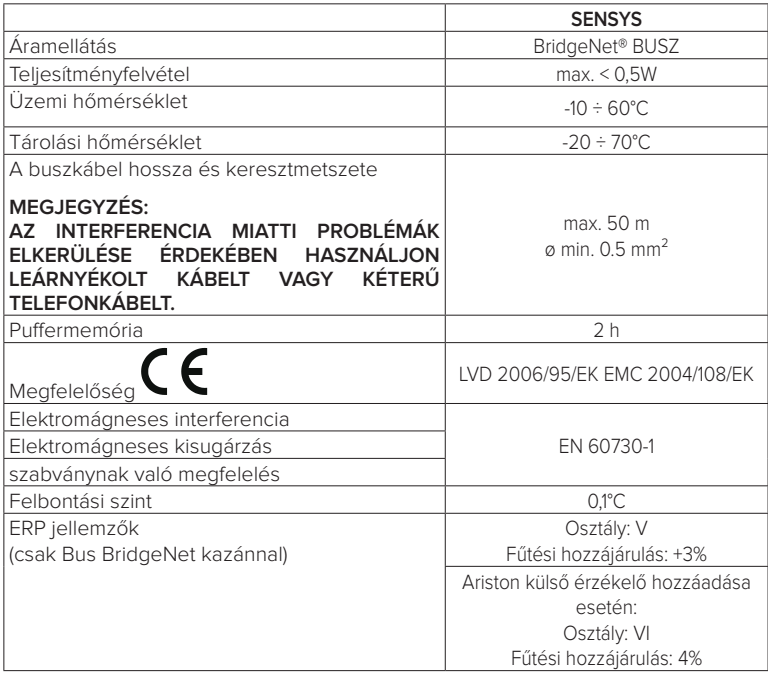

### **Gateway**

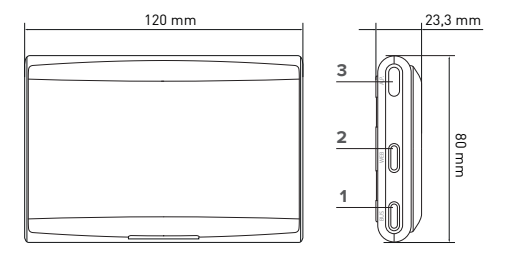

#### **Jelmagyarázat:**

- 1. Bus BridgeNet LED
- 2. Internet csatlakozás LED
- 3. Wi-Fi konfigurációs gomb

### **Sensys**

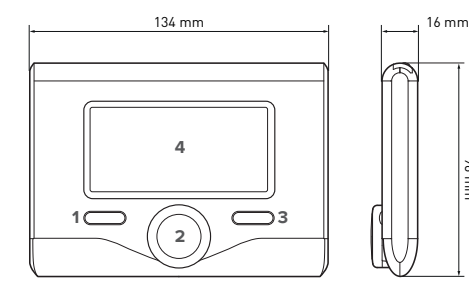

#### **Jelmagyarázat:**

1. vissza gomb (előző megjelenítése)

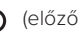

- 2. tekerőgomb
- 3. OK gomb (jóváhagyja a műveletet vagy belép a főmenübe)
- 4. KIJELZŐ

96 mm

#### **Sensys kijelzőszimbólumok:**

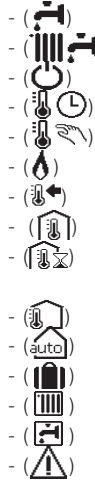

Nvár - ( ) Tél - ( ) Időzítés beállítása

KI kikapcsolt rendszer

- Manuális működés
- Láng jelenlétére utaló jelzés -  $(\mathbb{R}^{\blacklozenge})$  Kívánt környezeti hőmérséklet Észlelt környezeti hőmérséklet
	- (「汎文) Kívánt körnvezeti hőmérséklet késleltetése
	- ( ) Külső hőmérséklet (autol) AUTO funkció bekapcsolva
		- VAKÁCIÓ funkció bekapcsolva
		- A fűtés be van kapcsolva
		- Használati víz bekapcsolva
		- Hiba kijelzése
- (COMFORT) Komfort funkció bekapcsolva
	- Láng jelenléte
		- Aktív napelem (ahol van)
			- Telies menü:
			- Fűtési beállítások
		- Melegvíz-beállítások
	- **fan** Rendszerteljesítmény
	- **K**.) Képernyőopciók
		- (**AP**) A hozzáférési pont konfigurálása
- ( ) Internethez csatlakoztatott  $g_{\text{ateway}}$  gateway
- 

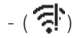

A gateway nincs csatlakoztat va a router-hez A gateway csatlakoztatva van a routerhez, de az internethez nem

A szoftver frissítése folyamatban

A Sensys rendszer interfész kézikönyve gyorsan letölthető az internetről az alábbi link segítségével: http://www.ariston.com

### 4. A SENSYS NET TELEPÍTÉSE

# **FIGYELEM!**

**A felszerelést szakembernek kell elvégeznie.**

**Az összeszerelés előtt áramtalanítsa a kazánt. A BUS BridgeNet kábel polarizált: a rendszerindítási problémák elkerülése érdekében tartsa be a polaritást (T T-vel, B B-vel) a rendszer összes eleme között.**

"Teleszervizen" (TD) a Műszaki Támogatási Központ szolgáltatása értendő, melyen keresztül engedélyezésre kerül az összes terméktámogatási funkció távoli Ariston Net-ről. "Távoli vezérlés" (TC) alatt a végső felhasználó számára nyújtott szolgáltatás értendő, melynek segítségével használni tudja az alkalmazást az okostelefonon vagy a webportálon az Ariston terméke felügyeletére és beállítására.

**A Sensys Net telepítése és az Ariston Net szolgáltatások aktiválása egyszerű és gyors: elegendő mindössze 3 lépés!**

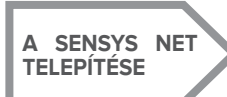

**INTERNETESES CSAT- LAKOZÁS APP VAGY WEBBÖNGÉSZŐ SEGÍTSÉGÉVEL**

**FIÓK ÉS TERMÉK REGISZTRÁLÁSA**

A következő bekezdésben bemutatunk néhányat a létrehozható berendezések fő rajzaiból, melyek Ariston Net-et és az Ariston termékei között lévő egyéb kiegészítőket tartalmaznak, valamint ezekkel a konfigurációkkal aktiválható szolgáltatás tipológiákat. További információkért és a bemutatott telepítési rajzokkal kapcsolatos részletekért lépjen kapcsolatba az Ariston Thermo Műszaki Tanácsadó Központjával.

### 4.1 Létrehozható telepítési tipológiák

#### **1. tipológia**

#### **TD és TC aktiválása egy alap fűtési rendszerben** (1. ábra)

Olyan rendszer, melyben az Ariston termék kizárólag csak egy ON/OFF hőszabályozó kiegészítőhöz csatlakozik és melyben aktiválni szeretné az Ariston Net Távoli vezérlés és Teleszerviz szolgáltatásait.

Szükséges műveletek (2. ábra):

- Távolítsa el az ON/OFF kiegészítőt és kösse le a kétpólusú kábelt a kazán TA bemenetéről
- Telepítse az Ariston Sensys-t és a Gateway-t. Ezeket csatlakoztassa a fűtőberendezéshez a BUS BridgeNet csatlakozás segítségével

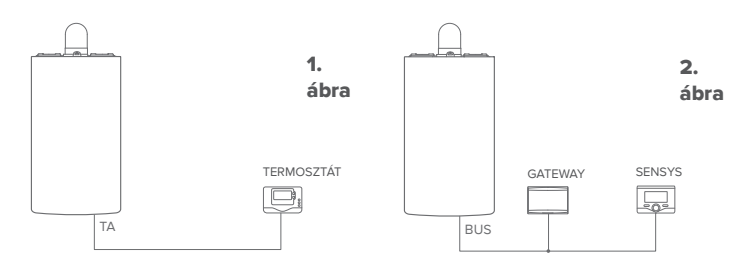

### **2. tipológia**

### **Csak a TD aktiválása egy alap fűtési rendszerben** (3. ábra)

Olyan rendszer, melyben csak a Teleszerviz kerül aktiválásra az Ügyfélszolgálathoz, az Ariston Sensys kiegészítő telepítése nélkül.

Szükséges műveletek (4. ábra):

Ebben a konfigurációban a helyén maradhat a lakásban már telepített ON/OFF hőszabályozó kiegészítő. Ezért:

- Telepítse a Gateway-t. Ezt csatlakoztassa a fűtőberendezéshez a BUS BridgeNet csatlakozás segítségével.

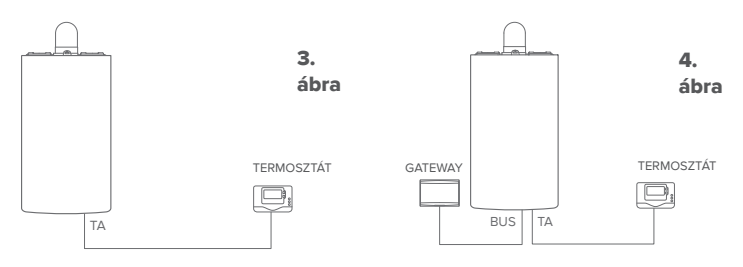
### **3. Tipológia**

**TD és TC telepítése max. 3 hidraulikus zónával rendelkező rendszerbe, melyet BUS berendezések vezérelnek** (5. ábra)

Olyan rendszer, mely tartalmaz egy Ariston multizónás hidraulikus modult, melyhez a Bus BridgeNet zónát kezelő kiegészítők, Ariston Sensys és/vagy Ariston környezeti érzékelő, vannak csatlakoztatva.

Szükséges műveletek (6. ábra):

- Távolítsa el a rendszerben lévő Ariston környezeti érzékelő összes kiegészítőjét vagy a termosztátokat és cserélje ki Ariston Sensys-re
- Telepítse a Gateway-t, a BUS BridgeNet csatlakozással csatlakoztassa a fűtési rendszerhez

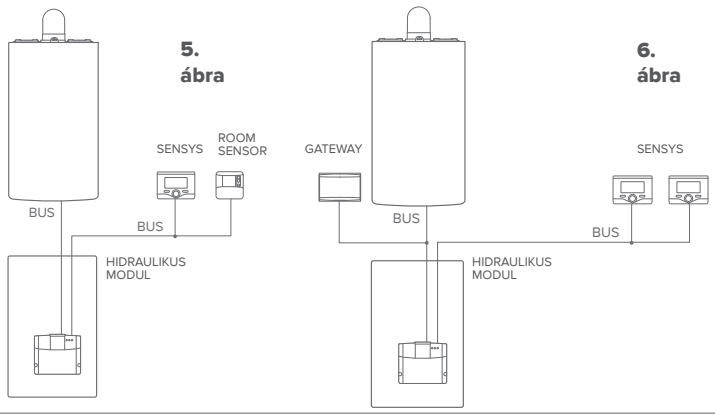

## 4.2 A Gateway telepítése falra

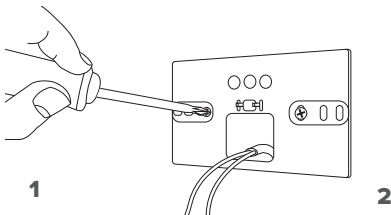

Rögzítse a falra a tartólemezt a mellékelt csavarokkal

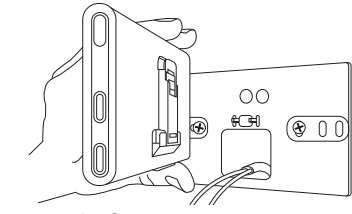

Forgassa el a Gateway-t

4

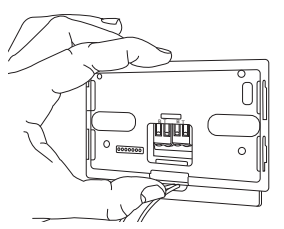

### 3

A megfelelő rögzítőelemekkel ideiglenesen rögzítse a gateway-t a lemezhez

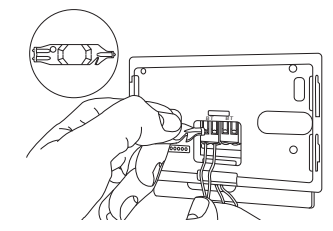

Csatlakoztassa a kazán alaplapján lévő BUS BridgeNet csatlakozó két kábelét a gateway BUS BridgeNet csatlakozójához (ügyeljen a megfelelő polaritásra: B B-hez és T T-hez)\*. A megfelelő mellékelt szerszámmal gyakoroljon egy enyhe nyomást a fülekre.

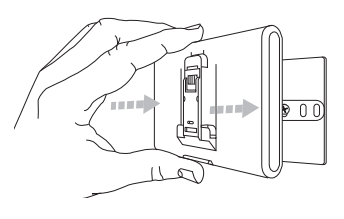

# $5$  6

Vegye le a gateway-t az ideiglenes helyéről (2. ábra) és az oldalakra hosszú ideig tartó nyomást gyakorolva rögzítse a lemezhez, amíg nem hallja a négy kis oldalsó rögzítőelem kattanását.

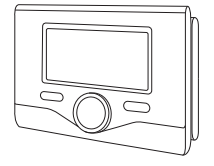

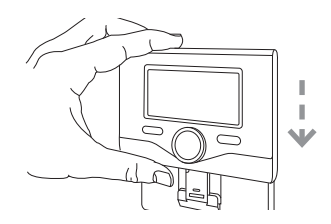

Finoman lefelé nyomva illessze fel az Ariston Sensys-t a hátlapra

**\*** A kábelcsatlakozások elősegítése érdekében el lehet távolítani a műanyag fület az ábrán látható módon.

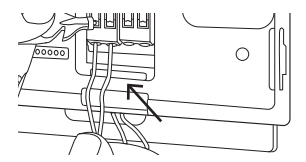

# 4.3 A Gateway telepítése a kazánra

### **FIGYELEM!**

**A kétoldalú ragasztószalag használata előtt alaposan tisztítsa meg a felületeket oldószerrel és gondosan szárítsa meg.**

- 1. Helyezze fel a kétoldalú ragasztót a tartólemez mögé (7. ábra), távolítsa el a védőréteget és rögzítse a kazán 7 lemezéhez;
- 2. Rögzítse a lemezhez az oldalakat lenyomva (8. ábra);
- 3. Helyezze fel a burkolatot enyhe nyomást gyakorolva (9. ábra).

### **MEGJEGYZÉS:**

**Az interferencia miatti problémák elkerülése érdekében használjon leárnyékolt kábelt vagy kéterű telefonkábelt.** használion 8

**Az alábbi Ariston Sensys szoftververziók nem kompatibilisek az Ariston Net-tel:**

**- 01.00.00**

**- 01.00.04**

**Ebben az esetben cserélje ki a létező Sensys-t az Ariston NET-ben lévővel.**

9

 $\overline{11}$   $\overline{2}$ 

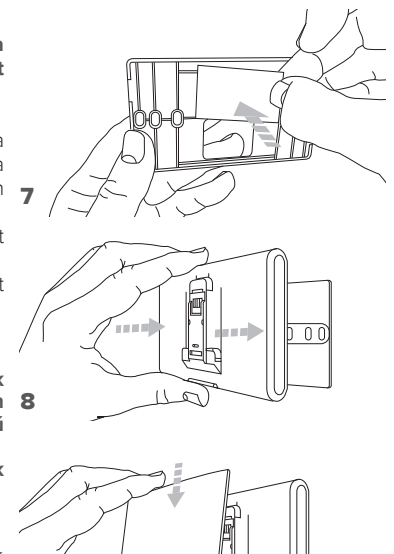

# 5. INTERNETESES CSATLAKOZÁS APP VAGY WEBBÖNGÉSZŐ SEGÍTSÉGÉVEL

- A termék telepítése után kapcsolja be a fűtési rendszert. A Gateway bekapcsol, mert a BUS BridgeNet táplálja.
- 1. A gateway néhány pillanatig elvégez egy indítási folyamatot, melynek során az összes LED piros színnel egymás után villog.
- 2. Néhány másodperc után a BUS LED zölddé válik, míg a WEB LED piros színnel továbbra is folyamatosan ég. A berendezés most a konfigurálásra vár és a Sensys kijelzőn megjelenik a "  $\mathbf{\hat{x}}$ " ikon

# 5.1 A Wi-Fi konfigurációja

 $AB = AB$ Bus  $\sim$  NEB  $\sim$  Neb  $\Lambda$ P.

A gateway Wi-Fi konfigurálási folyamatának megkezdése előtt töltse le az Ariston Net alkalmazást a Store-okból és ellenőrizze az ADSL router működését.

### **FIGYELEM! Az Ariston Net a Wi-Fi-hez az alábbi titkosításokat támogatja: WEP, WPA/ WPA2 Personal**

## **5.1.1 Konfigurálás Sensys-szel**

- 1. A menü eléréséhez nyomja meg az OK gombot. A tekerőgomb elforgatásával válassza ki a "Csatlakozási beállítások" menüt: Nyomja meg az OK gombot.
- 2. Miután ellenőrizte az Ariston Net szolgáltatás rendelkezésre állását az országában, nyomja meg az OK gombot.
- 3. Forgassa el a tekerőgombot és válassza ki a "Hálózat konfigurálása AP segítségével" opciót. Nyomja meg az OK gombot.
- 5. Max. 40 másodperc után a Sensys kijelző folyamatosan megjeleníti az "AP" szimbólumot és a gateway létrehoz egy új WiFi hálózatot, mely aktív marad 10 percig. Ezután meg kell ismételni a műveletsort.

6. Kövesse a Sensys által előírt konfigurálási folyamatot és nyissa meg az internetes eszköz (okostelefon, PC, táblagép...) hálózati beállításait és keresse meg a rendelkezésre álló Wi-Fi hálózatokat. Válassza ki a Remote Gw Thermo hálózatot. Ekkor folytassa az 5.2 bekezdéssel.

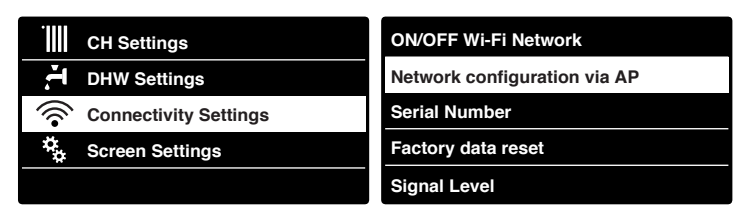

### **5.1.2 Konfigurálás AP gomb segítségével (Az 5.1.1. bekezdés alternatívájaként)**

- noz egy<br>Banételni<br>Bálózati 1. Tartsa lenyomva az AP gombot (legalább 5 másodpercig), amíg a WEB led zölden nem villog. Max. 40 másodperc után a gateway létrehoz egy új WiFi hálózatot, mely aktív marad 10 percig. Ezután meg kell ismételni a műveletsort.
- 2. Nyissa meg az internetes eszköz (okostelefon, PC, táblagép...) hálózati beállításait és válassza ki a **Remote Gw Thermo** hálózatot. Ekkor folytassa az 5.2 bekezdéssel.

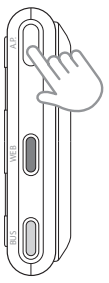

# 5.2 A gateway csatlakoztatása az Internethez

## **5.2.1 Automatikus csatlakoztatás APP segítségével**

1. Miután csatlakozott a **Remote Gw Thermo** hálózathoz, indítsa el az Ariston Net alkalmazást és kövesse a varázsló utasításait.

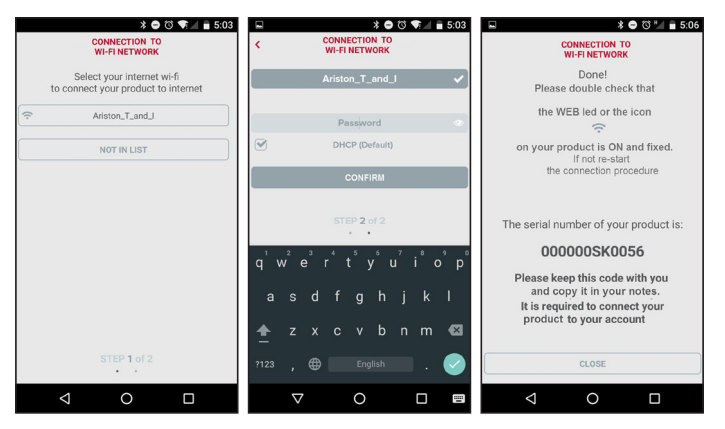

A folyamat akkor lett sikeresen elvégezve, ha a gateway WEB led-je elkezd zöld fénnyel gyorsan villogni, majd folyamatos fénnyel világít.

A Sensys kijelzőn állandó fénnyel megjelenik a " $\mathbf{\widehat{R}}$ " szimbólum. Az átlagos várakozási idő kb. 2-3 perc.

### **5.2.2 Automatikus csatlakoztatás böngészőn keresztül (az 5.2.1. bekezdés alternatívájaként)**

- 1. Miután csatlakozott a **Remote Gw Thermo** hálózathoz, nyissa meg az internetes böngészőt (Internet Explorer, Safari, Chrome, stb...) és a címsávba írja be a **192.168.1.1** linket.
- 2. Győződjön meg róla, hogy az alábbi opciók ki legyenek választva: Authentication = Wpa & Wpa2 Personal, Autentication type = Open
- 3. Válassza ki a Wi-Fi (SSID) hálózatot és adja meg a jelszót.
- 3. Ne módosítsa a DHCP = ON alapértelmezett beállítást
- 4. Kattintson a **"Confirm"** gombra.
- 5. A folyamat akkor lett sikeresen elvégezve, ha a gateway WEB led-je elkezd zöld fénnyel gyorsan villogni, majd folyamatos fénnyel világít. A Sensys kijelzőn állandó fénnyel megjelenik a " $\hat{\mathbf{R}}$ " szimbólum. Az átlagos várakozási idő kb. 2-3 perc.

#### 192 168 11 Please insert below access point data and press Confirm! button in order to proceed with first configuration. SSID Liett Ariston T and I v Ariston T and I ssin-Wpa & Wpa2 Personal v Authentication: Authentication Type:  $O$ nen  $\mathbf{r}$ Password: .......... DNS/DHCP- $ON +$ Static IP Address: Maturark Mack Gateway Address: DNS Address Confirm!

 $\mathbf{F} = 10.50$ 

### **Figyelem!**

A folyamat jóváhagyása után az eszköz (okostelefon, PC, táblagép...) automatikusan lekapcsol a Remote Gw Thermo hálózatról. A kijelzőn megjelenhet egy hibaüzenet és előfordulhat, hogy a gateway-t ismét konfigurálni kell a Wi-Fi hálózathoz.

HU / 117

### MEG **IEGY7ÉS**

Ha a folyamat sikertelen (A WEB led piros fénnyel világít és a Sensys kijelzőn megjelenik a " $\mathbb{R}$ ") szimbólum, ismételje meg a fentiekben leírt folyamatot. A folyamatot mindig meg kell ismételni, valahányszor módosul a lakás internetes hálózata (jelszó módosítása, szolgáltató cseréje, router cseréje).

# **5.2.3 Manuális csatlakoztatás APP segítségével**

- 1. Miután csatlakozott a **Remote Gw Thermo** hálózathoz, indítsa el az Ariston Net alkalmazást.
- 2. Távolítsa el a DHCP mező kijelölését (default).
- 3. Írja be a SSID mezőbe a saját Wi-Fi hálózat nevét.
- 4. Válassza ki a DHCP = OFF opciót
- 5. Adja meg a Gateway-hez társított sztatikus IP-címet
- 6. Adja meg a Subnet Mask-ot
- 7. Írja be a router és a DNS server IP címét

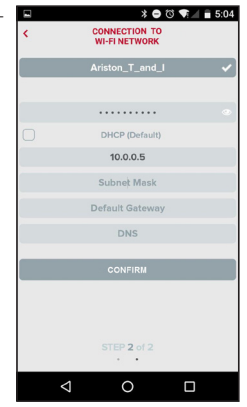

# **5.2.4 Manuális csatlakoztatás böngésző segítségével**

1. Miután csatlakozott a **Remote Gw**   $\Box$ **Thermo** hálózathoz, nyissa meg az inter-192 168 11 netes böngészőt (Internet Explorer, Safari, Chrome, stb...) és a címsávba írja be a **192.168.1.1** linket. 2. Írja be a SSID mezőbe a saját Wi-Fi Please insert below access point data and press Confirm! button in order hálózat nevét. to proceed with first configuration. 3. Válassza ki a DNS/DHCP = OFF opciót 5. Adja meg a Gateway-hez társított sztatikus IP-címet SSID List: Ariston T and I v eein-Ariston T and I 6. Adja meg a Subnet Mask-ot Wpa & Wpa2 Personal v Authentication: 7. Írja be a router és a DNS server IP Authentication Type: Open  $\sqrt{ }$ Password: .......... címétDNS/DHCP:  $OFF +$ Static IP Address: 192.168.0.100 255.255.255.0 Network Mask: Gateway Address: 192.168.0.1 **RARR DNS Address:** 

**Confirm!** 

 $\hat{=} 10.51$ 

 $\ddot{\cdot}$ 

# 6. FIÓK ÉS TERMÉK REGISZTRÁLÁSA

# 6.1 ARISTON ÜGYFÉLSZOLGÁLATOK

Az Ariston Ügyfélszolgálatokhoz a teleszerviz platformon keresztül férhet hozzá az Ariston Net portálon érvényes hitelesítői adatainak a megadásával.

### **https://www.ariston-net.remotethermo.com**

A szolgáltatással kapcsolatos további információkért hívja az Ariston Thermo Műszaki Tanácsadó Központjának a zöld számát.

# 6.2 VÉGSŐ FELHASZNÁLÓ

A kazán távolról kezeléséhez töltse le a hivatalos Ariston Net alkalmazást az Apple App Store-ból vagy a Google Play-ről vagy lépjen be az Ariston Net portálra:

### **https://www.ariston-net.remotethermo.com**

A fiók és a termék regisztrációja csak akkor végezhető el, ha az eszköz csatlakoztatva lett az internethez (lásd az 5 bekezdést).

### **FONTOS!**

**Az Ariston Net egyszerre több berendezésen is használható: elegendő mindig ugyanazokat a hitelesítő adatokat használni.**

**Ha több mint egy Ariston Net gateway-re szeretne egy felhasználói fiókkal regisztrálni, akkor használja az ALKALMAZÁSON (APP) belül található megfelelő funkciót.**

- 1. **Regisztrálja a fiókot** a szükséges adatok megadásával. Elküldésre kerül egy jóváhagyási linket tartalmazó email
- 2. Ellenőrizze az elektromos postáját és a felhasználói fiók aktiválásához kattintson a jóváhagyási linkre.
- 3. A jóváhagyási link megnyit egy ablakot, melybe meg kell adni a gateway gyártási számát (a csomagoláson, a termék kódján és a Sensys menüben található)
- 4. A felhasználó kap egy üdvözlő emailt az Ariston Net-től és megkezdheti a kazán távolról való kezelését.

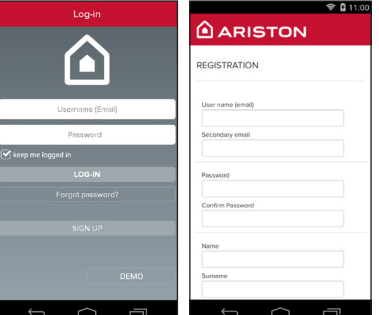

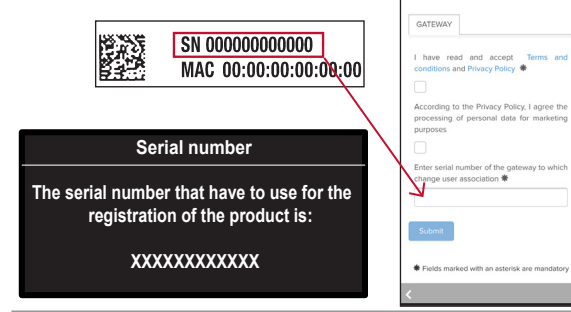

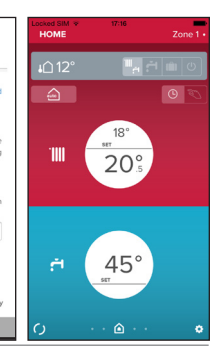

# 7. A GATEWAY MŰKÖDÉSI ÁLLAPOTA

A Gateway oldalán lévő LED-ek lehetővé teszik a termék működési állapotának az azonnali visszajelzését.

### LED KÓDOLÁS

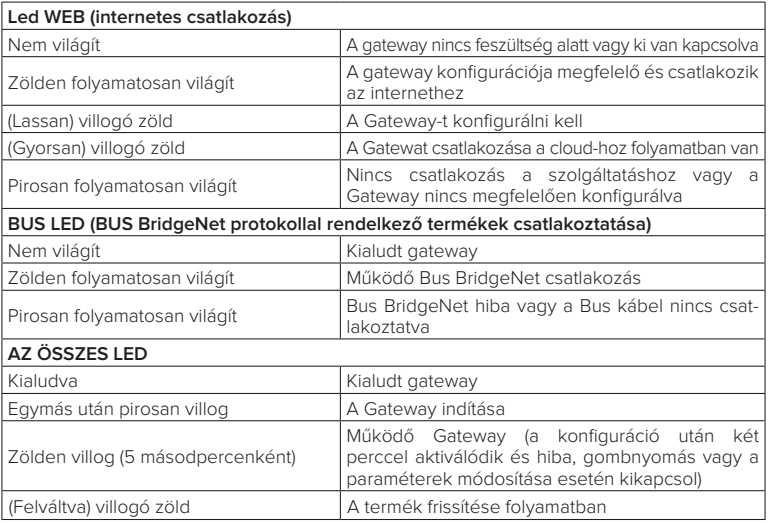

# **Içindekiler**

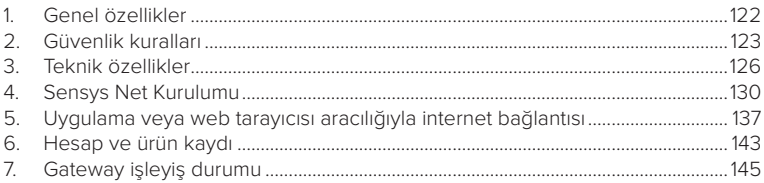

# 1. GENEL ÖZELLİKLER

Sistem kendi uygun ev tipi ısıtma sisteminin ve sağlıklı suyun yeni bir kullanım tecrübesini sağlamak amacıyla Ariston tarafından tasarlanmış ve üretilmiş olan Ariston Net'i seçmiş olduğunuz için teşekkür ederiz.

Ariston ile, nerede olursanız olun akıllı telefondan veya PC'den ısıtma ve sağlıklı su sıcaklığını açabilir, kapatabilir ve kontrol edebilirsiniz.

Gaz faturasında tasarruf sağlayarak, enerji tüketimlerini sürekli olarak görüntülemenizi sağlar ve kazanın arızalanması halinde gerçek zamanlı olarak sizi uyarır. Ayrıca, uzaktan destek hizmetini etkinleştirince, destek merkezi sorunların büyük bir kısmını uzaktan çözebilecektir.

# 2. GÜVENLİK KURALLARI

### **DİKKAT**

**Aşağıdaki kılavuz ürünün ayrılmaz ve temel parçasıdır, başka bir kullanıcıya devredilmesi halinde de ya da farklı bir uygulamada kullanılması halinde titizlikle saklanmalı ve her zaman ürüne eklenmelidir.**

Bu kılavuzda belirtilen amaçlardan farklı amaçlar ile ürünün kullanılmasına izin verilmez. Üretici firma, bu kılavuzda verilen talimatlara kurulumun uygun olmaması ya da ürünün uygunsuz kullanımı nedeniyle ortaya çıkabilecek olası hasarlardan sorumlu tutulamayacaktır.

Ürün hakkındaki tüm bakım işlemleri, sadece vasıflı personel tarafından ve orijinal yedek parçaların kullanılması ile yerine getirilmelidir.

Üretici firma, kurulumun güvenliğini tehlikeye atması muhtemel, bu bilgilere riayet edilmemesine bağlı olası hasarlardan sorumlu tutulamayacaktır.

### SEMBOLLERİN AÇIKLAMASI:

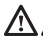

Uyarıya riayet edilmemesi, kişilerin yaralanma riskine, hatta belirli durumlarda ölüm riskine de, neden olur.

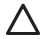

Uyarıya riayet edilmemesi, nesnelerin, bitkilerin ya da hayvanların zarar görme riskine, hatta belirli durumlarda ciddi şekilde zarar görmesine neden olur. Üretici firma, bu kılavuzda verilen talimatlara kurulumun uygun olmaması ya da ürünün uygunsuz kullanımı nedeniyle ortaya çıkabilecek olası hasarlardan sorumlu tutulamayacaktır.

**Cihazın montaj yerinden hareket ettirilmesini gerektiren işlemleri gerçekleştirmeyiniz.**

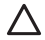

Cihazın hasar görmesi.

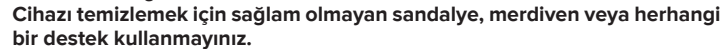

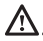

Yüksekten düşme veya kapanma (çift merdiven) nedeniyle kişisel yaralanmalar.

**Cihazı temizlemek için böcek öldürücü, çözücü veya agresif deterjanlar kullanmayınız.**

Plastik veya boyalı kısımların zarar görmesi.

**Cihaz evlerde kullanılmak üzere tasarlanıp üretilmiştir. Farklı amaçlarla kullanmayınız.**

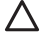

Aşırı işleyiş yükü nedeniyle cihazın zarar görmesi.

Gerektiği gibi kullanılmayan nesnelerin zarar görmesi.

**Çocuklara veya tecrübesiz kişilere cihazı kullandırmayınız.**

Uygunsuz kullanım nedeniyle cihazın zarar görmesi.

**Temizlik, bakım ve bağlantı çalışmaları sırasında, fişi prizden çekerek besleme şebekesinden cihazı ayırmak gerekir.**

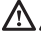

Elektrik çarpması nedeniyle kişisel yaralanmalar.

Aksi belirtilmedikçe fiziksel, duyusal ve ruhsal yetersizliğe sahip (çocuklar dahil) veya cihazın kullanımı ile ilgili bilgisi veya deneyimi olmayan kişilerce güvenliklerinden sorumlu kişiler tarafından gözetilmedikleri sürece kullanılmamalıdır. Çocuklar, cihaz ve ürünün tüm ambalaj malzemeleri (metal uçlar, plastik torbalar, polistiren koruyucular, vb.) ile oynamadıklarından emin olmak için gözetilmelidirler. Ürünün koruyucu panellerinin kaldırılması ve elektrikli parçaların tüm bakım ve bağlantı işlemleri, vasıflı olmayan personel tarafından asla yapılmamalıdır.

**TERMÉK MEGFELEL AZ elektromos és elektronikus berendezések hulladékairól szóló 2012/19/EU IRÁNYELV - 2014/49. SZ. TÖRVÉNYRENDELET KÖVETELMÉNYEINEK**

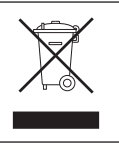

Az áthúzott szemetesedény szimbólum azt jelöli, hogy a terméket nem szabad háztartási hulladékként kezelni (azaz a vegyes települési hulladékokkal együtt), hanem külön kell kezelni az újrahasznosításása és kezelése érdekében, hogy biztonságosan ártalmatlanításra kerüljenek az esetleges környezetre ártalmas anyagok és kinyerjék belőle és újrahasznosítsák az újrahasznosítható alapanyagokat. Az élettartama leteltével a készülék megfelelő gyűjtőhelyre való elszállításáért a felhasználó a felelős.

Az ilyen típusú készülékeket:

- soha ne dobja ki a vegyes települési hulladékba

- adja át a település vagy a hulladékkezelő társaság gyűjtőpontjain (más néven ökológiai szigetek, ökológiai platformok).

- amikor új készüléket vásárol, átadhatja a régit az eladónak, aki köteles ingyenesen átvenni ("egy egy ellenében" átvétel).

A készülékek helyes ártalmatlanításával kapcsolatos további információkért a felhasználók kapcsolatba léphetnek a hatóságokkal vagy a forgalmazókkal

# 3. TEKNİK ÖZELLİKLER

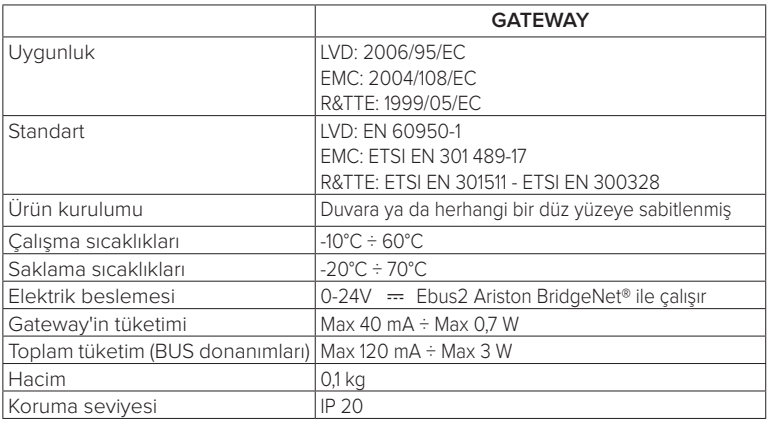

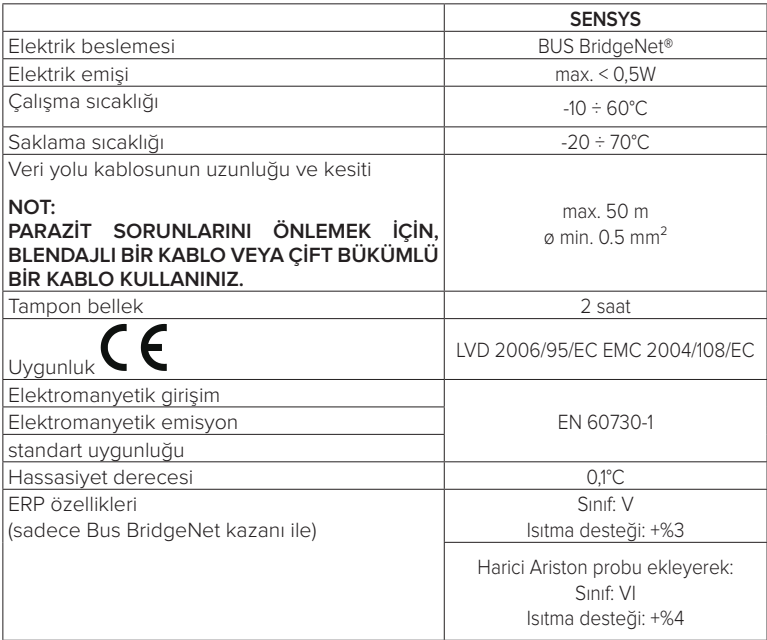

### **Gateway**

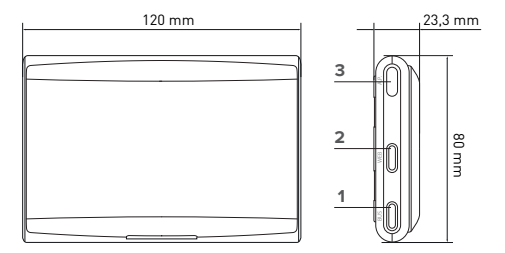

### **Açıklamalar:**

- 1. Bus BridgeNet LEDİ
- 2. İnternet bağlantısı LEDİ
- 3. Wi-Fi konfigürasyon tuşu

### **Sensys**

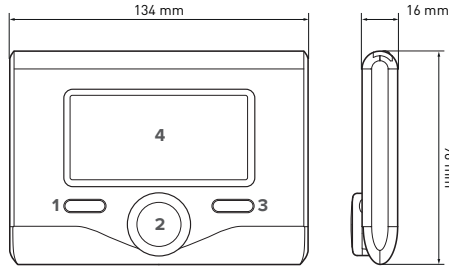

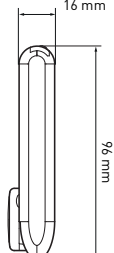

### **Açıklamalar:**

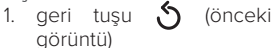

- 2. düğme
- 3. OK tuşu (işlemi onaylar veya ana menüye erişir)
- 4. EKRAN

### **Sensys ekran sembolleri:**

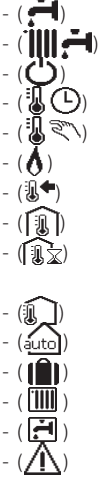

Yaz  $K$ <sub>IS</sub> OFF sistem kapalı Saat programlaması Manüel calıştırma Alev varlığı göstergesi (1<sup>1</sup>) İstenilen ortam sıcaklığı Algılanan ortam sıcaklığı İstenilen ortam sıcaklığı uygulama dışında Dıs sıcaklık (autol) AUTO fonksiyonu etkin TATİL fonksiyonu etkin Isitma etkin Sıhhi etkin Hata hildirimi

- (COMFORT) Konfor fonksiyonu etkin
	- Alev varlığı Günes eneriisi etkin (varsa) Tam menü: Isıtma avarları
		- Sıcak su avarları
	- (**Let**) Sistem performansı
		- Ekran secenekleri
- (**AP**) Erişim Noktasının
	- Konfigürasyonu
	- İnternete bağlanan Gateway
	- Yönlendiricive bağlanmayan Gateway
	- $\mathbf{R}$ ) Yönlendiriciye bağlanan ancak internete
		- bağlanmayan Gateway
- ( ) Geçerli yazılımın güncellenmesi

İnternet'ten Sensys sisteminin arayüzüne ilişkin talimat kılavuzunu indirmek için, aşağıdaki bağlantıya gidiniz: http://www.ariston.com

# 4. SENSYS NET KURULUMU

# **DIKKAT!**

**Kurulum işlemi, nitelikli teknik personel tarafından gerçekleştirilmelidir. Montaj işleminden önce, kazanın beslemesini devre dışı bırakınız. BUS BridgeNet kablosu kutuplanmıştır: sistemin başlama sorunlarını önlemek için, sistemin tüm** 

**bileşenleri arasındaki kutupluğa (T ile T, B ile B) riayet ediniz.**

"Uzaktan destek" (TD) terimi ile, Ariston Net uzaktan tüm ürün destek fonksiyonlarının etkinleştirildiği, Teknik Destek Merkezine yönelik hizmet kastedilmektedir.

"Uzaktan kontrol" (TC) ile ise, Ariston ürününü görüntülemek ve ayarlamak amacıyla smartphone ya da web portalı için App'i kullanabildiği, nihai kullanıcıya yönelik hizmet kastedilmektedir.

**Sensys Net kurulumu yapmak ve Ariston Net hizmetlerini etkinleştirmek, basit ve hızlıdır: sadece 3 adımda!**

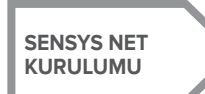

**UYGULAMA VEYA WEB TARAYICI VASI-TASIYLA İNTERNET BAĞLANTISI**

**HESAP VE ÜRÜN KAYDI**

Ariston Net'i ve Ariston ürün gamında yer alan diğer aksesuarları kullanarak yapılabilen bazı temel tesisat şemaları ve aynı zamanda bu konfigürasyonlar ile etkinleştirilebilen servis tipleri aşağıdaki paragrafta aktarılmaktadır.

Aşağıda aktarılan kurulum şemaları hakkında daha fazla bilgi ve detay için, lütfen Ariston Teknik Danışmanlık Merkezi ile irtibata geçiniz.

# 4.1 Yapılabilen kurulum tipleri

### **Tip 1**

### **Temel bir ısıtma sisteminde TD ve TC'nin aktivasyonu** (şek.1)

Ariston ürününün sadece benzersiz bir ON/OFF termoregülasyon aksesuarına bağlandığı ve Ariston Net Uzaktan Kontrol ve Uzaktan Destek hizmetlerinin etkinleştirilmek istendiği sistemdir.

Gereken işlemler (şek.2):

- ON/OFF aksesuarını kaldırınız ve kazanın TA girişinden çift kutuplu kablonun bağlantısını kesiniz
- BUS BridgeNet bağlantısını kullanarak, ısıtma ürününe bağlayarak Ariston Sensys ve Gateway kurulumunu yapınız

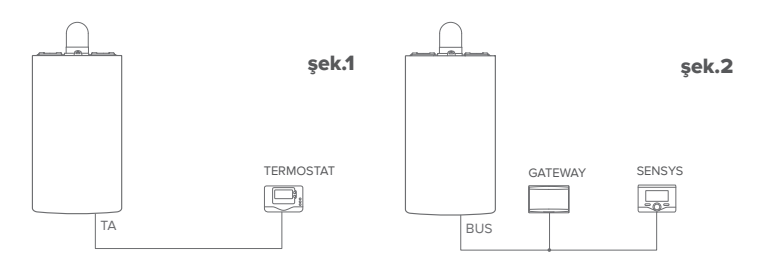

### **Tip 2**

### **Temel bir ısıtma sisteminde sadece TD'nin aktivasyonu** (şek.3)

Ariston Sensys aksesuarının kurulumunu yapmadan, Destek Merkezi için sadece Uzaktan Destek hizmetinin etkinleştirildiği sistemdir.

Gereken işlemler (şek.4):

Bu konfigürasyonda, evde mevcut olan ON/OFF termoregülasyon aksesuarını monte edilmiş durumda bırakmak mümkündür. Bu nedenle:

- BUS BridgeNet bağlantısını kullanarak, ısıtma ürününe bağlayarak Gateway kurulumunu yapınız.

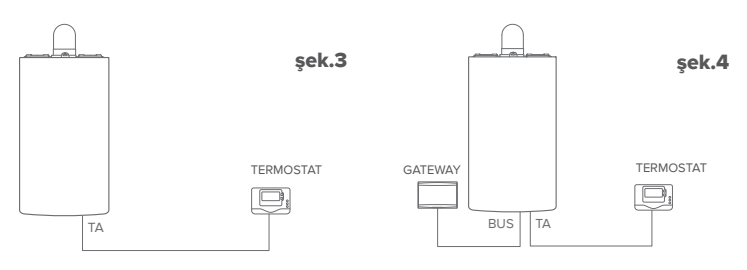

### **Tip 3**

### **BUS BridgeNet donanımları tarafından kontrol edilen, en fazla 3 hidrolik bölgeli bir sistemde TD ve TC'nin aktivasyonu** (şek.5)**.**

Ariston Sensys ve/veya Ariston Oda Probu gibi Bus BridgeNet bölgelerinin yönetim aksesuarlarının bağlandığı, Ariston çoklu bölge hidrolik modülünün mevcut olduğu sistemdir. Gereken işlemler (şek.6):

- Sistemde mevcut olan tüm Ariston Oda Sensörü aksesuarlarını veya termostatları kaldırınız ve Ariston Sensys ile değiştiriniz
- BUS BridgeNet bağlantısı vasıtasıyla, ısıtma sistemine bağlayarak, Gateway kurulumunu yapınız

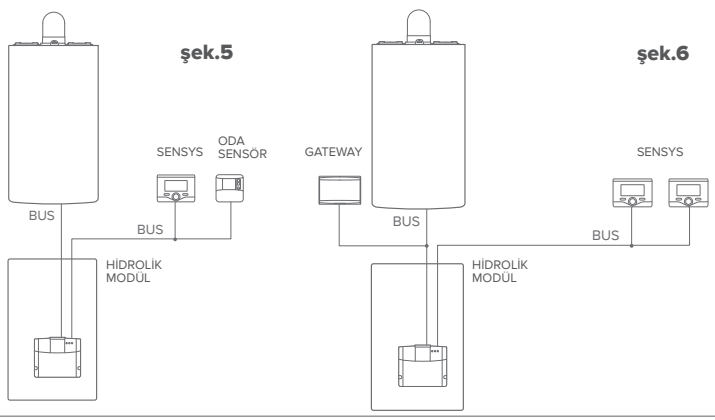

## 4.2 Gateway'in duvara monte edilmesi

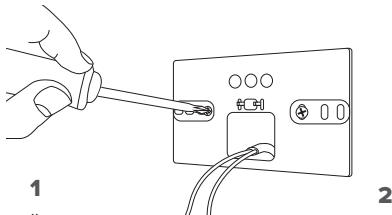

Ürünle birlikte verilen vidalar ile destek plakasını duvara sabitleyiniz

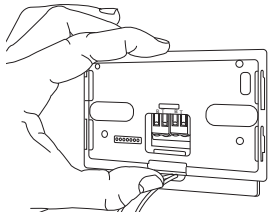

### 3

Gateway'i özel kancalar vasıtasıyla plakaya geçici olarak sabitleyiniz

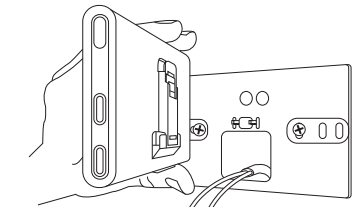

Gateway'i döndürünüz

4

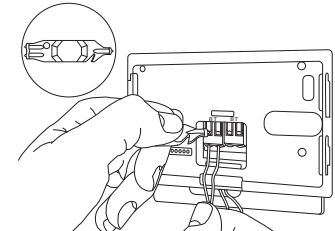

Kazan kartı üzerindeki BUS BridgeNet konektöründen çıkan tel çiftini gateway'in BUS BridgeNet konektörüne bağlayınız (B ile B ve T ile T kutupluğuna riayet ederek)\*. Cihaz ile birlikte verilen özel alet ile, diller üzerine hafifçe bastırın.

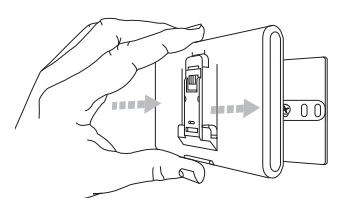

# $5$  6

Gateway'i geçici pozisyondan kaldırınız (şekil 2) ve yandaki dört adet küçük kancanın kilitlenmesine ilişkin ses duymayıncaya kadar yanlara basınç uygulayarak plakaya sabitleyiniz.

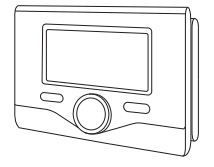

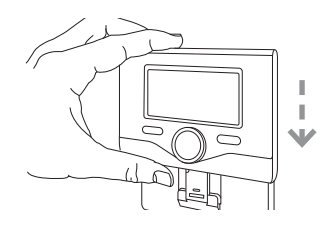

Ariston Sensys'i, aşağı doğru yavaşça iterek, taban üzerinde konumlandırınız

**\*** kabloların bağlantısını kolaylaştırmak için, şekilde gösterildiği gibi, plastik dili kaldırmak mümkündür.

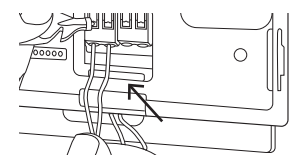

# 4.3 Gateway'in kazan içine monte edilmesi

### **DİKKAT!**

**Çift taraflı bandı tatbik etmeden önce, yüzeyi çözücü maddeler ile iyice temizleyip kurulamanız tavsiye edilir.**

- 1. Çift taraflı bandı destek plakasına tatbik ediniz (Şekil 7), koruyucusunu kaldırınız ve kazanın sacı üzerine sabitleyiniz;
- 2. Yanlara basınç uygulayarak, plakaya sabitleviniz (Sekil 8):
- 3. Yavasca iterek kapağı takınız (Sekil 9).

### **NOT:**

**Parazit sorunlarını önlemek için, blendajlı bir kablo veya çift bükümlü bir kablo kullanınız.**

Asağıdaki Ariston **sürümleri Ariston Net ile uyumlu değildir:** Sensys vazılım R

### **- 01.00.00**

**- 01.00.04**

**Bu durumda, lütfen mevcut Sensys'i Ariston NET kiti içinde gelen ile değiştiriniz.**

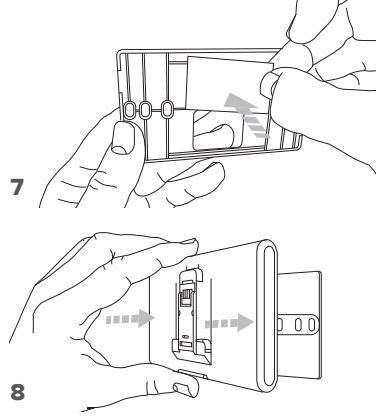

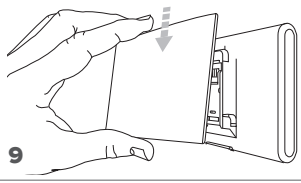

# 5. UYGULAMA VEYA WEB TARAYICISI ARACILIĞIYLA İNTERNET BAĞ

Ürünün kurulumunu yaptıktan sonra, ısıtma sistemini çalıştırın. Gateway, BUS BridgeNet tarafından beslendiği sürece, çalışacaktır.

1. Birkaç dakika boyunca gateway bir başlatma prosedürü gerçekleştirir, bu sırada tüm ledler kırmızı renkte sırasıyla yanıp söner.

2. Birkaç saniye sonra, BUS ledi yeşil renk olur ve WEB ledi sabit kırmızı renk kalır. Donanım, şimdi konfigürasyon beklemektedir ve Sensys ekranı " $\mathbf{\widehat{\infty}}$ " ikonunu görüntüler

# 5.1 Wi-Fi Konfigürasyonu

Gateway'in Wi-Fi konfigürasyon prosedürünü başlatmadan önce, Mağazalardan Ariston Net uygulamasını indirin ve ADSL yönlendiricisinin çalışır durumda olduğunu kontrol edin.

**DİKKAT! Ariston Net, Wi-Fi için aşağıdaki kriptolu metinleri destekler: WEP, WPA/ WPA2 Personal**

# **5.1.1 Sensys vasıtasıyla konfigürasyon**

- 1. Menüye erişim sağlamak için OK tuşuna basın. Düğmeyi çevirin ve "Bağlantı Ayarları"menüsünü seçin. OK tuşuna basın;
- 2. Kendi ülkenizde Ariston Net servisinin kullanılabilirliğini kontrol ettikten sonra, OK tusuna basın.
- 3. Düğmeyi çevirin ve "AP aracılığıyla ağ konfigürasyonu" ögesini seçin. OK tuşuna basın;
- 5. Maksimum 40 saniye sonra Sensys ekranı sabit "AP" ikonunu görüntüler ve gateway prosedürü tekrarlamanın gerekli olacağı 10 dakika boyunca aktif kalacak olan yeni bir Wi-Fi ağı yaratır.

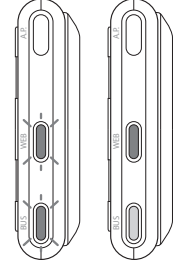

6. Sensys tarafından önerilen konfigürasyon prosedürünü takip edin ve kendi internet donanımınızın (akıllı telefon, PC, Tablet...) ağ ayarlarını açın ve mevcut Wi-Fi ağlarını arayın. **Remote Gw Thermoağını** seçin. Bu noktada, 5.2 no'lu paragrafa geçin.

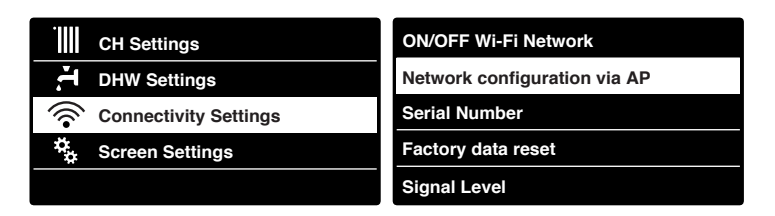

# 5.1.2 AP tuşu vasıtasıyla konfigürasyon (Alternatif olarak 5.1.1 no'lu paragrafta)

- ',<br>F.<br>P. 1. WEB ledi yanıp sönen yeşil renk oluncaya kadar, AP tuşuna basılı tutun (en az 5 saniye boyunca). Maksimum 40 saniye sonra gateway, prosedürü tekrarlamanın gerekli olacağı 10 dakika boyunca aktif kalacak olan yeni bir Wi-Fi ağı yaratır.
- 2. Kendi internet donanımınızın (akıllı telefon, PC, Tablet...) ağ ayarlarını açın ve **Remote Gw Thermoağını** seçin. Bu noktada, 5.2 no'lu paragrafa geçin.

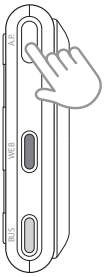

# 5.2 Gateway'in İnternete bağlanması

# **5.2.1 APP aracılığıyla otomatik bağlantı**

1. **Remote Gw Thermo** ağına bağlandıktan sonra, Ariston Net Uygulamasını başlatın ve yönlendirilen prosedürü takip edin.

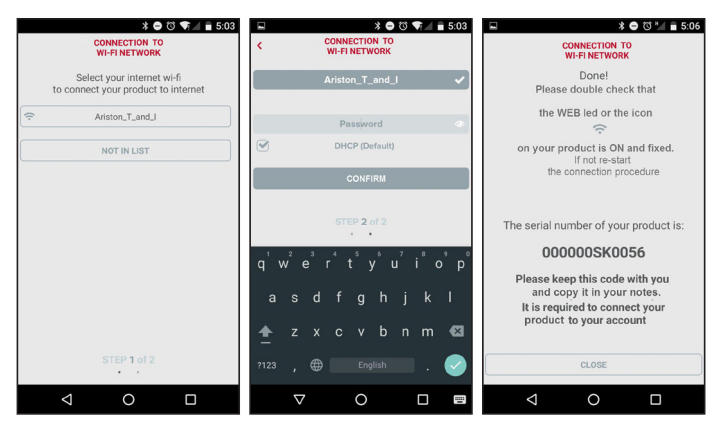

Prosedür, gateway'in WEB ledi daha sonra sabit olmak üzere hızlı şekilde yeşil renkte yanmaya başladığı zaman, başarılı olur.

Sensys ekranı, sabit " $\mathbb{R}$ " ikonunu görüntüler. Ortalama bekleme süresi, yaklaşık olarak 2-3 dakikadır.

### **5.2.2 Tarayıcı aracılığıyla otomatik bağlantı (alternatif olarak, 5.2.1 no'lu paragrafta)**

 $\blacksquare$   $\blacksquare$  10.50

1. **Remote Gw Thermo** ağına bağlandıktan sonra, web tarayıcısını (Internet Explorer, Safari, Chrome, vb...) açın ve adres 192 168 11 çubuğuna **192.168.1.1** yazın. 2. Asağıdaki girdilerin secildiğinden emin olun: Please insert helow access noint data and press Confirm! button in order to proceed with first configuration Authentication = Wpa & Wpa2 Personal, Autentication type = Open 3. Kendi Wi-Fi (SSID) ağınızı seçin ve SSID Liett Ariston T and I v parolayı girin. ssin-Ariston T and I **Woo F. Woo? Recreased a** 3. Seçimi varsayılan DHCP = ON olarak Authentication: Authentication Type: Open  $\sqrt{ }$ bırakın. **Docessord:** DNS/DHCP- $ON + C$ 4. **"Onayla"** tuşuna tıklayın Static IP Address: Network Mask: 5. Prosedür, gateway'in WEB ledi daha Gateway Address: DNS Address sonra sabit olmak üzere hızlı şekilde yeşil renkte yanmaya başladığı zaman, basarılı olur. Sensys ekranı, sabit " Confirml " ikonunu görüntüler. Ortalama bekleme süresi, yaklaşık olarak 2-3 dakikadır.

### **Dikkat!**

Prosedürü onayladıktan sonra, kendi donanımınızın bağlantısı (akıllı telefon, PC, Tablet...) Remote Gw Thermo ağından otomatik olarak kesilecektir, ekran üzerinde bir hata mesajı görünecektir ve gateway kendi Wi-Fi ağınızda yeniden konfigüre edilmelidir.

 $NOT$ 

Başarısız olması halinde (WEB ledi kırmızı renkte yanar ve Sensys ekranı " $\mathcal{\mathbb{R}}$ " ikonunu görüntüler), yukarıda açıklanan prosedürü tekrar edin. Prosedür, evin internet ağında bir değişiklik yapıldığında (parola değişikliği, operatör değişikliği, yönlendirici değişikliği) tekrarlanmalıdır.

# **5.2.3 APP aracılığıyla manüel bağlantı**

- 1. **Remote Gw Thermo** ağına bağlandıktan sonra, Ariston Net Uygulamasını başlatın.
- 2. DHCP alanından (varsayılan) onay işaretini kaldırın.
- 3. Kendi Wi-Fi ağınızın adını SSID alanına yazın.
- 4. DHCP = OFF değerini seçin
- 5. Gateway'e atanacak olan statik IP adresini girin
- 6. Alt Ağ Maskesini girin
- 7. Yönlendiricinin ve DNS sunucusunun IP adresini girin

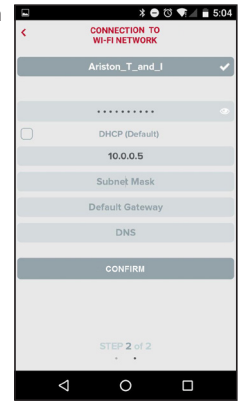

## **5.2.4 Tarayıcı aracılığıyla manüel bağlantı**

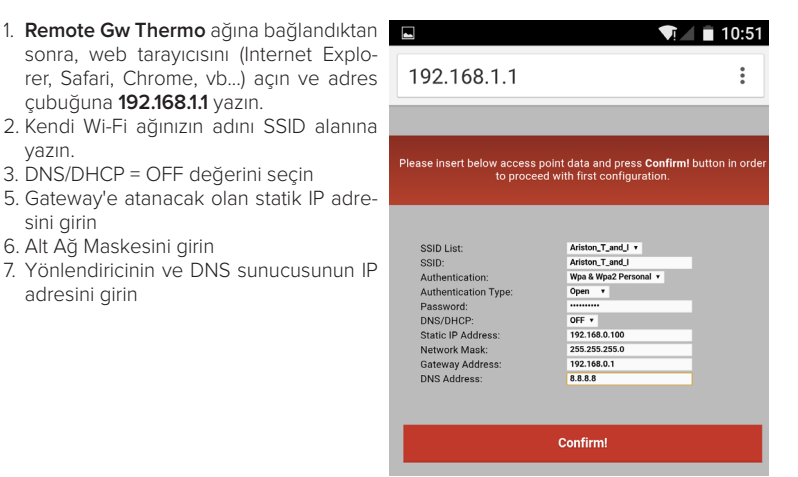

# 6. HESAP VE ÜRÜN KAYDI

# 6.1 ARISTON DESTEK MERKEZLERİ

Ariston Destek Merkezleri, Ariston Net portalı üzerine kimlik bilgilerinizi girerek uzaktan destek platformuna erişebilir:

### **https://www.ariston-net.remotethermo.com**

Hizmet hakkında daha fazla bilgi için, Ariston Thermo Teknik Danışmanlık Merkezinin yeşil hattı ile irtibata geçin.

# 6.2 NİHAİ KULLANICI

Kazanınızı uzaktan kontrol etmek için, Apple Uygulama Mağazasından veya Google Play'den resmi Ariston Net uygulamasını indirin; veya Ariston Net portalına erişin:

### **https://www.ariston-net.remotethermo.com**

Hesap ve ürün kaydı, sadece donanımı internete bağladıktan sonra, yapılabilir (5 no'lu paragraf ile karşı.).

### **ÖNEMLİ:**

**Her zaman aynı erişim bilgilerini kullanarak, aynı anda birden fazla donanımdan Ariston Net sistemini kullanmak mümkündür.**

**Tek bir kullanıcı hesabına birden fazla Ariston Net gateway'ini kaydetmek için, uygulamanın içindeki özel fonksiyonu kullanın.**

- 1. **Gereken bilgileri girerek** hesabı kaydedin. Bir onay bağlantısının bulunduğu bir e-posta gönderilir
- 2. Kendi elektronik posta kutunuza girin ve kullanıcı hesabını etkinleştirmek için onay bağlantısı üzerine tıklayın
- 3. Onay bağlantısı, gateway'in seri numarasının (ambalaj üzerinde, ürün etiketi üzerinde ve Sensys menüsünde bulunan) girilmesi gerektiği bir ekran açar
- 4. Kullanıcı, Ariston Net dünyasına hoş geldiniz postası alır ve uzaktan kazanı kontrol etmeye başlayabilir

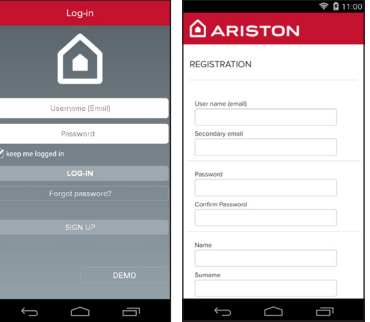

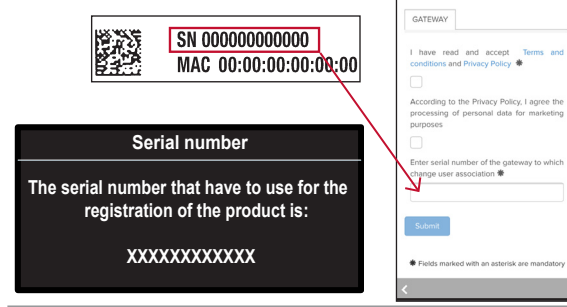

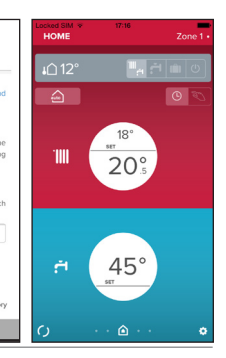
## 7. GATEWAY İŞLEYİŞ DURUMU

Gateway'in yan tarafında yer alan ledler, ürünün çalışma durumuna ilişkin anında bir geri bildirime sahip olmaya olanak tanır.

#### LED KODLAMASI

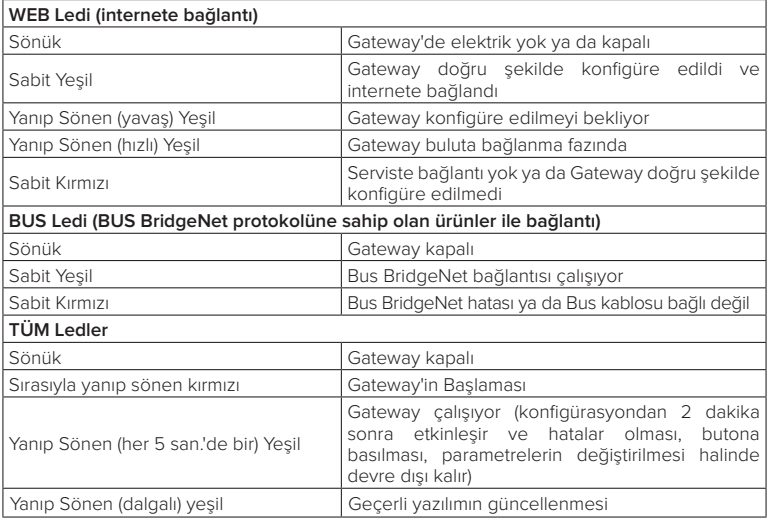

### **Spis tre**ś**ci**

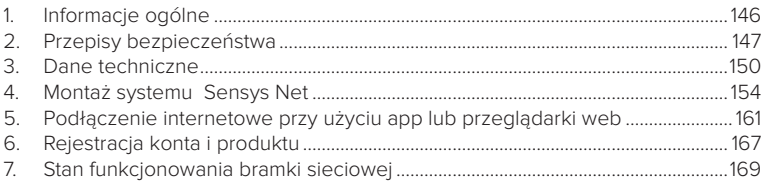

### 1. DANE OGÓLNE

Dziękujemy za wybór systemu Ariston Net, zaprojektowanego i wyprodukowanego przez Ariston w celu dostarczenia nowego sposobu obsługi domowego systemu ogrzewania i ciepłej wody użytkowej.

Dzięki Ariston Net możesz włączać, wyłączać i kontrolować temperaturę ogrzewania i ciepłej wody użytkowej przy użyciu smartphona lub PC, zawsze i niezależnie od tego, gdzie się znajdujesz.

Umożliwia on ciągły monitoring zużycia energii, zapewniając oszczędność gazu oraz powiadamia w czasie rzeczywistym w razie wystąpienia usterek kotła. Ponadto, aktywując usługę zdalnego sterowania i obsługi, Centrum Obsługi Technicznej będzie mogło rozwiązać zdalnie większość część problemów.

### 2. PRZEPISY BEZPIECZEŃSTWA

#### **UWAGA**

**Niniejsza instrukcja obsługi stanowi integralną i nieodłączną część produktu. Użytkownik powinien ją starannie przechowywać, dbając o to, aby zawsze towarzyszyła produktowi, również w razie przekazania go innemu właścicielowi lub użytkownikowi lub przeniesienia w inne miejsce.**

Zabrania się użycia produktu do celów innych niż cele określone w niniejszej instrukcji obsługi. Producent nie ponosi odpowiedzialności za ewentualne szkody spowodowane na skutek niewłaściwego użycia lub braku dostosowania instalacji do wskazówek zawartych w niniejszej instrukcji.

Wszystkie czynności konserwacyjne produktu muszą być wykonane wyłącznie przez wykwalifikowany personel i wyłącznie przy użyciu oryginalnych części zamiennych.

Producent nie ponosi odpowiedzialności za ewentualne szkody spowodowane na skutek nieprzestrzegania niniejszej wskazówki, co mogłoby negatywnie wpłynąć na bezpieczeństwo instalacji.

OBJAŚNIENIE SYMBOLI:

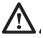

Niestosowanie się do tego ostrzeżenia może prowadzić do obrażeń ciała, w niektórych przypadkach nawet ze skutkiem śmiertelnym.

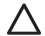

Niestosowanie się do tego ostrzeżenia może spowodować zagrożenie, w pewnych sytuacjach nawet poważne, dla zwierząt, roślin lub przedmiotów. Producent nie ponosi odpowiedzialności za ewentualne szkody spowodowane na skutek niewłaściwego użycia lub braku dostosowania instalacji do wskazówek zawartych w niniejszej instrukcji.

**Nie wykonywać czynności, które wymagają usunięcia urządzenia z miejsca instalacji.** Uszkodzenie urządzenia.

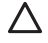

**Nie wchodzić na niestabilne krzesła, taborety, drabiny, itp. w celu wyczyszczenia urządzenia.**

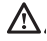

Obrażenia spowodowane upadkiem z dużej wysokości lub złożeniem się drabiny (drabiny podwójne).

**Nie używać do czyszczenia urządzenia środków owadobójczych, rozpuszczalników, ani silnych środków czyszczących.**

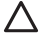

Uszkodzenie części z tworzywa sztucznego lub malowanych.

**Nie korzystać z urządzenia do celów innych niż normalny użytek domowy.** Uszkodzenie urządzenia z powodu przeciążenia.

Uszkodzenie niewłaściwie użytkowanych przedmiotów.

**Nie pozwalać na użytkowanie urządzenia przez dzieci lub osoby, które nie posiadają odpowiednich kwalifikacji**.

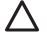

Uszkodzenie urządzenia spowodowane niewłaściwym użytkowaniem.

**Podczas czyszczenia, konserwacji i połączenia należy wyizolować urządzenie od sieci zasilającej poprzez wyjęcie wtyczki z gniazda.**

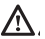

Obrażenia spowodowane porażeniem prądem.

Urządzenie to nie jest przystosowane do obsługi przez osoby (w tym dzieci) o ograniczonych zdolnościach fizycznych, zmysłowych bądź umysłowych lub przez osoby nieposiadające odpowiedniego doświadczenia i wiedzy, chyba że znajdują się one pod nadzorem osób odpowiedzialnych za ich bezpieczeństwo i zostały przez te osoby przeszkolone w kwestiach dotyczących obsługi urządzenia. Należy uważać, aby dzieci nie bawiły się urządzeniem i elementami opakowania produktu (metalowymi spinkami, workami plastikowymi, zabezpieczaniem ze styropianu, itp.). Usuwanie paneli ochronnych produktu i wszystkie czynności konserwacyjne i połączeniowe części elektrycznych nie mogą być wykonywane przez niewykwalifikowany personel.

#### **PRODUKT ZGODNY Z DYREKTYWĄ UE 2012/19/WE-Rozporządzenie z mocą ustawy 49/2014 w sprawie postępowania ze zużytym sprzętem elektrycznym i elektronicznym (WEEE).**

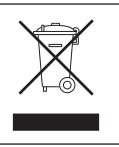

Symbol przekreślonego pojemnika na śmieci umieszczony na urządzeniu oznacza, że po zakończeniu okresu używalności nie należy go usuwać z innymi odpadami pochodzącymi z gospodarstw domowych (więc z "mieszanymi odpadami komunalnymi"), ale należy je oddać do punktu selektywnej zbiórki w celu ponownego użycia lub usunięcia, by bezpiecznie usunąć lub wyeliminować substancje niebezpieczne dla środowiska i usunąć i poddać recyklingowi surowce, które mogą być ponownie wykorzystane. Użytkownik jest odpowiedzialny za przekazanie urządzenia po zakończeniu okresu eksploatacji do odpowiednich punktów zbiórki. Z tym rodzajem urządzeń należy postępować w następujący sposób:

-nigdy nie wyrzucać urządzeń razem z nieposegregowanymi odpadami komunalnymi -należy je przekazywać do punktów zbiórki (zwanych również wyspami ekologicznymi, platformami ekologicznymi) utworzonych przez Gminy lub Zakłady Higieny Komunalnej.

-przy zakupie nowego urządzenia można dostarczyć stare urządzenie sprzedawcy, który ma obowiązek jego bezpłatnego odbioru (odbiór "jeden na jeden").

W celu uzyskania dodatkowych informacji na temat prawidłowej utylizacji urządzeń gospodarstwa domowego, ich właściciele mogą się zwrócić do właściwych służb publicznych lub do sprzedawców tych urządzeń.

### 3. CHARAKTERYSTYKA TECHNICZNA

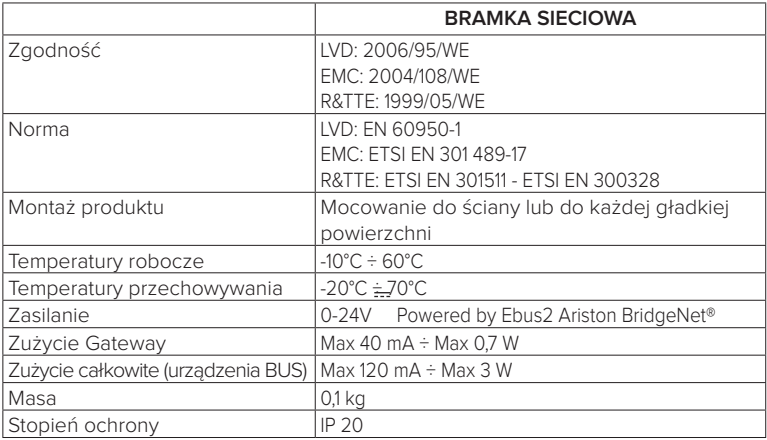

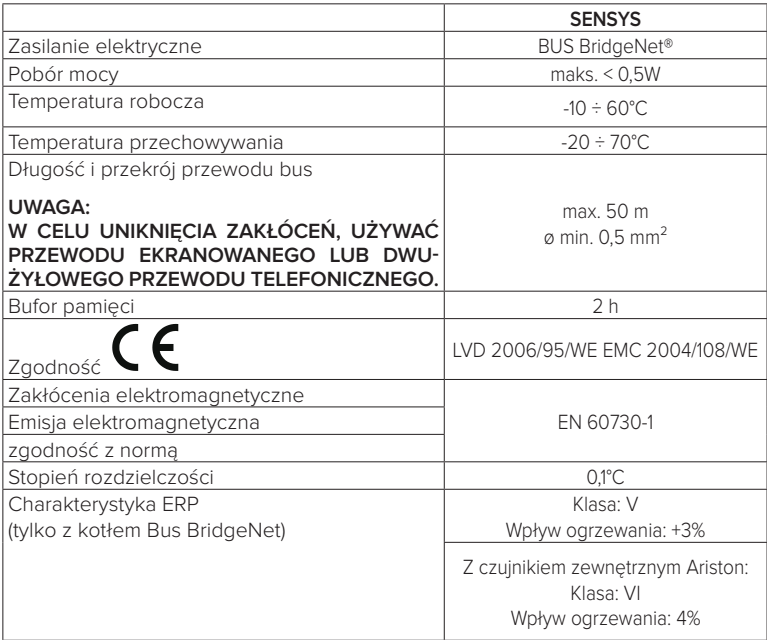

#### **Bramka sieciowa**

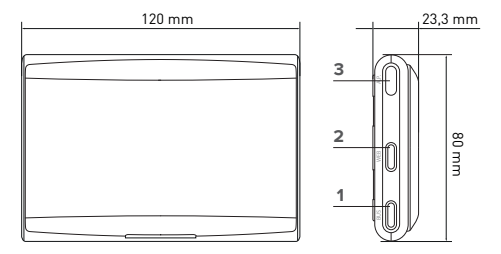

#### **Legenda:**

- 1. Dioda LED Bus BridgeNet
- 2. Dioda LED połączenia internetowego
- 3. Przycisk konfiguracji Wi-Fi

### **Sensys**

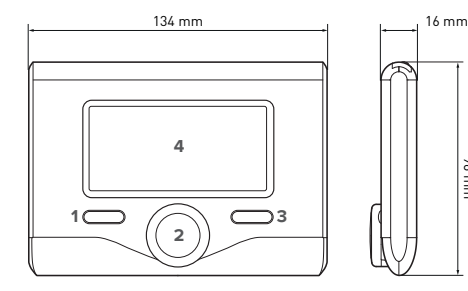

#### **Legenda:**

- 1. przycisk Wstecz  $\mathcal{S}$ (poprzedni ekran)
- 2. pokrętło

96 mm

- 3. przycisk OK (potwierdza działanie lub umożliwia dostęp do menu głównego)
- 4 WYŚWIETI ACZ

### **Symbole wyświetlacza Sensys:**

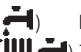

- $|$  ato - ( ) Zima
- OFF system wyłączony
- Programowanie godzinowe
- Tryb reczny
- Sygnalizacia obecności płomienia
- (<mark>认◆</mark>)  $\bar{z}$ adana wartość temperatury otoczenia

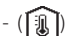

- (11) Wykryta wartość temperatury otoczenia
	- ( ∭ रेadana wartość temperaturv otoczenia na czas określony

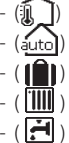

- Temperatura zewnętrzna Funkcja AUTO włączona
- Funkcja WAKACJE włączona
- Ogrzewanie włączone
- Włączona woda użytkowa

Sygnalizacia błędu - (COMFORT) Funkcja Komfort włączona

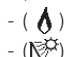

- Aktywna instalacja solarna (jeśli opcja jest zainstalowana) (|| Pełne menu:
	- Ustawienia ogrzewania

- ( ) Obecność płomienia

- Ustawienie ciepłej wody
- **II.a**) Wydainość systemu
	- Opcje wyświetlacza
- (**AP**) Konfiguracja Acces Point
	- Bramka sieciowa prawidłowo połączona z internetem Bramka sieciowa nie połączona z routerem
	- $\mathbf{E}$ ) Bramka sieciowa połączona w routerem ale nie z internetem
		- Aktualizacja oprogramowania w toku

Aby szybko pobrać instrukcję obsługi interfejsu systemu Sensys, należy kliknąć na poniższy link: http://www.ariston.com

## 4. MONTAŻ SYSTEMU SENSYS NET

# **UWAGA!**

**Montaż powinien być wykonany przez wykwalifikowany personel techniczny. Przed wykonaniem montażu należy odłączyć zasilanie elektryczne od kotła. Przewód BUS BridgeNet jest polaryzowany: aby uniknąć problemów po uruchomieniu systemu, należy przestrzegać biegunowości (T z T, B z B) między wszystkimi komponentami systemu.**

Przez termin "Zdalne sterowanie i obsługa" (TD) rozumie się funkcję kierowaną do Biura Pomocy Technicznej, poprzez którą zostają aktywowane wszystkie funkcje zdalnej pomocy technicznej Ariston Net.

Przez termin "Telesterowanie" (TC) rozumie się natomiast funkcję kierowaną do użytkownika końcowego, za pomocą której może on korzystać z aplikacji mobilnej na smartfonie lub portalu internetowego, aby monitorować i dokonywać ustawień swojego urządzenia Ariston. **Instalacja Sensys Net i aktywacja usług Ariston Net jest łatwa i szybka: wystarczą tylko 3 kroki!**

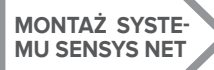

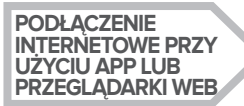

**R E J E ST R AC JA KONTA I PRO-DUKTU**

Przedstawiamy w niniejszym punkcie kilka z głównych schematów instalacji, jakie można utworzyć przy użyciu Ariston Net i innych akcesoriów już obecnych w gamie produktów Ariston, jak również rodzaje usług, jakie można aktywować w takich konfiguracjach. Dalsze informacje i szczegóły dotyczące przedstawionych poniżej schematów instalacyjnych mogą Państwo uzyskać kontaktując się z Centrum Doradztwa Technicznego Ariston.

### 4.1 Możliwe rodzaje instalacji

#### **Typ 1**

#### **Aktywacja funkcji TD i TC w podstawowym systemie ogrzewania** (rys.1)

System, w którym urządzenie grzewcze Ariston jest połączone z wyłącznie jednym akcesorium do regulacji termicznej ON/OFF i w którym można aktywować funkcje Telesterowania i Zdalnego sterowania i obsługi Ariston Net. Niezbędne czynności (rys.2):

- Usunąć akcesorium ON/OFF i odłączyć kabel dwubiegunowy od wejścia TA kotła
- Zainstalować Ariston Sensys oraz bramkę sieciową, łącząc je z urządzeniem grzewczym za pomocą złącza BUS BridgeNet

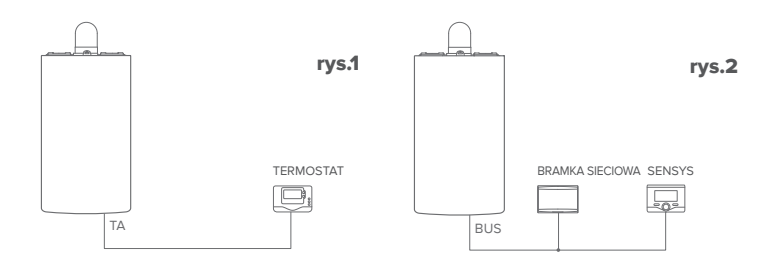

### **Typ 2**

#### **Aktywacja jedynie funkcji TD w podstawowym systemie ogrzewania** (rys.3)

System, w którym aktywuje się jedynie Zdalne sterowanie i obsługę dla Biura Pomocy Technicznej, bez zainstalowania akcesorium Ariston Sensys.

Niezbędne czynności (rys.4):

W tej konfiguracji można pozostawić zajnstalowane akcesorium regulacji termicznej ON/OFF już obecne w domu. W związku z powyższym, wystarczy:

Zainstalować bramkę sieciową, łącząc ją z urządzeniem grzewczym za pomocą złącza BUS BridgeNet.

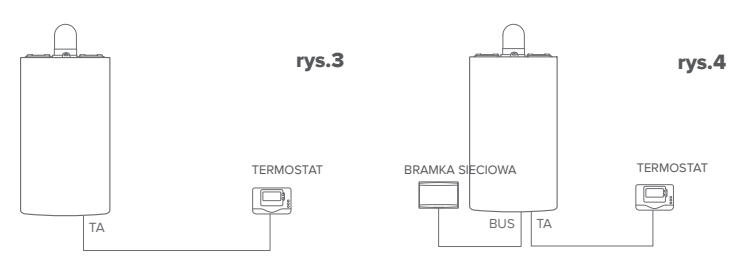

#### **Typ 3**

**Aktywacja funkcji TD i TC w systemie posiadającym maksymalnie 3 strefy hydrauliczne sterowane przez urządzenia BUS BridgeNet** (fig.5)**.**

System z wielostrefowym modułem hydraulicznym Ariston, z którym połączone są akcesoria zarządzające strefami Bus BridgeNet, takie jak Ariston Sensys i/lub Ariston Sonda Ambiente.

Niezbędne czynności (rys.6):

- Usunąć wszystkie akcesoria Ariston Sensore Ambiente lub termostaty obecne w systemie i zastąpić je Ariston Sensys
- Zainstalować bramkę sieciową, łącząc ją z systemem grzewczym za pomocą złącza BUS BridgeNet

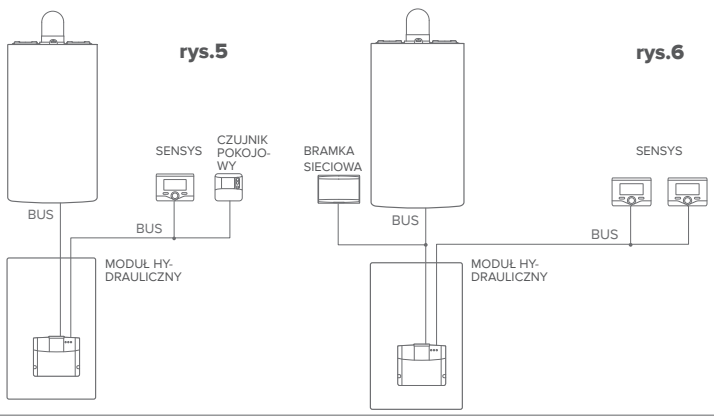

### 4.2 Instalacja bramki sieciowej na ścianie

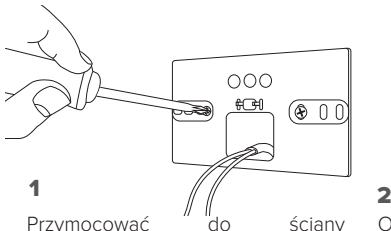

płytę wspierającą przy użyciu dołączonych śrub

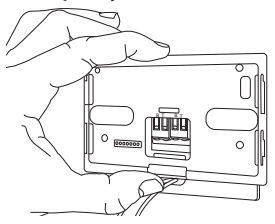

#### 3

Przymocować tymczasowo bramkę sieciową do płyty przy użyciu odpowiednich zaczepów

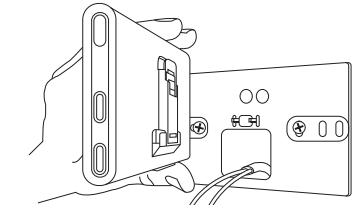

Obrócić Bramkę sieciową

4

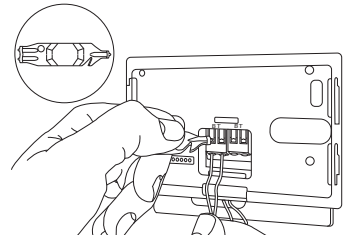

Podłączyć parę przewodów wychodzących ze złącza BUS BridgeNet na karcie kotła do złącza BUS BridgeNet bramki sieciowej (przestrzegając biegunowości B z B i T z T)\*. Przy użyciu dołączonego specjalnego przyrządu delikatnie nacisnąć na dźwigienki.

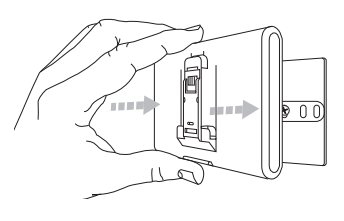

### $5$  6

Wyjąć bramkę sieciową z pozycji tymczasowej (rysunek 2) i przymocować ją do płyty, naciskając wzdłuż krawędzi, aż do usłyszenia zatrzaśnięcia czterech małych zaczepów bocznych.

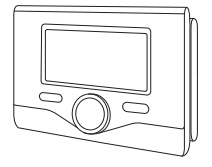

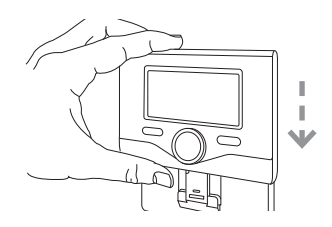

Umieścić Ariston Sensys na podstawie dociskając delikatnie do dołu

**\*** w celu ułatwienia połączenia kabli można wyjąć dźwigienkę z tworzywa sztucznego w sposób przedstawiony na rysunku.

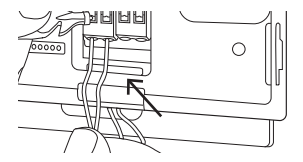

### 4.3 Instalacja bramki sieciowej na kotle

#### **UWAGA!**

**Przed nałożeniem taśmy obustronnie klejącej należy dobrze oczyścić powierzchnię przy użyciu rozpuszczalnika, a następnie dobrze osuszyć.**

- 1. Nałożyć taśmę obustronnie klejącą z tyłu płyty wspierającej (Rysunek 7), usuwając patynę ochronną i mocując blachę do kotła;
- 2. Przymocować ją do płyty wykonując nacisk wzdłuż krawędzi (Rysunek 8);
- 3. Nałożyć pokrywę, dociskając delikatnie (Rysunek 9).

#### **UWAGA:**

**W celu uniknięcia zakłóceń, używać przewodu ekranowanego lub dwużyło-**8 **wego przewodu telefonicznego.**

**Następujące wersje oprogramowania Ariston Sensys nie są kompatybilne z systemem Ariston Net:**

**- 01.00.00**

**- 01.00.04**

**W takim przypadku należy wymienić istniejący system Sensys na system dołączony do zestawu Ariston NET.**

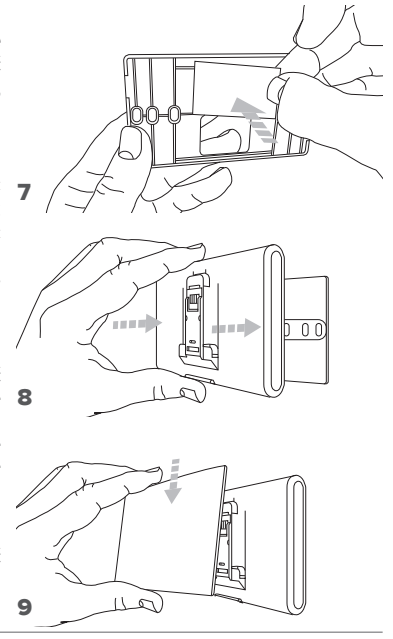

### 5. PODŁĄCZENIE INTERNETOWE PRZY UŻYCIU APP LUB PRZEGLĄDARKI WEB

Po dokonaniu montażu produktu, włączyć system grzewczy. Nastąpi zaświecenie bramki sieciowej, ponieważ będzie ona zasilana przez BUS BridgeNet.

- 1. Przez kilka chwil bramka sieciowa będzie wykonywała procedurę uruchamiania, podczas której wszystkie diody LED będą migać sekwencyjnie w kolorze czerwonym.
- 2. Po kilku sekundach, dioda BUS stanie się zielona i dioda WEB będzie nadal świecić czerwonym, stałym światłem. Urządzenie znajduje się teraz w stanie oczekiwania na konfiguracje i wyświetlacz Sensys wyświetli ikone "

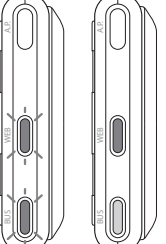

### 5.1 Konfiguracja Wi-Fi

Przed rozpoczęciem procedury konfiguracji Wi-Fi bramki sieciowej należy pobrać app Ariston Net ze Sklepów i sprawdzić, czy działa router ADSL.

#### **UWAGA! Ariston Net obsługuje następujące standardy szyfrowania dla sieci Wi-Fi: WEP, WPA/WPA2 Personal**

### **5.1.1 Konfiguracja przy użyciu Sensys**

- 1. Nacisnąć przycisk OK, aby wejść do Menu. Obracając pokrętłem, wybrać menu "Ustawienia Łączności". Nacisnąć przycisk OK;
- 2. Po sprawdzeniu dostępności usługi Ariston Net w swoim kraju, nacisnąć przycisk OK.
- 3. Obracając pokrętłem, wybrać "Konfiguracja sieci przez AP". Nacisnąć przycisk OK;
- 5. Po upływie maksymalnie 40 sekund wyświetlacz Ariston Net wyświetli stałą ikonę "AP" i bramka sieciowa utworzy nową sieć Wi-Fi, która pozostanie aktywna przez 10 minut, po upływie których konieczne będzie powtórzenie procedury.

6. Postępować zgodnej z procedurą konfiguracji zalecaną przez Sensys, otworzyć ustawienia sieci własnego urządzenia internetowego (smartphone, PC, Tablet, itp.) i wykonać wyszukiwanie dostępnych sieci Wi-Fi. Wybrać sieć **Remote Gw Thermo**. W tej chwili należy przejść do punktu 5.2.

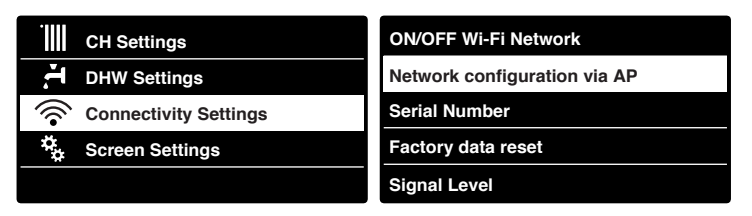

#### **5.1.2 Konfiguracja przy użyciu przycisku AP (Alternatywnie do punktu 5.1.1)**

- Li-<br>P.P. 1. Przytrzymać wciśnięty przycisk AP (przynajmniej przez 5 sekund), aż dioda WEB zacznie świecić zielonym, migającym światłem. Po upływie maksymalnie 40 sekund bramka sieciowa utworzy nową sieć Wi-Fi, która pozostanie aktywna przez 10 minut, po upływie których konieczne będzie powtórzenie procedury.
- 2. Otworzyć ustawienia sieci własnego urządzenia internetowego (smartphone, PC, Tablet, itp.) i wybrać sieć **Remote Gw Thermo**. W tej chwili należy przejść do punktu 5.2.

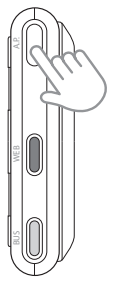

### 5.2 Połączenie bramki sieciowej z internetem

### **5.2.1 Połączenie automatyczne przez APP**

1. Po podłączeniu się do sieci **Remote Gw Thermo** włączyć APP Ariston Net i wykonać procedurę z kreatorem.

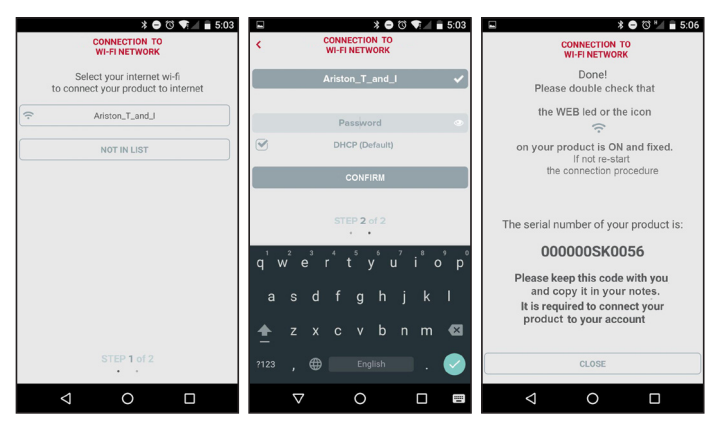

Procedura została zakończona pomyślnie, gdy dioda WEB bramki sieciowej zacznie szybko migać na zielono i następnie zacznie świecić stałym światłem. Wyświetlacz Sensys wyświetli stałą ikonę " $\bigotimes$ ". Średni czas oczekiwania wynosi około 2-3 minuty.

#### **5.2.2 Połączenie automatyczne za pomocą wyszukiwarki (alternatywnie do punktu 5.2.1)**

- 1. Po podłączeniu się do sieci **Remote Gw Thermo** otworzyć wyszukiwarkę web (Internet Explorer, Safari, Chrome, itp...) i wpisać**192.168.1.1** w pasku adresu.
- 2. Upewnić się, że zostały wybrane następujące pola:

Authentication = Wpa & Wpa2 Personal, Autentication type = Open

- 3. Wybrać odpowiednią sieć Wi-Fi (SSID) i wpisać hasło.
- 3. Pozostawić ustawienia domyślne DHCP  $= ON$
- 4. Kliknąć na przycisk **"Confirm"**
- 5. Procedura została zakończona pomyślnie, gdy dioda WEB bramki sieciowej zacznie szybko migać na zielono i następnie zacznie świecić stałym światłem. Wyświetlacz Sensys wyświetli stałą ikonę " ". Średni czas oczekiwania wynosi około 2-3 minuty.

#### **Uwaga!**

Po zatwierdzeniu procedury, urządzenie (smartphone, PC, Tablet...) zostanie automatycznie odłączone od sieci Remote Gw Thermo, na wyświetlaczu może się pojawić komunikat błędu i możliwe, że bramka sieciowa będzie musiała być ponownie skonfigurowana z siecią Wi-Fi.

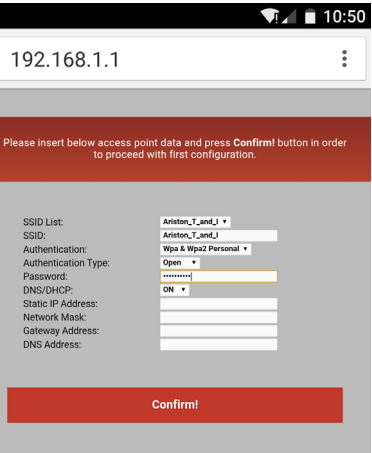

UWAGA:

APP Ariston Net.

4. Wybrać DHCP = OFF

do bramki sieciowej 6. Wprowadzić Subnet Mask

W razie niepowodzenia (zaświecona czerwona dioda WEB i wyświetlacz Sensys wyświetla ikonę " $\mathbf{\widehat{x}}$ ") należy powtórzyć wcześniej opisaną procedurę. Procedurę należy powtórzyć za każdym razem, gdy dokona się zmiany sieci internetowej (zmiana hasła, zmiana operatora, zmiana routera).

### **5.2.3 Połączenie ręczne przez APP**

2. Odznaczyć pole DHCP (domyślne).

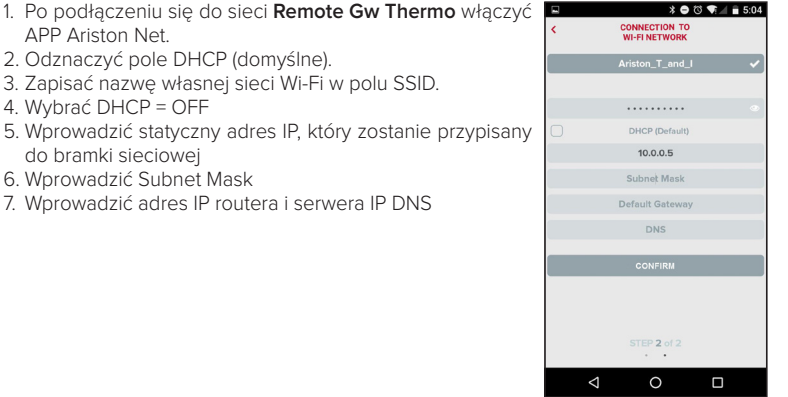

### **5.2.4 Połączenie ręczne za pomocą wyszukiwarki**

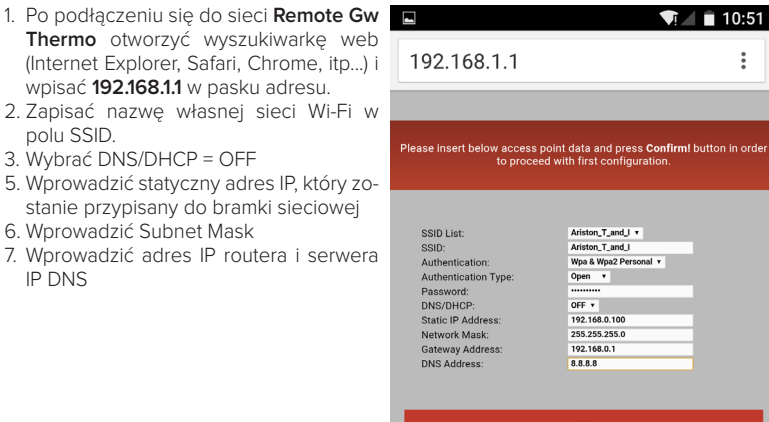

**Confirm!** 

### 6. REJESTRACJA KONTA I PRODUKTU

### 6.1 BIURA POMOCY TECHNICZNEJ ARISTON

Biura Pomocy Technicznej Ariston mogą uzyskać dostęp do platformy zdalnego sterowania i obsługi wprowadzając dane uwierzytelniające na portalu Ariston Net:

#### **https://www.ariston-net.remotethermo.com**

W celu uzyskania dodatkowych informacji na temat usługi, należy się skontaktować z Centrum Doradztwa Technicznego Ariston Thermo.

### 6.2 UŻYTKOWNIK KOŃCOWY

Pobierz oficjalną app Ariston Net z Apple App Store lub Google Play aby zdalnie sterować kotłem lub wejdź na portal Ariston Net:

#### **https://www.ariston-net.remotethermo.com**

Rejestracji konta i produktu można dokonać wyłącznie po podłączeniu urządzenia do internetu (patrz punkt 5).

#### **WAŻNE:**

**Ariston Net można używać z kilku urządzeń równocześnie: wystarczy korzystać zawsze z tych samych danych uwierzytelniających.**

**W celu zarejestrowania kilku bramek sieciowych Ariston Net w jednym koncie użytkownika, należy skorzystać z odpowiedniej funkcji aplikacji mobilnej.**

- 1. **Zarejestruj się** wprowadzając swoje dane. Otrzymasz mail z linkiem potwierdzającym
- 2. Wejdź do swojej poczty elektronicznej i kliknij na link potwierdzający, aby aktywować konto użytkownika
- 3. Link potwierdzający otwiera okno, do którego należy wprowadzić kod bramki sieciowej (znajdujący się na opakowaniu, na etykiecie produktu i w menu Sensys)
- 4. Użytkownik otrzyma mail witający w świecie Ariston Net i może rozpocząć zdalne sterowanie kotłem

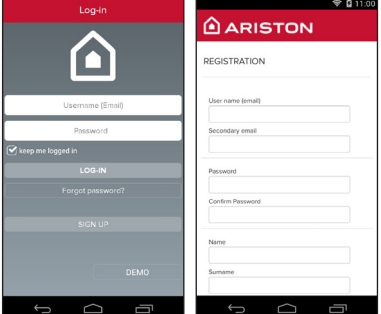

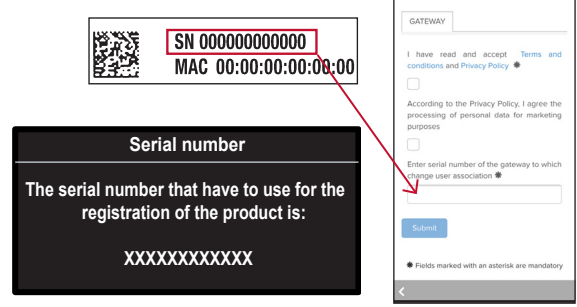

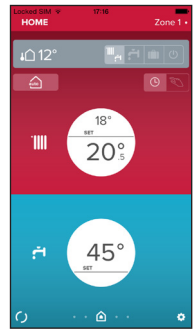

### 7. STAN FUNKCJONOWANIA BRAMKI SIECIOWEJ

Diody LED znajdujące się w bocznej części bramki sieciowej umożliwiają natychmiastowe uzyskanie informacji zwrotnej odnoszącej się do stanu funkcjonowania produktu.

#### KODOWANIE LED

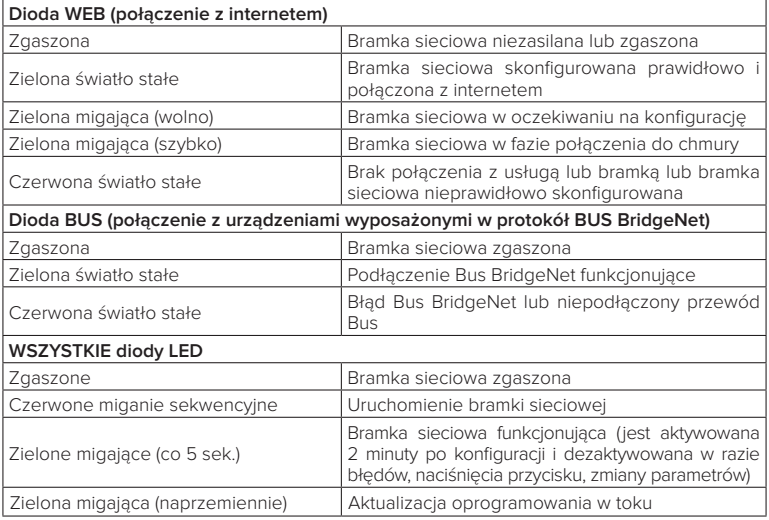

### **Содержание**

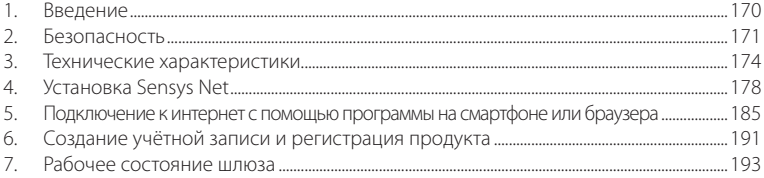

### 1. ВВЕДЕНИЕ

Благодарим Вас за выбор Ariston Net. Данная система, разработанная и выпущенная компанией Ariston, существенно облегчит настройку Вашей системы отопления и нагрева воды Ariston и управление ею.

С помощью Ariston Net можно включать, отключать и контролировать температуру отопления и горячей воды со смартфона или ПК из любой точки земного шара. Система позволяет постоянно контролировать потребление электроэнергии, что позволит более экономно расходовать её, и может сразу же уведомлять пользователя о возникших неполадках котла. Кроме того, после активации теледиагностики сервисный центр сможет удалённо помочь в решении большинства проблем.

### 2. БЕЗОПАСНОСТЬ

#### **ВНИМАНИЕ**

**Настоящее руководство является неотъемлемой частью изделия и должно бережно храниться поблизости. При передаче изделия новому владельцу руководство должно передаваться вместе с ним.**

Не допускается использование изделия для целей, отличных от указанных в руководстве. Изготовитель не несёт ответственности за любой ущерб, вызванный ненадлежащей эксплуатацией изделия или несоблюдением указаний, приведённых в настоящем руководстве.

Все операции технического обслуживания изделия должны проводиться исключительно квалифицированным персоналом с использованием только оригинальных запасных частей. Изготовитель не несёт ответственности за любой ущерб вызванный несоблюдением данного указания, поскольку это может привести к снижению уровня безопасности изделия.

УСЛОВНЫЕ ОБОЗНАЧЕНИЯ:

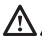

Несоблюдение данного предупреждения может привести к тяжёлым травмам, вплоть до смертельного исхода.

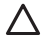

Несоблюдение данного предупреждения может привести к тяжёлым травмам и серьёзному материальному ущербу. Изготовитель не несёт ответственности за любой ущерб, вызванный ненадлежащей эксплуатацией изделия или несоблюдением указаний, приведённых в настоящем руководстве.

**Не проводите никакие работы, требующие демонтажа изделия или компонентов системы с места установки.**

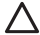

Повреждение изделия

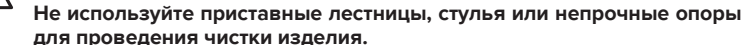

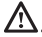

Падение или защемление (раскладные лестницы).

**Не используйте для чистки инсектициды, растворители или агрессивные моющие средства.**

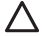

Повреждение пластиковых или окрашенных частей.

**Изделие предназначено исключительно для бытового применения.** Повреждение из-за перегрузки.

Повреждение из-за неправильного обращения.

**Не позволяйте пользоваться изделием детям и людям с ограниченными возможностями**.

Повреждение из-за неправильного использования.

**Перед проведением чистки, технического обслуживания или подключений всегда отсоединяйте изделие от электрической сети.**

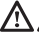

Опасность поражения электрическим током.

Изделие не предназначено для эксплуатации лицами (включая детей) с ограниченными физическими или умственными способностями, или не имеющими необходимых знаний и опыта, за исключением случаев, когда эксплуатация изделия такими лицами производится под наблюдением лиц, ответственных за безопасность, или после обучения правилам пользования изделием. Не оставляйте упаковочные материалы (гвозди, пластиковые пакеты, полистирольные вкладыши и т.п.) в месте, доступном для детей. Снятие защитных панелей, работы по техническому обслуживанию и подключению электрооборудования должны проводиться только квалифицированным персоналом.

#### **ИЗДЕЛИЕ ОТВЕЧАЕТ ТРЕБОВАНИЯМ ДИРЕКТИВЫ ЕЭС 2012/19/ЕС - Постановление правительства Италии № 49/2014 по обращению с отходами электрического и электронного оборудования.**

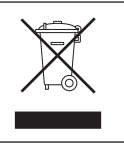

Значок с корзиной, установленный на изделии, означает, что изделие не подлежит утилизации вместе с бытовыми отходами. Оно должно утилизироваться в соответствии с требованиями действующего законодательства по обращению с промышленными отходами и опасными веществами. Пользователь несет ответственность за сдачу изделия по окончании его срока службы в надлежающую организацию по утилизации. Изделия, обозначенные такими знаками:

- не подлежат утилизации вместе с бытовыми отходами;

- должны сдаваться в центры по утилизации, расположенные в населённых пунктах;

- при покупке новых изделий старые можно бесплатно сдать на утилизацию в месте покупки.

Для получения более подробной информации по утилизации изделия следует обратиться в соответствующий орган или точку продажи.

### 3. ТЕХНИЧЕСКИЕ ХАРАКТЕРИСТИКИ

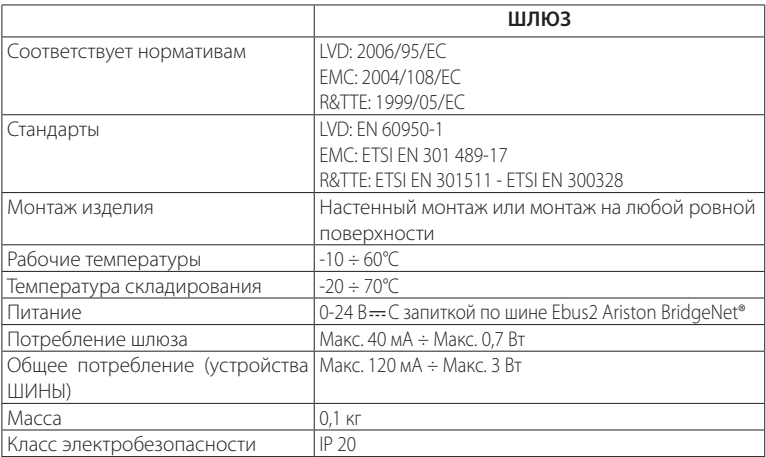

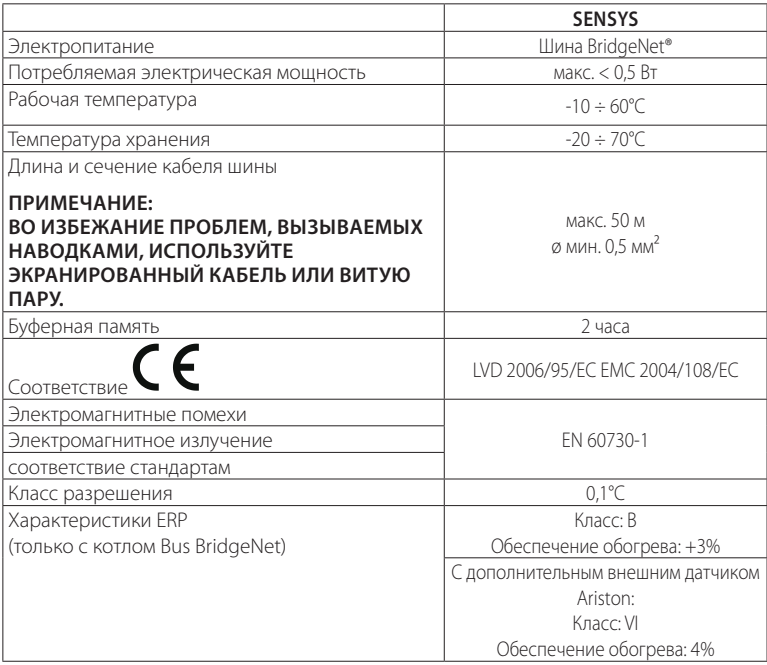

#### **Шлюз**

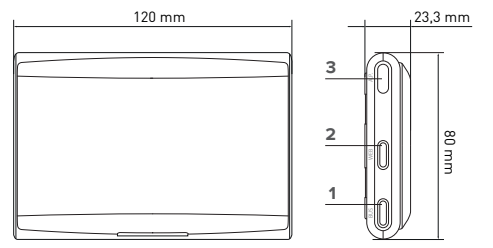

#### **Условные обозначения:**

- 1. Светодиод шины BridgeNet
- 2. Светодиод подключения к Интернету
- 3. Кнопка настройки Wi-Fi

### **Sensys**

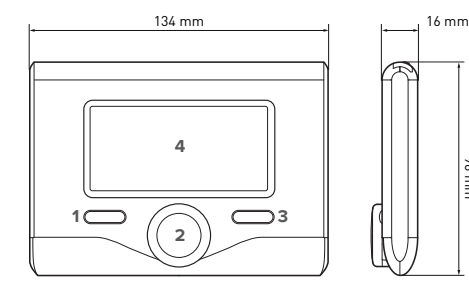

#### **Условные обозначения:**

- 1. кнопка назад  $\bigcirc$  (на предыдущую страницу)
- 2. джойстик

96 mm

- 3. кнопка OK (подтверждение операции или вызов главного меню)
- 4. ДИСПЛЕЙ

#### **Индикаторы на дисплее Sensys:**

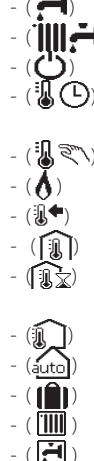

- ( ) Лето Зима

ОТКЛ система отключена

- Программирование графика работы
- $\mathbb{R} \setminus$ ) Ручной режим
	- Индикация наличия пламени
	- Требуемая температура
	- Температура в помещении
	- Отклонение от заданной температуры
	- Наружная температура
	- Автоматический режим
	- Режим «Отпуск»
	- Илёт нагрев
	- Включен нагрев волы
	- Сигнализация неполалки
- (КОМФОРТ) Включена функция «Комфорт»
- 
- 
- 
- 
- 
- 
- 
- -
- Наличие пламени Включены солнечные батареи (при наличии) - ( ) Полное меню: Настройки отопления Настройки ГВС - ( ) Производительность установки Настройки дисплея - (**AP**) Настройка точки доступа - ( ) Шлюз подключен к Интернет Шлюз не подключен к маршрутизатору Шлюз подключен к маршрутизатору, но не подключен к Интернет Выполняется обновление программного обеспечения

Для быстрой загрузки из интернет руководств пользователя по системе Sensys используйте следующую ссылку: http://www.ariston.com

### 4. УСТАНОВКА SENSYS NET

# **ВНИМАНИЕ!**

**Монтаж должен выполнять квалифицированный специалист. Перед установкой системы отключите котёл от электрической сети. Кабель шины BridgeNet полярный: во избежание проблем при пуске системы соблюдайте полярность при подключении компонентов системы (Т к Т, В к В).**

Под термином «Теледиагностика» (ТД) подразумевается услуга, ориентированная на сервисные центры, которая предоставляет функции удалённой диагностики и поддержки с помощью Ariston Net.

Под термином «Телеконтроль» (ТК) подразумеваются действия пользователя по контролю и настройке изделия Ariston с помощью программы на смартфоне или через веб-портал.

**Установите Sensys Net и активируйте службу Ariston Net легко и быстро: достаточно всего 3 простых шага!**

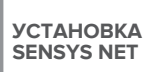

**ПОДКЛЮЧЕНИЕ К ИНТЕРНЕТ С ПОМО-ЩЬЮ ПРИЛОЖЕНИЯ ИЛИ ЧЕРЕЗ БРАУЗЕР**

**СОЗДАНИЕ УЧЁТНОЙ ЗАПИСИ И РЕГИСТРАЦИЯ ПРОДУКТА**

В следующих параграфах приведено несколько типичных конфигураций систем, реализуемых с помощью Ariston Net и других принадлежностей, уже имеющихся в гамме продукции Ariston, а также дополнительные возможности, доступные в данных конфигурациях.

Для получения дополнительной информации и пояснений к монтажным схемам, описанным далее, просьба обращаться в сервисные центры Ariston.

### 4.1 Конфигурации установки

#### **Конфигурация 1**

#### **Добавление только ТД к существующей системе отопления** (рис. 1)

Система, в которой изделие Ariston подключено к одному релейному (ВКЛ/ОТКЛ) терморегулятору, и в которую хочется добавить функции теледиагностики и телеконтроля Ariston Net.

Необходимые действия (рис. 2):

- Снимите релейный терморегулятор и отсоедините двухполюсный кабель от входа ТА котла
- Установите Ariston Sensys и шлюз, подключите их по шине BridgeNet к отопительному прибору.

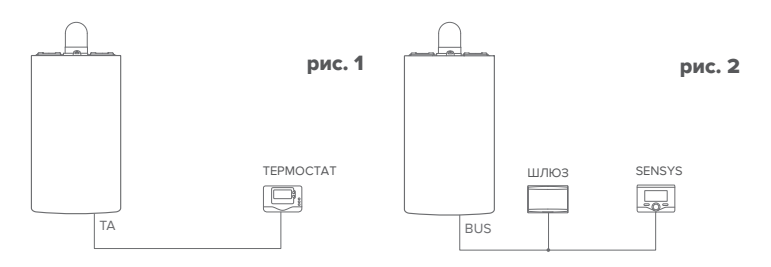

#### **Конфигурация 2 Активация только ТД в базовой системе отопления** (рис.3)

Система, в которой необходимо включить только ТД для сервисного центра без установки терморегулятора Ariston Sensys.

Необходимые действия (рис. 4):

В данной конфигурации можно оставить имеющийся релейный терморегулятор. Поэтому:

- Установите шлюз, подключите его по шине BridgeNet к отопительному прибору.

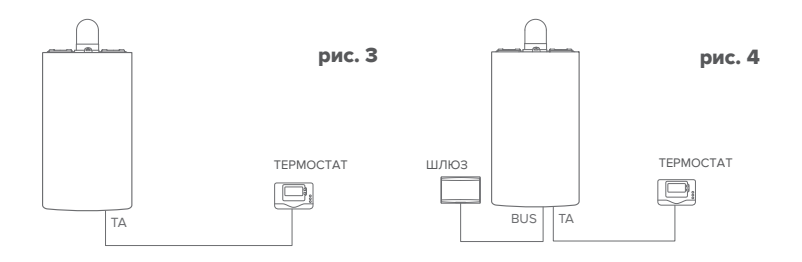
#### **Конфигурация 3**

#### **Включение ТД и ТК в системе с максимум тремя контурами, контролируемыми устройствами, подключенными по шине BridgeNet** (рис.5)

Система с многозонным модулем Ariston, к которой подключены устройства управления зонами, поддерживающие BridgeNet (например, Ariston Sensys и/или датчик окружающей температуры Ariston).

Необходимые действия (рис. 6):

- Замените все датчики окружающей температуры Ariston в системе на терморегуляторы Ariston Sensys.
- Установите шлюз и подключите его по шине BridgeNet к отопительной системе.

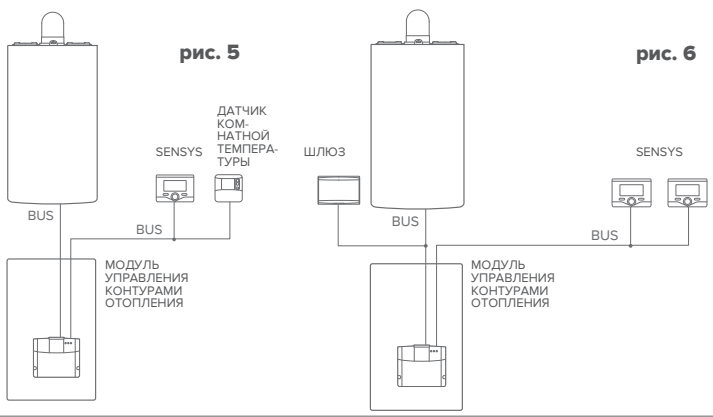

#### 4.2 Установка шлюза на стену

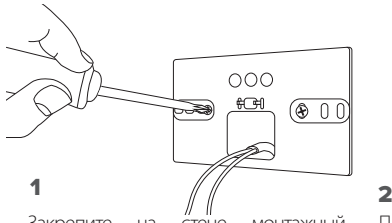

Закрепите на стене монтажный кронштейн входящими в комплект винтами.

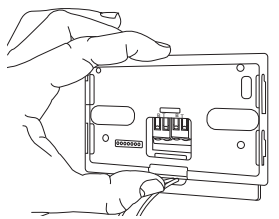

#### 3

Закрепите временно шлюз на кронштейне с помощью соответствующих защёлок.

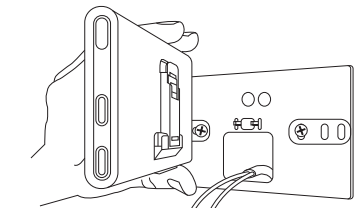

Поверните шлюз.

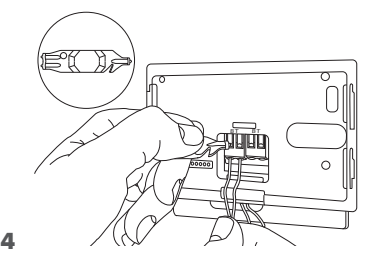

Подсоедините пару проводов от соединителя шины BridgeNet на плате котла к соединителю шины BridgeNet шлюза (соблюдая полярность: B к B и T к T)\*. Инструментом, входящим в комплект поставки, слегка нажмите на язычки.

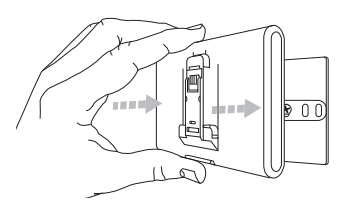

### $5$  6

Снимите шлюз из временной позиции (рис. 2) и закрепите его на кронштейне лёгким нажатием по бокам до щелчка боковых защёлок.

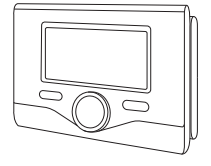

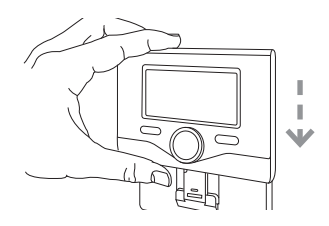

Установите интерфейсный модуль Ariston Sensys на основание, аккуратно сдвинув его вниз.

**\*** для облегчения подключения кабелей можно удалить пластиковый язычок, как показано на рисунке.

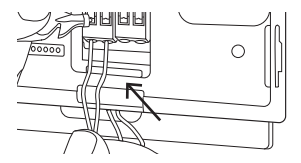

### 4.3 Установка шлюза на котёл

#### **ВНИМАНИЕ!**

**Перед наклейкой клейкой ленты**  необходимо тщательно очистить **обезжирить поверхность.**

- 1. Наклейте двустороннюю клейкую ленту на кронштейн (рис. 7), снимите защитную плёнку и установите кронштейн на планку котла.
- 2. Плотно прижмите кронштейн по бокам для надёжной фиксации (рис. 8).
- 3. Лёгким нажатием установите крышку (рис. 9).

#### **ПРИМЕЧАНИЕ:**

**Во избежание проблем, вызываемых наводками, используйте экранированный кабель или витую пару. Терморегуляторы Ariston Sensys с указанными ниже версиями встроенного программного обеспечения несовместимы с Ariston Net:**

- **01.00.00**
- **01.00.04**

**В таком случае необходимо заменить имеющийся регулятор Sensys на входящий в комплект Ariston NET.**

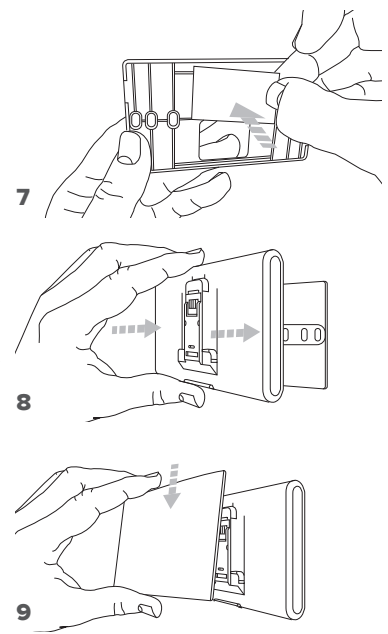

### 5. ПОДКЛЮЧЕНИЕ К ИНТЕРНЕТ С ПОМОЩЬЮ ПРОГРАММЫ НА СМАРТФОНЕ ИЛИ БРАУЗЕРА

После завершения установки продукта включите систему отопления. Шлюз включится после подачи питания по шине BridgeNet.

- 1. Начнётся инициализация шлюза, в течение которой все светодиоды будут последовательно мигать красным светом.
- 2. Через несколько секунд светодиод «BUS» станет зелёным. Светодиод «WEB» будет гореть красным. Устройство ожидает настройки и на дисплее «Sensys» будет отображаться индикатор «  $\mathbb{R}$ »

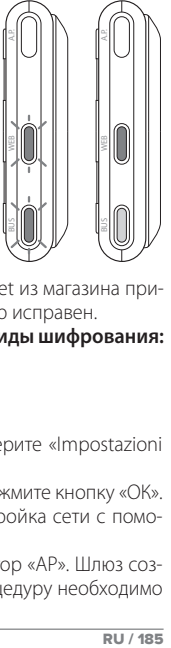

### 5.1 Настройка Wi-Fi

Перед началом настройки Wi-Fi шлюза загрузите программу Ariston Net из магазина приложений Apple или Google и убедитесь в том, что ADSL-маршрутизатор исправен. **ВНИМАНИЕ! В сетях Wi-Fi Ariston Net поддерживает следующие виды шифрования:** 

# **WEP, WPA/WPA2 Personal**

### **5.1.1 Настройка с помощью Sensys**

- 1. Нажмите кнопку ОК для вызова меню. Поверните рукоятку и выберите «Impostazioni Connettività» (Настройка подключения). Нажмите кнопку ОК;
- 2. После проверки доступности сервиса Ariston Net в своей стране нажмите кнопку «ОК».
- 3. Поверните рукоятку и выберите «Configurazione rete via AP» (Настройка сети с помощью AP). Нажмите кнопку ОК;
- 5. В течение не более 40 сек. на дисплее Sensys будет гореть индикатор «AP». Шлюз создаст новую сеть Wi-Fi, которая будет включена 10 минут. Затем процедуру необходимо будет повторить.

6. Следуйте указаниям по настройке Sensys, откройте сетевые настройки вашего интернет-устройства (смартфона, планшета, ПК...) и выполните поиск доступных беспроводных сетей. Выберите сеть **Remote GW Thermo**. Теперь перейдите к пар. 5.2.

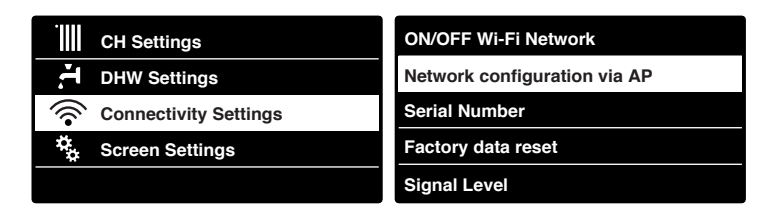

#### 5.1.2 Настройка с помощью кнопки AP **(Альтернативно пар. 5.1.1)**

- 1. Нажмите кнопку первоначальной настройки и держите её (не менее 5 сек.), пока светодиод «WEB» не замигает зелёным светом. В течение не более 40 сек. шлюз создаст новую сеть Wi-Fi, которая будет включена 10 минут. Затем процедуру необходимо будет повторить.
- e<br>เ 2. Откройте сетевые настройки вашего устройства (смартфона, планшета, ПК...) и выберите сеть **Remote Gw Thermo**. Теперь перейдите к пар. 5.2.

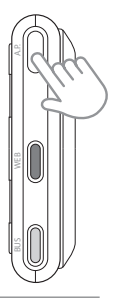

### 5.2 Подключение шлюза к Интернет

#### **5.2.1 Автоматическое подключение с помощью программы на смартфоне**

1. После подключения к сети **Remote Gw Thermo** запустите программу Ariston Net и выполните необходимые действия.

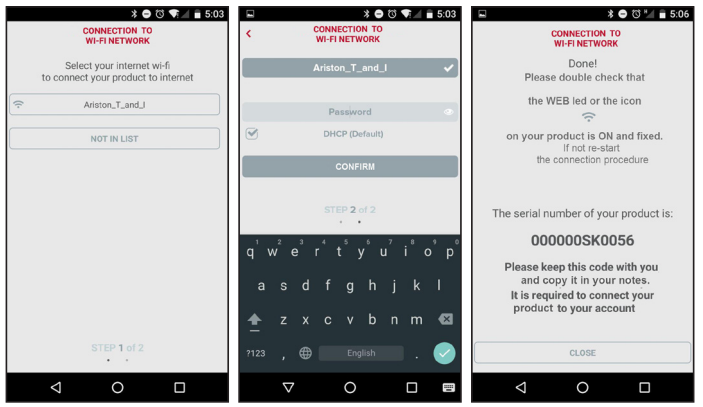

После завершения настройки, если всё было сделано верно, светодиод «WEB» шлюза начнёт быстро мигать зелёным светом, а затем загорится.

На дисплее Sensys появится индикатор « $\bigotimes$ ». Среднее время ожидания составляет примерно 2-3 минуты.

#### **5.2.2 Автоматическое подключение с помощью браузера (альтернативно пар. 5.2.1)**

- 1. После подключения к сети **Remote Gw Thermo** запустите браузер (Internet Explorer, Safari, Chrome, и т.п....) и введите **192.168.1.1** в строку адреса.
- 2. Убедитесь в том, что выбраны следующие настройки:

Authentication = Wpa & Wpa2 Personal, Autentication type = Open

- 3. Выберите вашу сеть Wi-Fi (SSID) и введите пароль.
- 3. Параметр DHCP = ON оставьте, как есть.
- 4. Нажмите кнопку **«Confirm» (Подтвердить)**
- 5. После завершения настройки, если всё было сделано верно, светодиод «WEB» шлюза начнёт быстро мигать зелёным светом, а затем загорится. На дисплее Sensys появится индикатор «  $\bigotimes$ ». Среднее время ожидания составляет примерно 2-3 минуты.

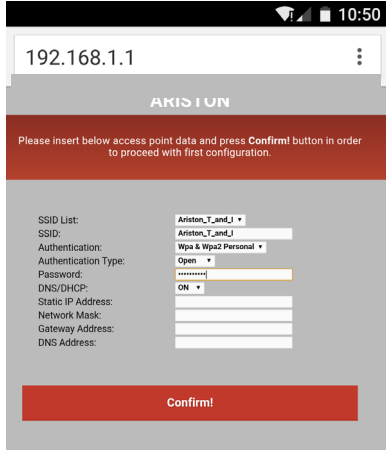

#### **Внимание!**

После подтверждения, ваше устройство (смартфон, ПК, планшет...) отключится автоматически от сети Remote Gw Thermo, и на дисплее может появиться сообщение об ошибке. В этом случае необходимо ещё раз проверить настройки Wi-Fi шлюза.

ПРИМЕЧАНИЕ:

В случае ошибки (светодиод «WEB» загорится красным и на дисплее Sensys появится индикатор «  $\mathcal{R}$ ») повторите вышеописанные действия. Настройку необходимо проводить каждый раз при изменении параметров сети (смене пароля, смене оператора, смене маршрутизатора).

### **5.2.3 Ручное подключение с помощью программы на смартфоне**

- 1. После подключения к сети **Remote Gw Thermo** запустите программу Ariston Net.
- 2. Снимите флажок в поле DHCP (стандартно).
- 3. Введите название своей сети Wi-Fi в поле SSID.
- 4. Выберите DHCP = OFF
- 5. Введите статический IP-адрес, выделенный шлюзу
- 6. Введите маску подсети
- 7. Введите IP-адрес маршрутизатора и сервера DNS

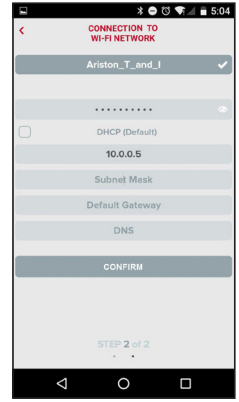

### **5.2.4 Ручное подключение с помощью браузера**

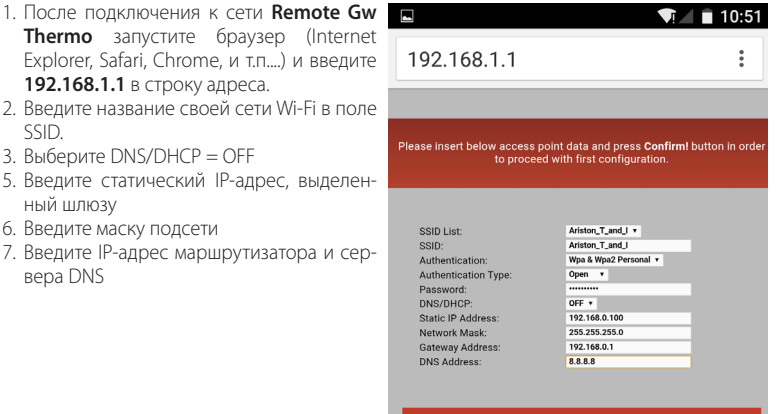

**Confirm!** 

## 6. СОЗДАНИЕ УЧЁТНОЙ ЗАПИСИ И РЕГИСТРАЦИЯ ПРОДУКТА

### **6.1 СЕРВИСНЫЕ ЦЕНТРЫ ARISTON**

Сервисные центры Ariston могут получить доступ к платформе теледиагностики после ввода собственных данных на портале Ariston Net:

#### **https://www.ariston-net.remotethermo.com**

Для получения дополнительной информации позвоните по зелёному номеру консультационного технического центра Ariston Thermo.

### 6.2 ИСПОЛЬЗОВАНИЕ СИСТЕМЫ

Загрузите из Google Play Store или Apple App Store на смартфон программу Ariston Net для дистанционного управления котлом; или зайдите на портал Ariston Net:

#### **https://www.ariston-net.remotethermo.com**

Регистрация учётной записи и продукта может быть выполнена только после подключения устройства к Интернет (ср. с пар. 5).

#### **ВАЖНО:**

**Можно использовать Ariston Net одновременно с нескольких устройств, используя собственные пароли.**

**Для регистрации нескольких шлюзов Ariston Net на одну учётную запись следует использовать соответствующую функцию приложения.**

- 1. **Зарегистрируйтесь,**введя собственные данные. Будет отправлено электронное сообщение со ссылкой для подтверждения
- 2. Введите в соответствующее после свой адрес электронной почти и нажмите на ссылку для подтверждения активации учётной записи пользователя.
- 3. При переходе по ссылке для подтверждения откроется окно, в котором необходимо ввести серийный номер шлюза (указан на упаковке, на этикетке и в меню Sensys).
- 4. Пользователю придёт электронное письмо с приглашением в Ariston Net, после чего котлом можно будет управлять дистанционно.

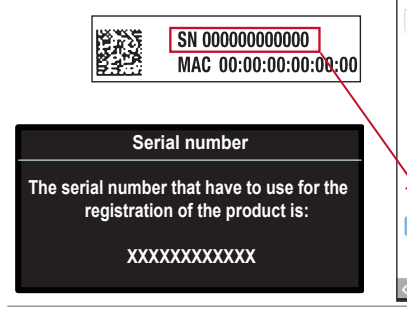

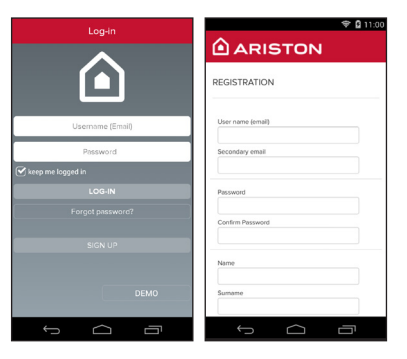

GATEWAY

purposes

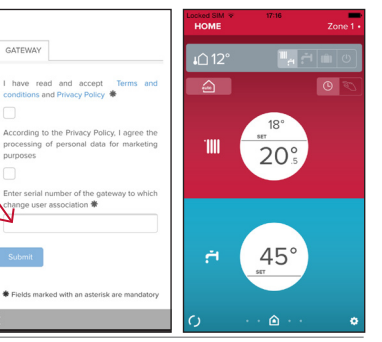

### 7. СОСТОЯНИЕ ШЛЮЗА

Светодиоды, расположенные сбоку шлюза, позволяют быстро определить рабочее состояние изделия.

#### ЗНАЧЕНИЕ СВЕТОДИОДОВ

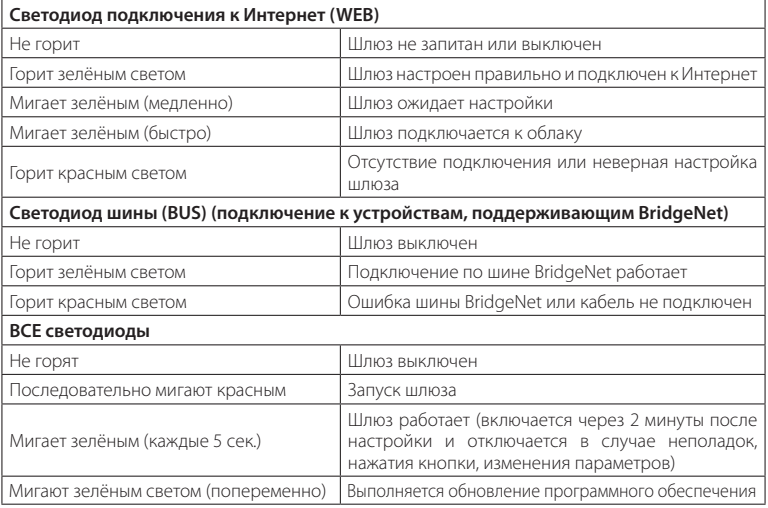

### **Cuprins**

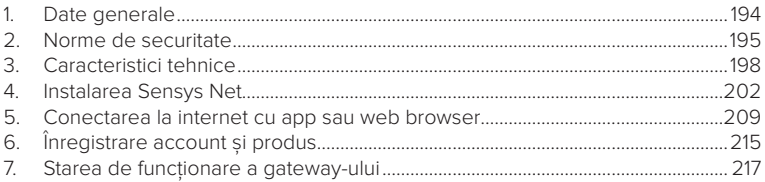

### 1. DATE GENERALE

Vă multumim pentru că ati ales Ariston Net, sistemul conceput și produs de Ariston pentru a oferi o nouă experientă a folosirii propriului sistem casnic de încălzire și de apă menajeră.

Cu Ariston Net poti aprinde, stinge și controla temperatura încălzirii și a apei menajere de la smartphone sau PC, întotdeauna și oriunde te-ai afla.

Permite monitorizarea constantă a consumului de energie, garantând o economie la factura de gaz și te anuntă în timp real în cazul defectării centralei. De asemenea, activând serviciul de teleasistentă, centrul de asistentă poate rezolva cele mai multe probleme la distantă. Pentru informatii suplimentare, conectează-te la site-ul web dedicat Ariston Net www.ariston.com/it/ariston-net.

Sau sună-ne la numărul 0732 63 35 28.

Serviciul nostru pentru clienti este la dispozitia ta 7 zile din 7 (de la 8 la 20).

## 2. NORME DE SECURITATE

#### **ATENŢIE**

**Următorul manual constituie o parte integrantă și esențială a produsului, trebuie păstrat cu grijă și trebuie să fie anexat întotdeauna produsului, chiar în cazul transferului la alt proprietar sau utilizator sau în cazul folosirii pentru o aplicare diferită.**

Nu se admite folosirea produsului cu altă destinație decât cele specificate în acest manual. Producătorul nu poate fi considerat vinovat pentru eventualele daune cauze de utilizarea necorespunzătoare a produsului sau de lipsa unei instalări corespunzătoare, conformă cu instrucțiunile din acest manual.

Toate operatiunile de întreținere asupra produsului trebuie efectuate exclusiv de către personal calificat, iar piesele de schimb trebuie să fie originale.

Producătorul nu poate fi considerat responsabil pentru eventualele daune provocate de nerespectarea acestei indicatii, care ar putea duce la compromiterea sigurantei instalatiei.

LEGENDĂ SIMBOLURI:

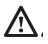

Nerespectarea avertismentului constituie un pericol grav, în unele cazuri chiar mortal, pentru persoane.

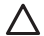

Nerespectarea avertismentului reprezintă un risc de daune, în anumite cazuri chiar gravă, pentru obiecte, plante sau animale. Producătorul nu poate fi considerat vinovat pentru eventualele daune cauze de utilizarea necorespunzătoare a produsului sau de lipsa unei instalări corespunzătoare, conformă cu instrucțiunile din acest manual.

**Nu efectuaţi operaţii care implică scoaterea completă a centralei de pe locul de instalare.**

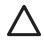

Deteriorarea aparatului.

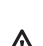

Pentru a curăta aparatul, nu vă urcați pe scaune, taburete, scări sau alte **suporturi instabile.**

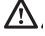

Leziuni personale din cauza căderii de la înălțime sau forfecării (scări duble). **Nu utilizaţi insecticide, dizolvanţi sau detergenţi agresivi pentru a curăţa aparatul.**

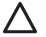

Deteriorarea componentelor din plastic sau a celor vopsite.

**Nu utilizaţi aparatul în alte scopuri decât cele obişnuite, legate de utilizarea aparatului la domiciliul dvs.**

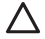

Deteriorarea aparatului prin suprasarcină de funcționare.

Deteriorarea obiectelor care nu au fost tratate adecvat în acest scop.

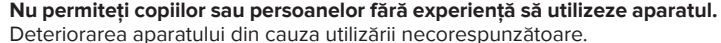

**În timpul lucrărilor de curăţare, întreţinere şi conectare este necesară izolarea aparatului faţă de reţeaua de alimentare scoţând ştecărul din priză.**

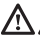

Leziuni personale provocate de electrocutare.

Aparatul nu este destinat utilizării de către persoane (inclusiv copii) cu capacități fizice, senzoriale sau psihice reduse sau cu experientă sau cunostinte insuficiente, exceptând cazul în care acestea ar fi putut beneficia de supraveghere sau instruire privind utilizarea aparatului din partea unei persoane responsabile de siguranta acestora. Copiii trebuie supravegheati pentru a vă asigura că nu se joacă cu aparatul și cu toate materialele în care acesta a fost ambalat (capse metalice, pungi de plastic, protectii de polistiren etc. Scoaterea panourilor de protectie ale produsului și toate operațiunile de întreținere și conectare a componentelor electrice trebuie efectuate doar de personal calificat.

**PRODUS CONFORM DIRECTIVEI EU 2012/19/EU- Decretul legislativ 49/2014 în sensul art. 26 din Decretul legislativ nr. 49 din 14 martie 2014 "Aplicarea directivei 2012/19/UE privind deșeurile echipamentelor electrice și electronice (RAEE)"**

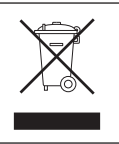

Simbolul tomberonului barat care apare pe aparate sau pe ambalajul acestora indică necesitatea colectării acestora separat de deşeurile menajere, la sfârşitul perioadei utile de exploatare.

Utilizatorul va trebui, așadar, să încredințeze echipamentul scos din uz centrelor de colectare separata a deseurilor electronice și electrotehnice. Alternativ față de gestionarea autonomă, puteți preda vânzătorului aparatul pe care doriți să îl eliminați, în momentul cumpărării unui nou aparat de tip echivalent.

La magazinele de produse electronice cu o suprafață de vânzare de cel puțin 400 m<sup>2</sup> de asemenea, se pot preda gratuit, fără obligația de a cumpăra, produsele electronice pe care doriți să le eliminați cu dimensiuni mai mici de 25 cm.

Colectarea separată a aparatelor - realizată în vederea reciclării, tratării sau eliminării lor - în mod compatibil cu mediul înconjurător contribuie la limitarea posibilelor efecte negative asupra mediului înconjurător și a sănătății omului, favorizând refolosirea si/sau reciclarea materialelor componente.

### 3. CARACTERISTICI TEHNICE

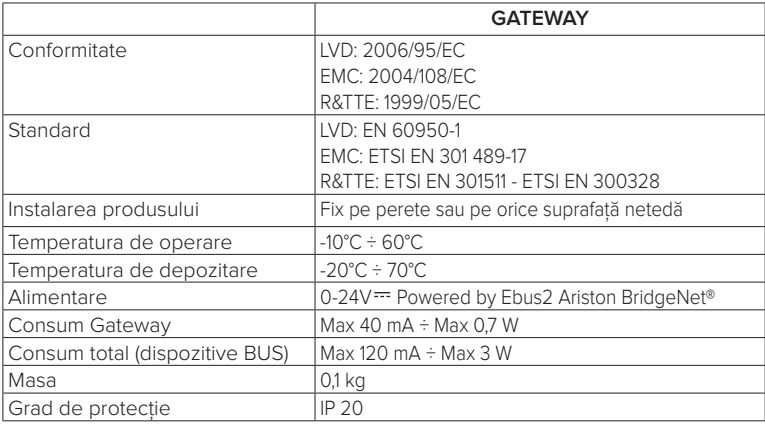

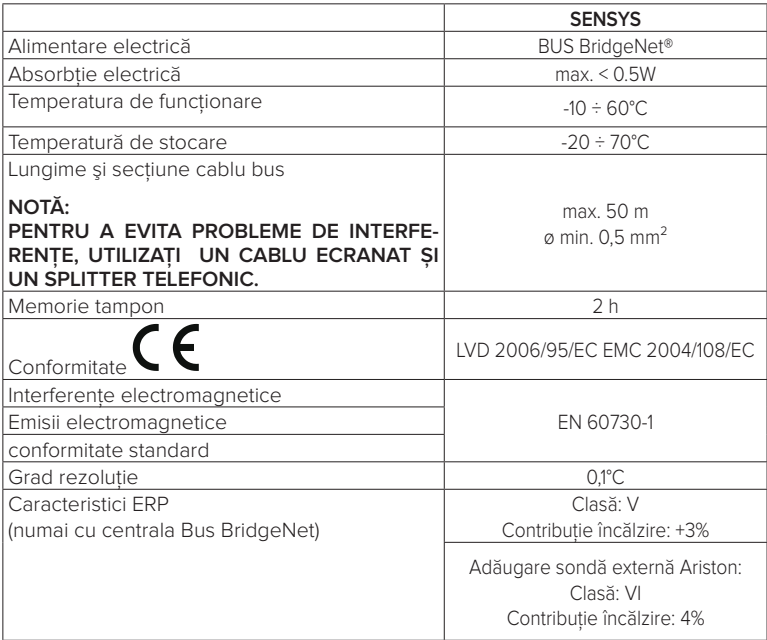

#### **Gateway**

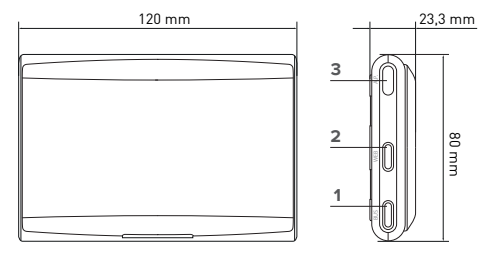

#### **Legendă:**

- 1. LED Bus BridgeNet
- 2. LED conexiune internet
- 3. Tastă configurare Wi-Fi

#### **Sensys**

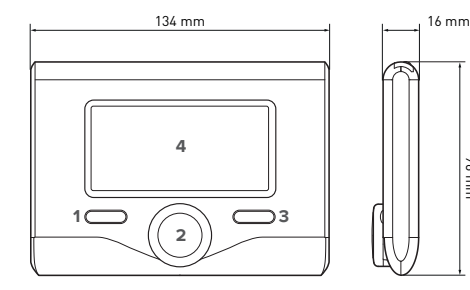

#### **Legendă:**

- 1. tasta înapoi (vizualizare precedentă)
- 2. selector

96 mm

- 3. tasta OK (confirmă operatiunea sau accede la meniul principal)
- 4. DISPLAY

#### **Simboluri display Sensys:**

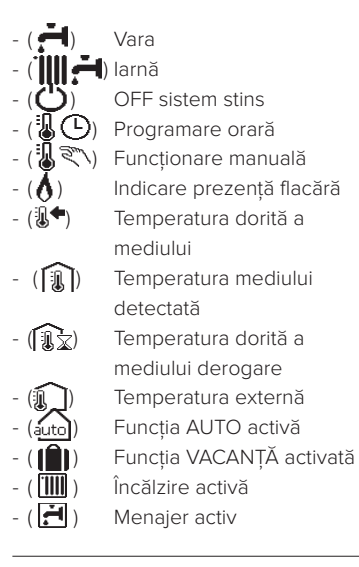

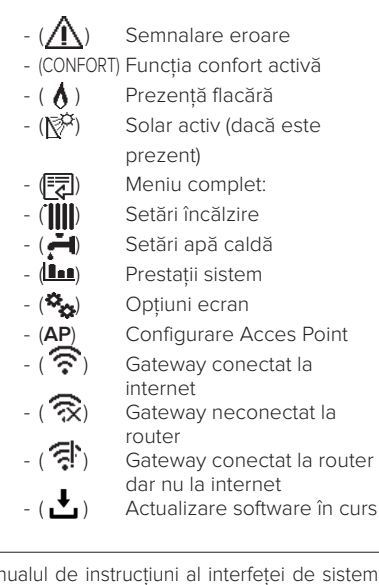

Pentru a descărca rapid de pe internet manualul de instructiuni al interfetei de sistem Sensys, mergeti la următorul link:

http://www.ariston.com/it/Termoregolazione\_Caldaie/sensys\_ita

## 4. INSTALAREA SENSYS NET

# **ATENŢIE!**

**Instalarea trebuie să fie executată numai de personal tehnic calificat. Înainte de montaj dezactivați alimentarea centralei. Cablul BUS BridgeNet este polarizat: pentru a evita probleme de pornire a sistemului, respectați polaritatea (T cu T , B cu B) între toate componentele sistemului.**

Prin termenul "Teleasistență" (TD) se înțelege în continuare serviciul orientat spre Centrul de asistență tehnică, prin care se activează toate funcțiile de asistență ale produsului de la distanță de Ariston Net.

Prin"Telecontrol" (TC) se înțelege în schimb serviciul orientat spre utilizatorul final, prin care el poate utiliza App pentru smartphone sau portalul web pentru a monitoriza și seta produsul său Ariston.

**Instalarea Sensys Net și activarea serviciilor Ariston Net este simplă și rapidă: sunt suficienți doar 3 pași!**

**I N S T A L A R E A SENSYS NET**

**CONECTAREA LA INTERNET CU APP SAU WEB BROWSER** **ÎNREGISTRARE ACCOUNT ȘI PRODUS**

În paragraful următor sunt prezentate câteva din principalele scheme ale instalației realizabile utilizând Ariston Net și alte accesorii prezente deja în gama de produse Ariston, precum și tipurile de serviciu activabile cu aceste configurații.

Pentru innformații și detalii privind schemele de instalare prezentate în continuare, vă rugăm să contactați Centrul de Consultanță Tehnică Ariston.

202 / RO

## 4.1 Tipuri de instalări realizabile

#### **Tipologia 1**

#### **Activarea TD și TC într-un sistem de încălzire de bază** (fig.1)

Sistem în care produsul Ariston este conectat exclusiv la un singur accesoriu de termoreglare ON/OFF și în care doriti să activati serviciile de Telecontrol și Teleasistență Ariston Net.

Actiuni necesare (fig.2):

- Scoateți accesoriul ON/OFF și deconectați cablul bipolar de la intrarea TA a centralei
- Instalati Ariston Sensys și Gateway, conectându-le la produsul de încălzire utilizând conexiunea BUS BridgeNet

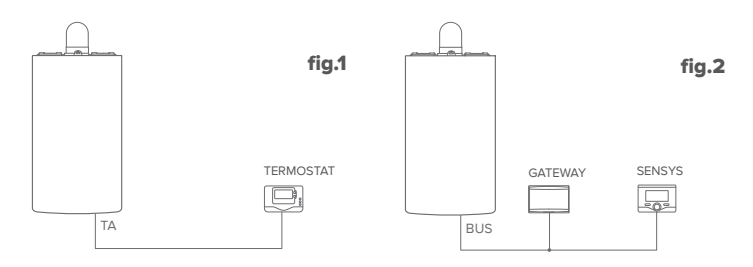

#### **Tipologia 2 Activarea doar a TD într-un sistem de încălzire de bază** (fig.3)

Sistem în care se va activa doar Teleasistenta pentru Centrul de Asistentă, fără a instala accesoriul Ariston Sensys.

#### Actiuni necesare (fig.4):

În această configuratie se poate lăsa instalat un accesoriu de termoreglare ON/OFF prezent deja în locuintă. Asadar este suficient să:

Instalati Ariston Sensys și Gateway, conectându-le la produsul de încălzire utilizând conexiunea BUS BridgeNet.

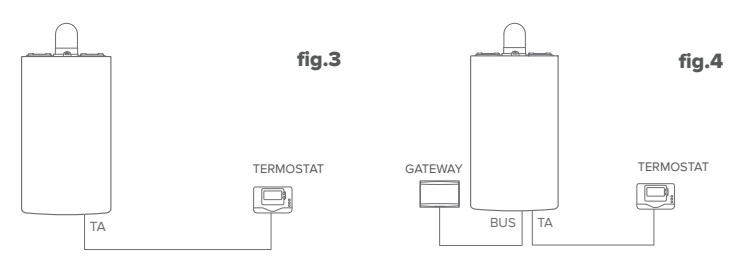

#### **Tipologia 3**

#### **Activarea TD și TC într-un sistem până la 3 zone hidraulice controlat de dispozitive BUS BridgeNet** (fig.5)

Sistem în care este prezent un modul hidraulic multizonă Ariston, la care sunt conectate accesorii de gestionare a zonelor Bus BridgeNet, precum Ariston Sensys și/sau Ariston Sondă Mediu.

Actiuni necesare (fig.6):

- Scoateti toate accesoriile Ariston Senzor Mediu sau termostate prezente în sistem și înlocuiti-le cu Ariston Sensys
- Instalati Gateway, conectându-l prin conexiunea BUS BridgeNet la sistemul de încălzire

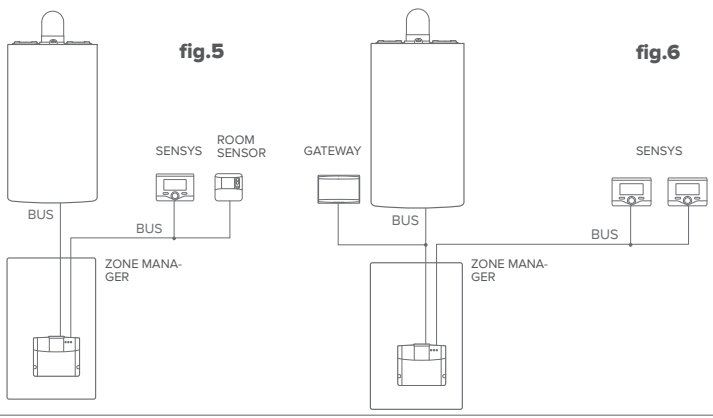

### 4.2 Instalarea Gateway la perete

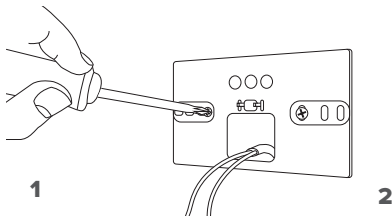

Fixati pe perete placa de suport cu șuruburile din dotare.

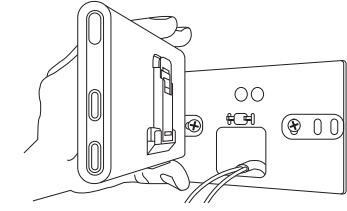

Rotiti Gateway-ul.

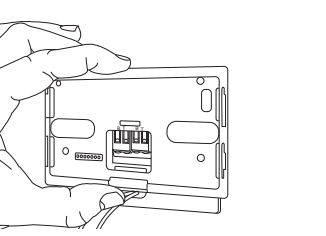

#### 3

Fixati temporar gateway-ul pe placă cu cârligele respective.

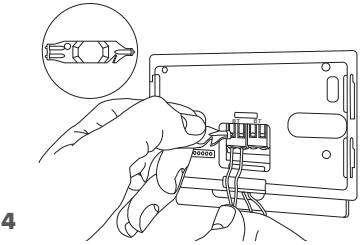

Conectaţi perechea de fire de la conectorul BUS BridgeNet pe placa centralei la conectorul BUS BridgeNet al gateway-ului (respectând polaritatea B cu B și T cu T)\*. Cu instrumentul din dotare apăsaţi ușor pe limbi.

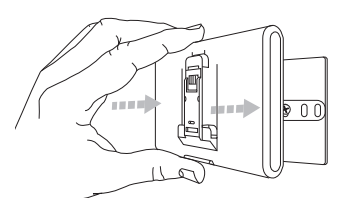

### $5$  6

Scoateți gateway-ul din poziția temporară (figura 2) și fixați-l pe placă apăsând pe margini până când se aude clicul celor patru cârlige laterale mici.

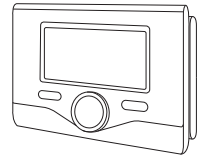

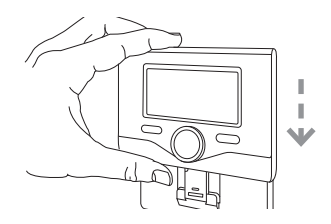

Pozitionati Ariston Sensys pe bază, împingând-o uşor în jos.

**\*** pentru a ușura conectarea cablurilor, puteți scoate limba de plastic așa cum se arată în figură.

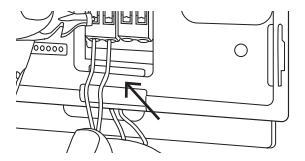

### 4.3 Instalarea Gateway pe centrală

#### **ATENŢIE!**

**Înainte de a aplica biadezivul, vă recomandăm să curățați bine suprafața cu solvenți și să uscați bine.**

- 1. Aplicaţi bieadezivul în spatele plăcii de suport (Figura 7), scoateti patina protectoare și fixați-l pe tabla centralei;
- 2. Fixati-l pe placă apăsând pe margini (Figura 8);
- 3. Aplicați acoperirea împingând ușor (Figura 9).

#### **NOTĂ:**

**Pentru a evita probleme de interferenţe, utilizaţi un cablu ecranat sau un splitter telefonic.**

**Următoarele versiuni software ale Ariston Sensys nu sunt compatibile cu Ariston Net:**

**- 01.00.00**

**- 01.00.04**

**În acest caz, vă rugăm să înlocuiți Sensys existent cu cel furnizat în kitul Ariston NET.**

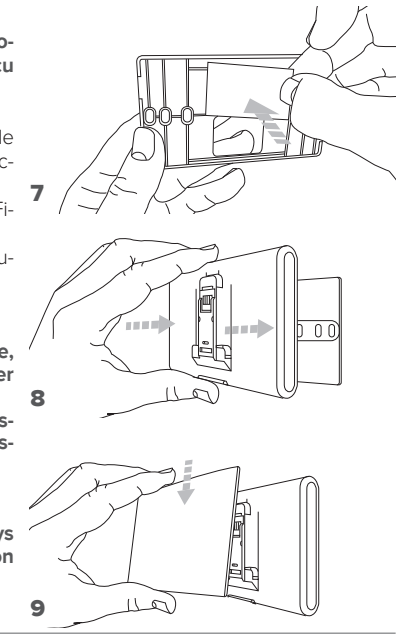

### 5. CONECTAREA LA INTERNET CU APP SAU WEB BROWSER

După ce ați instalat produsul, aprindeți sistemul de încălzire. Gateway se aprinde, deoarece este alimentat de BUS BridgeNet.

- 1. Pentru câteva momente, gateway-ul efectuează o procedură de pornire, în timpul căreia toate ledurile clipesc în succesiune de culoare roșie.
- 2. După câteva secunde, ledul BUS devine verde și ledul WEB rămâne roșu fix. Dispozitivul este acum în așteptarea configurării, iar pe display-ul Sensys apare pictograma " $\mathbb{R}$ "

### 5.1 Configurare Wi-Fi

Înainte de a începe procedura de configurare Wi-Fi a gateway-ului, descărcați app Ariston Net din Stores și verificati că routerul ADSL functionează.

#### **ATENŢIE! Ariston Net suportă următoarele criptografii pentru Wi-Fi: WEP, WPA/WPA2 Personal**

### **5.1.1 Configurare prin Sensys**

- 1. Apăsați tasta OK pentru a intra în Meniu. Rotiți selectorul și alegeți meniul "Setări conexiuni". Apăsați tasta OK:
- 2. După ce ati verificat disponibilitatea serviciului Ariston Net din tara dvs. apăsați tasta OK.
- 3. Rotiți selectorul și alegeți "Configurare rețea prin AP". Apăsați tasta OK;
- 5. După cel mult 40 de secunde pe display-ul Sensys apare pictograma "AP" fixă, iar gateway-ul creează o nouă rețea Wi-Fi care va rămâne activă timp de 10 minute, după care trebuie să repetați procedura.

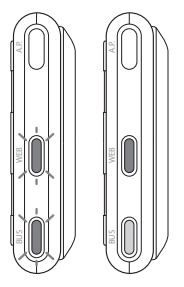

6. Urmati procedura de configurare sugerată de Sensys și deschideti setările de retea din dispozitivul dvs. internet (smartphone, PC, Tabletă...) și căutati retelele Wi-Fi disponibile. Selectati reteaua **Remote Gw Thermo**. În acest punct treceti la paragraful 5.2.

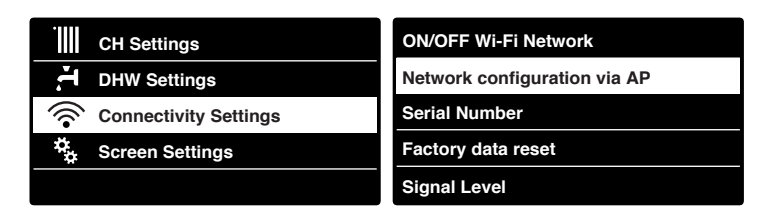

#### 5.1.2 Configurare cu tasta AP **(Alternativ la par 5.1.1)**

- c<br>t<br>t 1. Tineti apăsată tasta AP (timp de cel putin 5 secunde) până când ledul WEB clipește verde. După cel mult 40 de secunde gateway-ul creează o nouă reţea Wi-Fi care va rămâne activă timp de 10 minute, după care trebuie să repetați procedura.
- 2. Deschideți setările de rețea din dispozitivul dvs. internet (smartphone, PC, Tabletă...) și selectați rețeaua **Remote Gw Thermo**. În acest punct treceţi la paragraful 5.2.

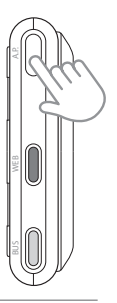

### 5.2 Conectarea gateway-ului la Internet

### **5.2.1 Conectarea automată prin APP**

1. După ce v-ati conectat la reteaua **Remote Gw Thermo** porniti APP Ariston Net și urmați procedura ghidată.

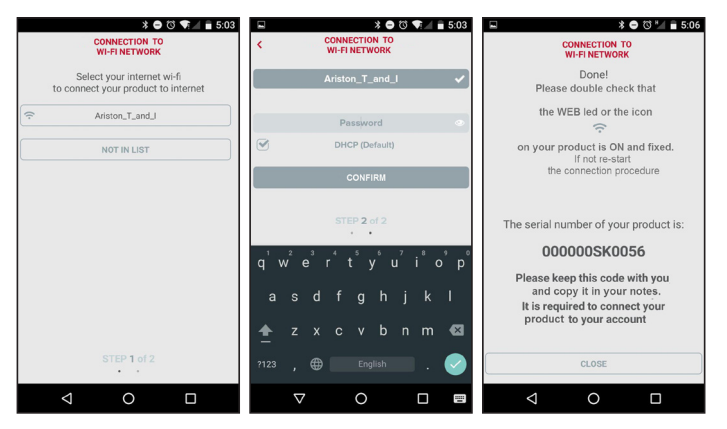

Procedura a ajuns la bun sfârșit atunci când ledul WEB al gateway-ului începe să clipească verde rapid apoi devine fix.

Pe display-ul Sensys apare pictograma " $\bigotimes$ " fixă. Timpul de așteptare mediu este de aproximativ 2-3 minute.

#### **5.2.2 Conectarea automată prin browser (alternativ la par. 5.2.1)**

- 1. După ce v-ați conectat la rețeaua **Re**mote Gw Thermo deschideti browser-ul web (Internet Explorer, Safari, Chrome etc...) și introduceți **192.168.1.1** în bara de adrese.
- 2. Asigurați-vă că sunt selectate următoarele rubrici:

Authentication = Wpa & Wpa2 Personal, Autentication type = Open

- 3. Selectați rețeaua dvs. Wi-Fi (SSID) și introduceti parola.
- 3. Lăsati selectia de default DHCP = ON.
- 4. Faceţi clic pe **"Confirm"**
- 5. Procedura a ajuns la bun sfârșit atunci când ledul WEB al gateway-ului începe să clipească verde rapid apoi devine fix. Pe display-ul Sensys apare pictograma "  $\mathbf{\widehat{R}}$ " fixă. Timpul de asteptare mediu este de aproximativ 2-3 minute.

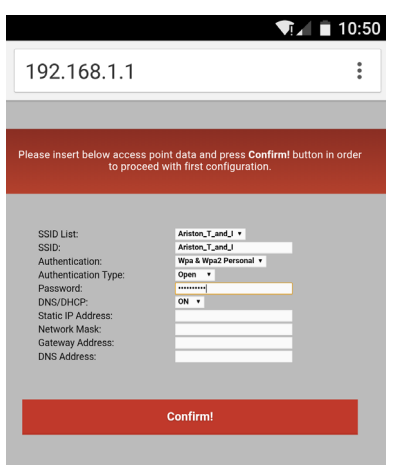

#### **Atenţie!**

După ce ati confirmat procedura, dispozitivul dvs. (smartphone, PC, Tabletă...) se va deconecta automat de la reteaua Remote Gw Thermo, pe display ar putea să apară un mesaj de eroare jar gateway-ul poate trebui să fie configurat din nou la rețeaua dys. Wi-Fi.

NOTĂ:

În caz de insucces (ledul WEB roșu aprins și pe display-ul Sensys apare pictograma "  $\mathbf{\hat{\times}}$ ") repetati procedura descrisă anterior. Procedura trebuie să fie repetată de fiecare dată se efectuează o modificare a retelei internet din locuintă (schimbare parolă, schimbare operator, schimbare router).

### **5.2.3 Conectarea manuală prin APP**

2. Eliminati bifarea din câmpul DHCP (default). 3. Scrieţi numele reţelei dvs. Wi-Fi în câmpul SSID.

5. Introduceti adresa IP statică care va fi atribuită

7. Introduceţi adresa IP a routerului și a serverului DNS

porniti APP Ariston Net.

4. Selectati DHCP = OFF

6. Introduceti Subnet Mask

teway-ului

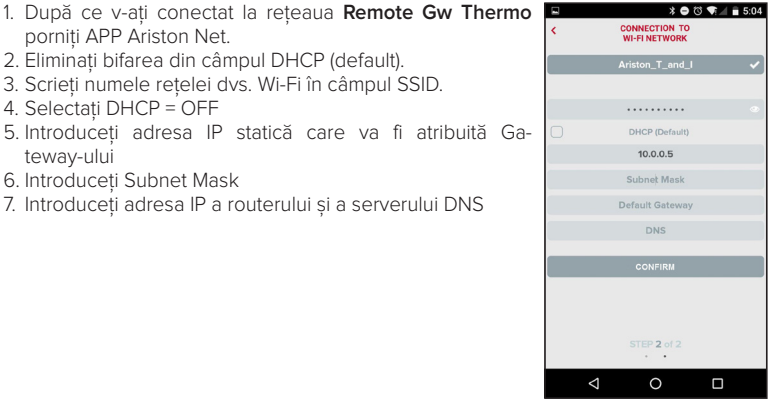

### **5.2.4 Conectarea manuală prin browser**

- 1. După ce v-ati conectat la reteaua Remote Gw Thermo deschideti browser-ul web (Internet Explorer, Safari, Chrome etc...) și introduceti **192.168.1.1** în bara de adrese.
- 2. Scrieti numele retelei dvs. Wi-Fi în câmpul SSID.
- 3. Selectati DNS/DHCP = OFF
- 5. Introduceți adresa IP statică care va fi atribuită Gateway-ului
- 6. Introduceti Subnet Mask
- 7. Introduceți adresa IP a routerului și a serverului DNS

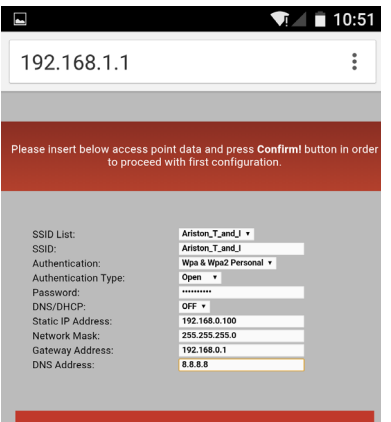

**Confirm!** 

## 6. ÎNREGISTRARE ACCOUNT ȘI PRODUS

### 6.1 CENTRE DE ASISTENȚĂ ARISTON

Centrele de Asistentă Ariston pot avea acces la platforma de teleasistentă introducând propriile date pe portalul Ariston Net:

#### **https://www.ariston-net.remotethermo.com**

Pentru informatii suplimentare privind serviciul, contactati numărul verde al Centrului de Consultanță Tehnică Ariston Thermo.

### 6.2 UTILIZATORUL FINAL

Descărcati app oficială Ariston Net din Apple App Store sau Google Play pentru a controla centrala la distanță; sau intrați pe portalul Ariston Net:

#### **https://www.ariston-net.remotethermo.com**

Înregistrarea contului și a produsului poate fi efectuată doar după ce ati conectat dispozitivul la internet (vezi paragraful 5).

#### **IMPORTANT:**

**Puteți utiliza Ariston Net de pe mai multe dispozitive în același timp, utilizând întotdeauna aceleași date de acces.**

**Pentru a înregistra mai mult de un gateway Ariston Net într-un singur cont de utilizator, folosiți funcția respectivă din interiorul APP.**

- 1. **Înregistrați contul** introducând datele necesare. Se va trimite un e-mail cu un link de confirmare.
- 2. Intrați în căsuta dvs. de poștă eletronică și faceți clic pe linkul de confirmare pentru a activa contul de utilizator.
- 3. Linkul de confirmare deschide o pagină în care trebuie introdus codul de serie al gateway-ului (prezent pe ambalaj, pe eticheta produsului și în meniul Sensys)
- 4. Utilizatorul primește un e-mail de bunvenit în Ariston Net și poate începe să controleze centrala de la distantă

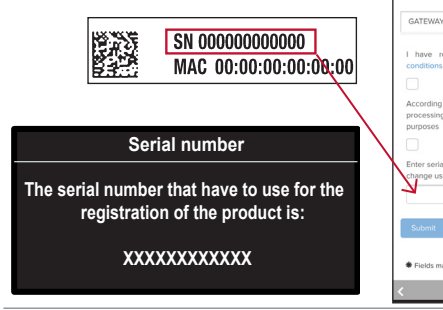

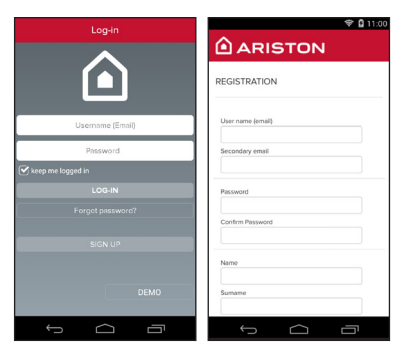

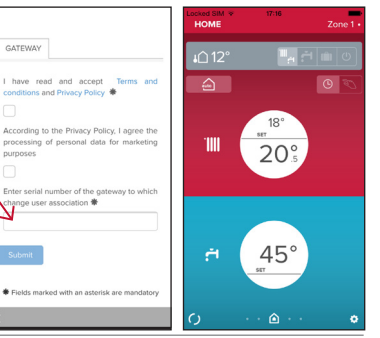
## 7. STAREA DE FUNCŢIONAREA A GATEWAY-ULUI

Ledurile amplasate lateral față de Gateway permit obținerea unui feedback imediat privind starea de funcţionare a produsului.

## CODIFICARE LED

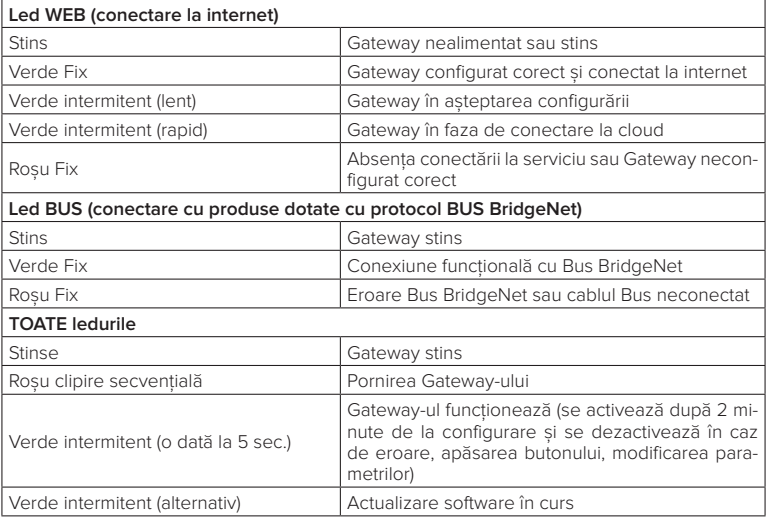

## **Ariston Thermo SpA**

Viale Aristide Merloni 45 60044 Fabriano (AN) Italy Telefono 0732 6011 - Fax 0732 602331 info.it@aristonthermo.com www.aristonthermo.com

420010744301 - 06/2016